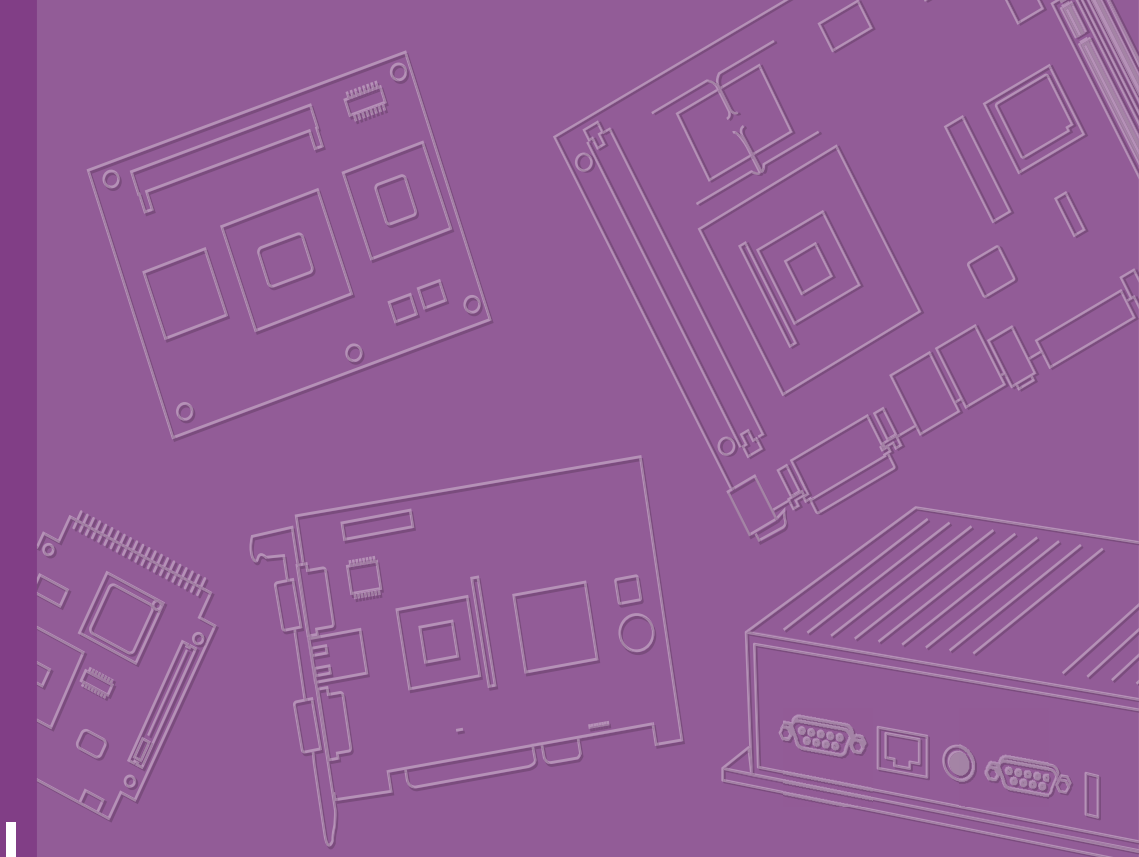

# **User Manual**

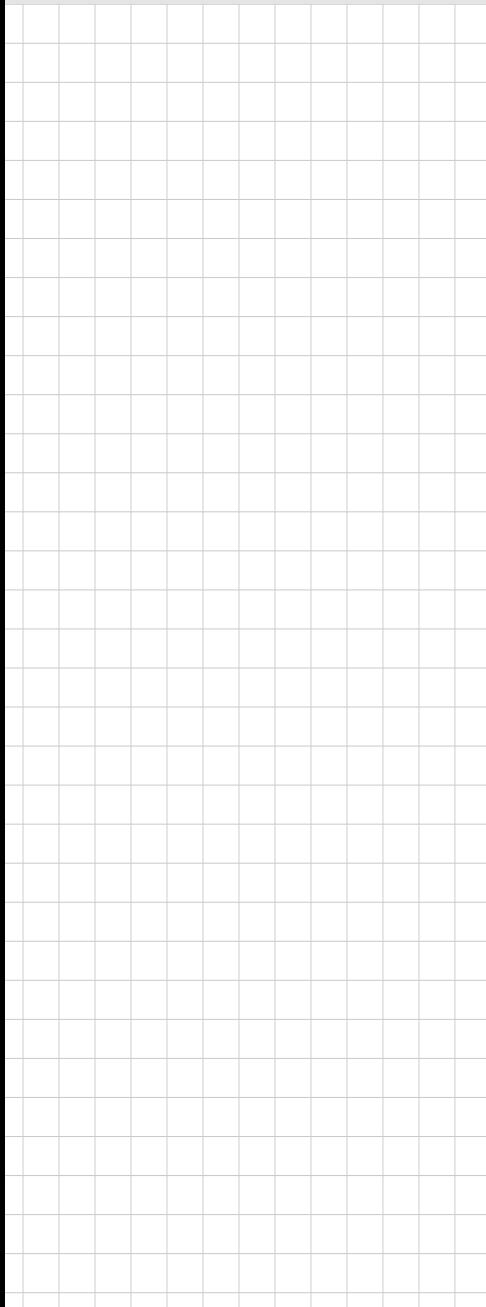

# **AIMB-706**

**LGA1151 Intel® CoreTM i7/i5/i3 ATX with Dual Display, SATA 3.0, USB 3.1, and DDR4**

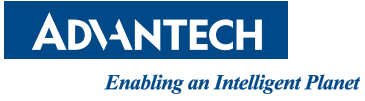

# **Copyright**

The documentation and the software included with this product are copyrighted 2020 by Advantech Co., Ltd. All rights are reserved. Advantech Co., Ltd. reserves the right to make improvements on the products described in this manual at any time without notice. No part of this manual may be reproduced, copied, translated or transmitted in any form or by any means without the prior written permission of Advantech Co., Ltd. Information provided in this manual is intended to be accurate and reliable. However, Advantech Co., Ltd. assumes no responsibility for its use, nor for any infringements of the rights of third parties, which may result from its use.

## **Acknowledgments**

AMI is a trademark of American Megatrends Inc.

IBM and PC are trademarks of International Business Machines Corporation.

Intel® Core™, Intel® Core™ 2 Quad, Pentium® Dual Core and Celeron® are trademarks of Intel® Corporation.

All other product names or trademarks are properties of their respective owners.

Part No. 2001070601 Edition 2 Printed in China June 2020

# **A Message to the Customer**

### **Advantech Customer Services**

Each and every Advantech product is built to the most exacting specifications to ensure reliable performance in the harsh and demanding conditions typical of industrial environments. Whether your new Advantech equipment is destined for the laboratory or the factory floor, you can be assured that your product will provide the reliability and ease of operation for which the name Advantech has come to be known.

Your satisfaction is our primary concern. Here is a guide to Advantech's customer services. To ensure you get the full benefit of our services, please follow the instructions below carefully.

### **Technical Support**

We want you to get the maximum performance from your products. So if you run into technical difficulties, we are here to help. For the most frequently asked questions, you can easily find answers in your product documentation. These answers are normally a lot more detailed than the ones we can give over the phone.

So please consult this manual first. If you still cannot find the answer, gather all the information or questions that apply to your problem, and with the product close at hand, call your dealer. Our dealers are well trained and ready to give you the support you need to get the most from your Advantech products. In fact, most problems reported are minor and are able to be easily solved over the phone.

In addition, free technical support is available from Advantech engineers every business day. We are always ready to give advice on application requirements or specific information on the installation and operation of any of our products.

# **Declaration of Conformity**

### **FCC**

This device complies with the requirements in part 15 of the FCC rules:

Operation is subject to the following two conditions:

- $\blacksquare$  This device may not cause harmful interference
- This device must accept any interference received, including interference that may cause undesired operation.

This equipment has been tested and found to comply with the limits for a Class B digital device, pursuant to Part 15 of the FCC Rules. These limits are designed to provide reasonable protection against harmful interference when the equipment is operated in a commercial environment. This equipment generates, uses, and can radiate radio frequency energy and, if not installed and used in accordance with the instruction manual, may cause harmful interference to radio communications. Operation of this device in a residential area is likely to cause harmful interference in which case the user will be required to correct the interference at his/her own expense. The user is advised that any equipment changes or modifications not expressly approved by the party responsible for compliance would void the compliance to FCC regulations and therefore, the user's authority to operate the equipment.

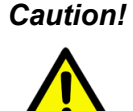

*Caution! There is a danger of a new battery exploding if it is incorrectly installed. Do not attempt to recharge, force open, or heat the battery. Replace the battery only with the same or equivalent type recommended by the manufacturer. Discard used batteries according to the manufacturer's instructions.*

# **Product Warranty (2 years)**

Advantech warrants to you, the original purchaser, that each of its products will be free from defects in materials and workmanship for two years from the date of purchase.

This warranty does not apply to any products which have been repaired or altered by persons other than repair personnel authorized by Advantech, or which have been subject to misuse, abuse, accident or improper installation. Advantech assumes no liability under the terms of this warranty as a consequence of such events.

Because of Advantech's high quality-control standards and rigorous testing, most of our customers never need to use our repair service. If an Advantech product is defective, it will be repaired or replaced at no charge during the warranty period. For outof-warranty repairs, you will be billed according to the cost of replacement materials, service time and freight. Please consult your dealer for more details.

If you think you have a defective product, follow these steps:

- 1. Collect all the information about the problem encountered. (For example, CPU speed, Advantech products used, other hardware and software used, etc.) Note anything abnormal and list any onscreen messages you get when the problem occurs.
- 2. Call your dealer and describe the problem. Please have your manual, product, and any helpful information readily available.
- 3. If your product is diagnosed as defective, obtain an return merchandise authorization (RMA) number from your dealer. This allows us to process your return more quickly.
- 4. Carefully pack the defective product, a fully-completed Repair and Replacement Order Card and a photocopy proof of purchase date (such as your sales receipt) in a shippable container. A product returned without proof of the purchase date is not eligible for warranty service.
- 5. Write the RMA number visibly on the outside of the package and ship it prepaid to your dealer.

## **Initial Inspection**

Before you begin installing your motherboard, please make sure that the following materials have been shipped:

- **1 AIMB-706 Startup Manual**
- 2 Serial ATA HDD data cables
- 1 Serial ATA HDD power cable
- **1** I/O port bracket

If any of these items are missing or damaged, contact your distributor or sales representative immediately. We have carefully inspected the AIMB-706 mechanically and electrically before shipment. It should be free of marks and scratches and in perfect working order upon arrival. As you unpack the AIMB-706, check it for signs of shipping damage. (For example, damaged box, scratches, dents, etc.) If it is damaged or it fails to meet the specifications, notify our service department or your local sales representative immediately. Also notify the carrier. Retain the shipping carton and packing material for inspection by the carrier. After inspection, we will make arrangements to repair or replace the unit.

# **Order Information**

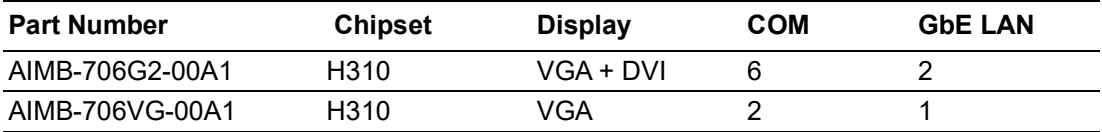

# **Contents**

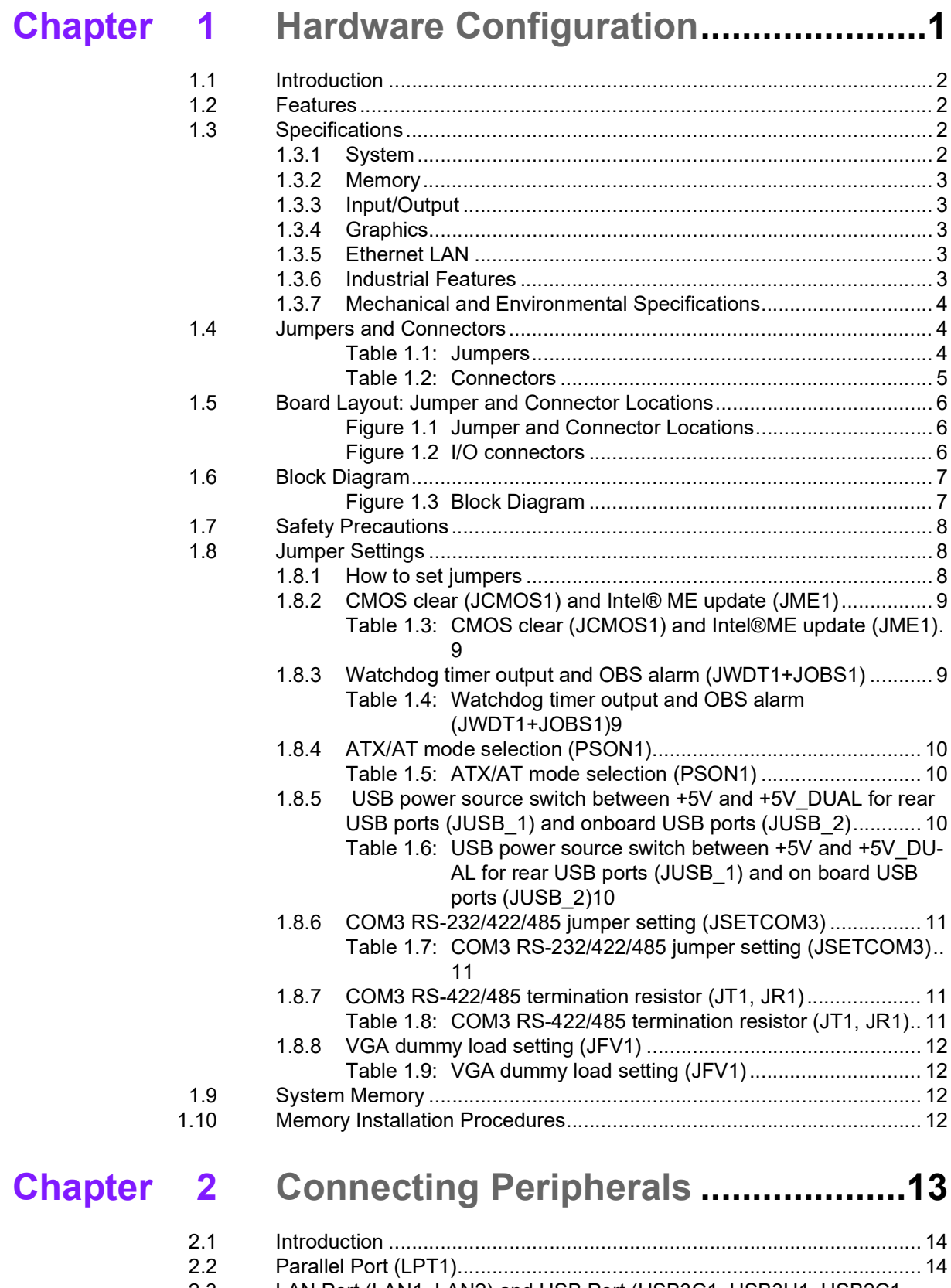

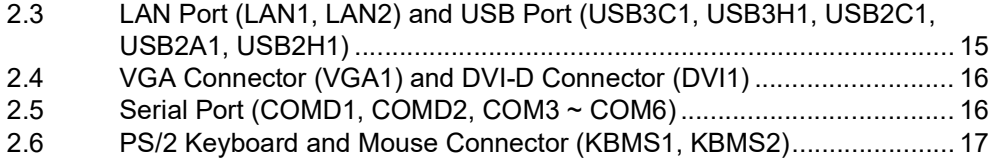

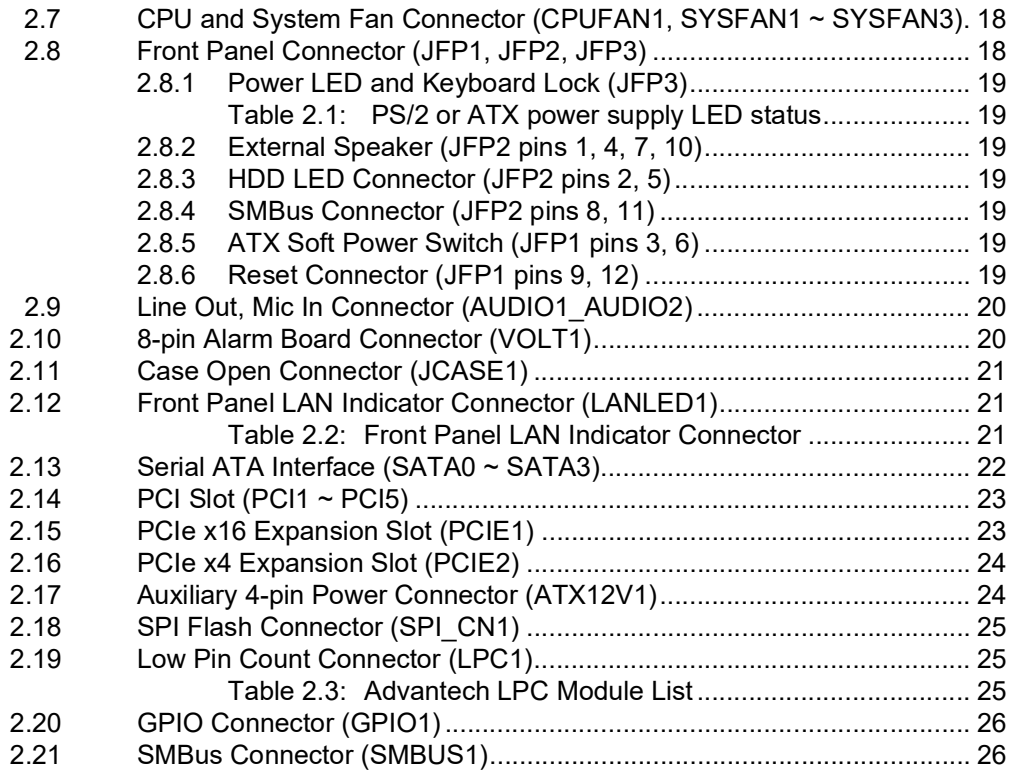

# **[Chapter](#page-36-0) 3 BIOS Operation ................................. 27**

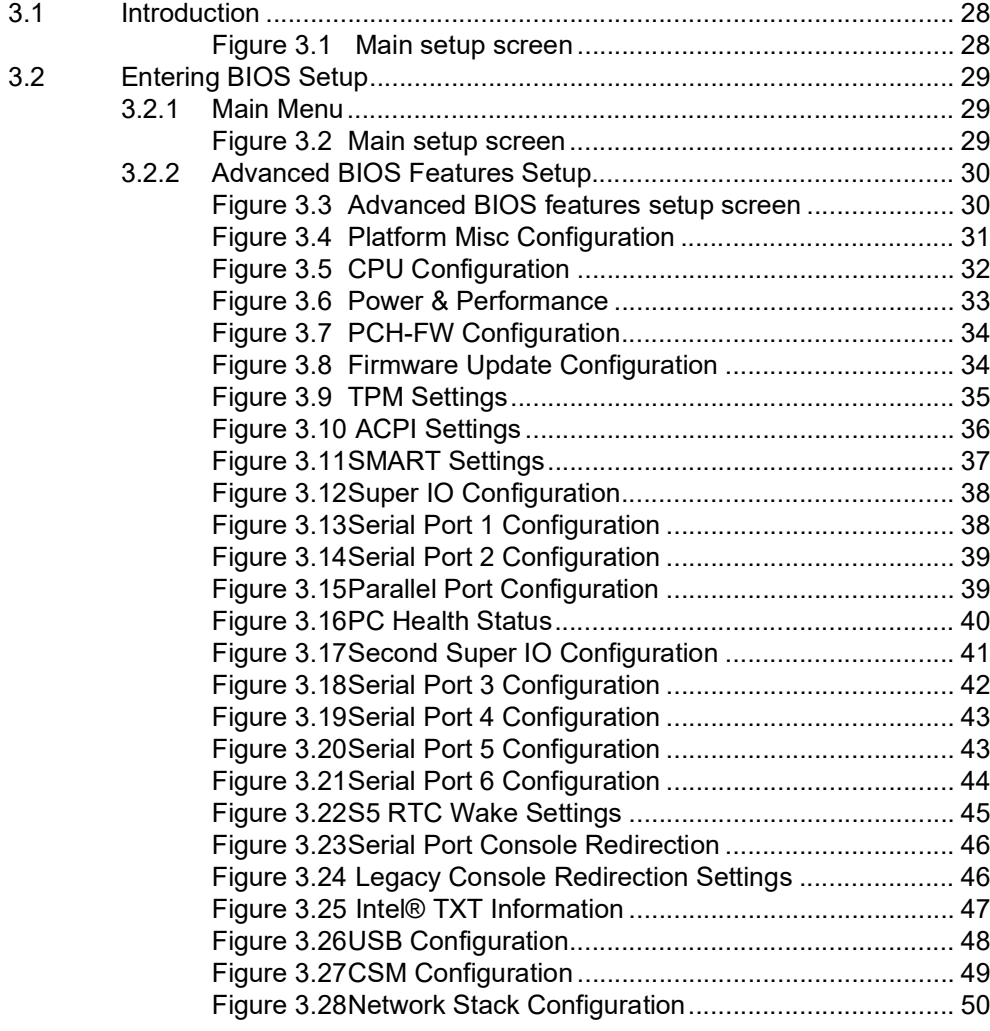

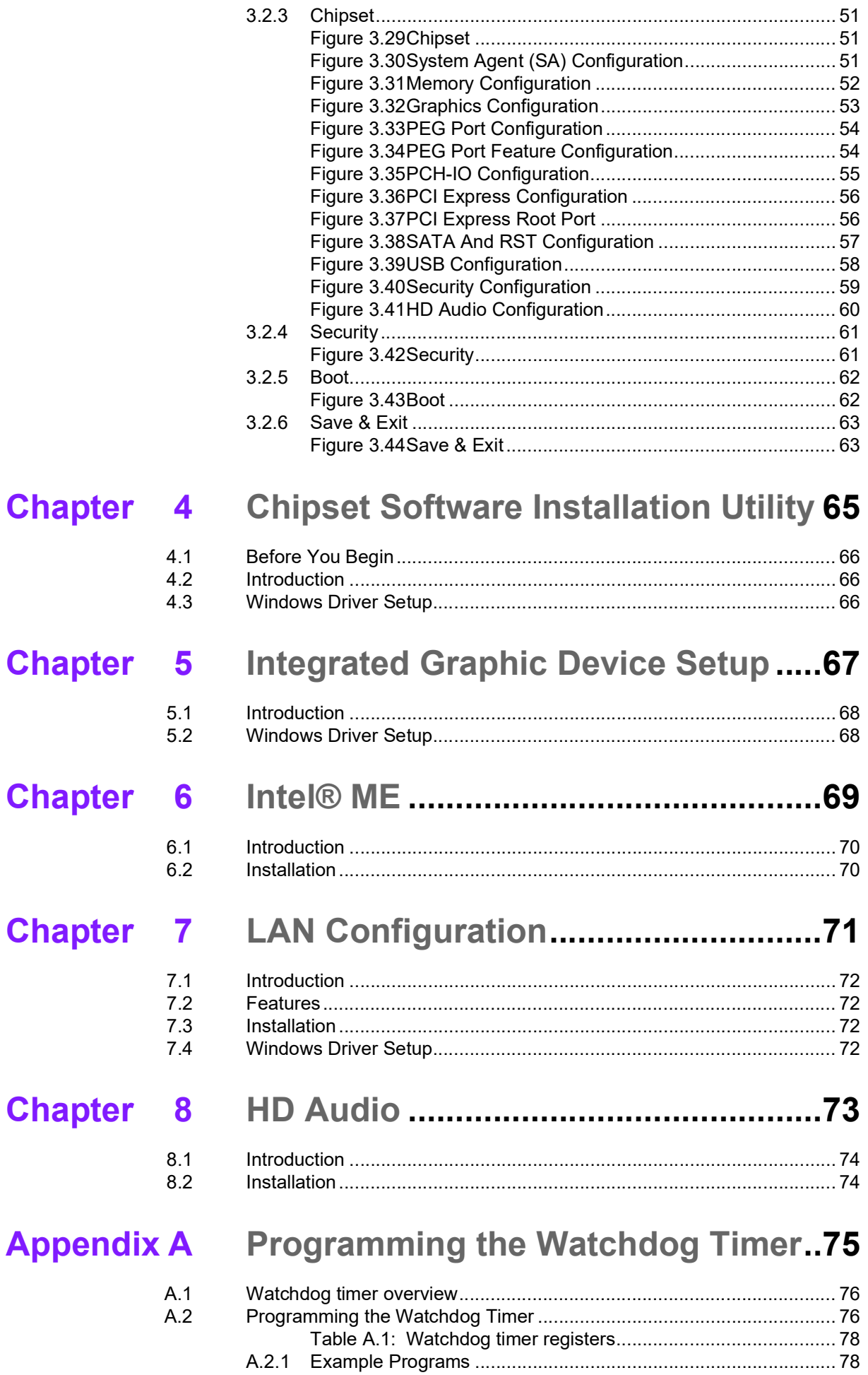

# **[Appendix](#page-92-0) B I/O Pin Assignments ......................... 83**

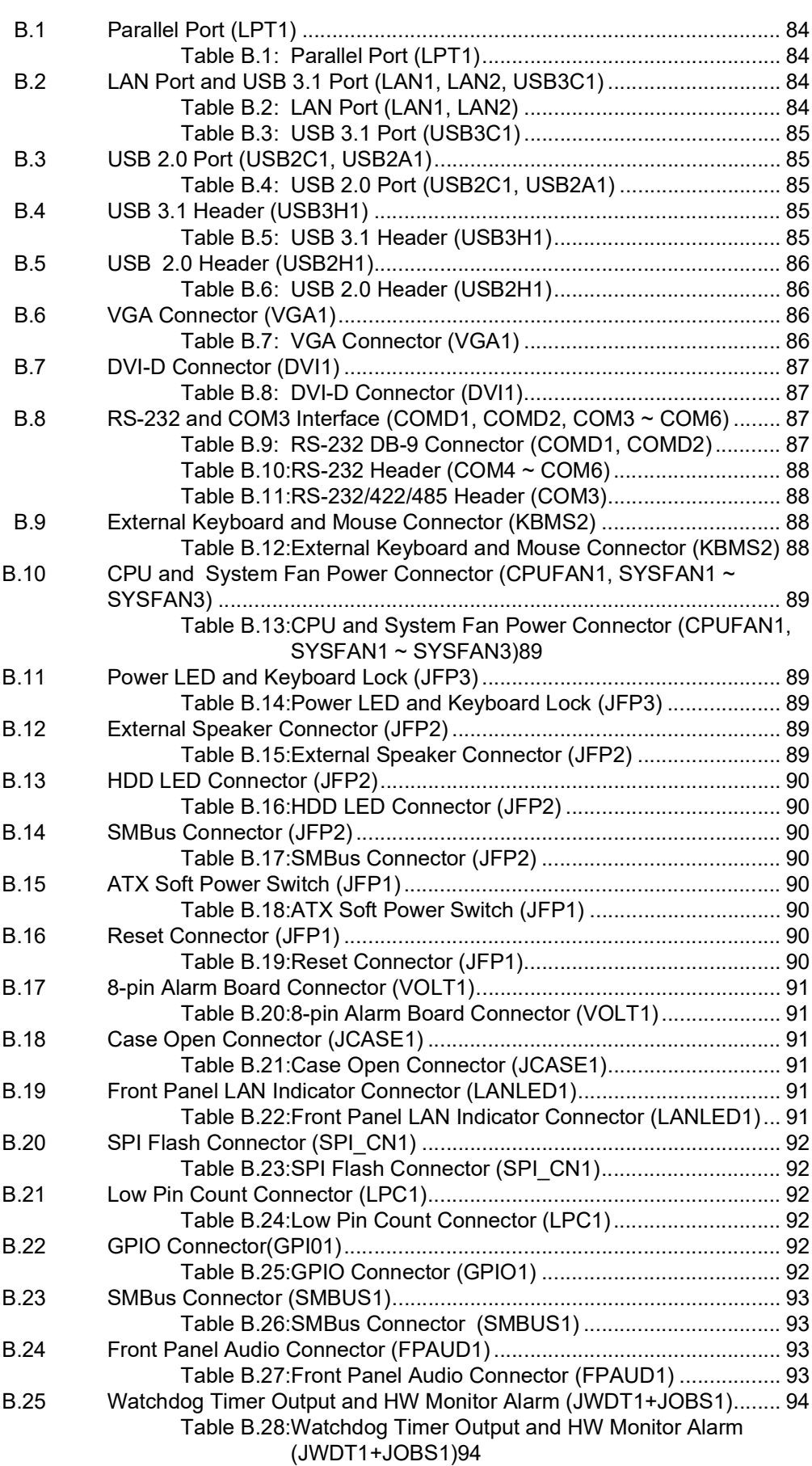

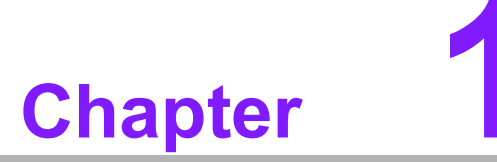

<span id="page-10-0"></span>**1Hardware Configuration**

# <span id="page-11-0"></span>**1.1 Introduction**

AIMB-706 motherboard is an advanced Intel® H310 board for industrial applications that require high-performance computing. This motherboard supports 8th/9th gen Intel® Core™ i7/i5/i3 processors and DDR4 2400/2666 memory up to 64 GB. AIMB-706 provides cost-effective integrated graphics with 1 GB max shared memory when 2 GB or above system memory is installed.

AIMB-706 is equipped with one PCIe x16 (Gen3), one PCIe x4 (Gen3), and five PCI slots. Dual display interfaces are provided, enabling users to connect monitors to the onboard VGA and the DVI-D port at the same time (DVI-D only for G2 sku). In addition, the AIMB-706 has dual Gigabit Ethernet LANs (single GbE for VG sku) via dedicated PCIe x1 bus, which offers bandwidth of up to 500 MB/s, eliminating network bottlenecks.

By using the Intel® H310 chipset, the AIMB-706 offers a variety of features, such as four onboard SATA 3.0 interfaces (bandwidth = 600 MB/s), four USB 3.1 Gen 1 ports, five USB 2.0 ports, and HD Audio. These powerful I/O capabilities ensure reliable data storage capabilities and high-speed I/O peripheral connectivity.

The AIMB-706 also adopts Advantech's unique patented Sleep Mode Control Circuit for AT Power Mode. With all the excellent features and outstanding performance, the AIMB-706 is the ideal platform for today's industrial applications.

# <span id="page-11-1"></span>**1.2 Features**

- **PCIe architecture:** 1 x PCIe x16 slot, 1 x PCIe x4 slot.
- **High performance I/O capability:** Dual Gigabit LAN via PCIe x1 bus (single GbE for VG sku), 5 x PCI 32-bit/33MHz PCI slots, 4 x SATA 3.0, 4 x USB 3.1 Gen 1, 5 x USB 2.0.
- Standard ATX form factor with industrial features: AIMB-706 provides industrial features like long product life, reliable operation is wide temperature ranges, watchdog timer functions, etc.
- Supports DDR4 2400/2666 up to 64 GB: DDR4 provides an up to 50 percent increase performance and bandwidth while saving up to 40% power.
- **SUSI API:** AIMB-706 supports SUSI 4.0 API which helps customers develop their own remote management programs under Windows 10.

# <span id="page-11-2"></span>**1.3 Specifications**

### <span id="page-11-3"></span>**1.3.1 System**

- CPU: LGA1151 socket supports 8th/9th gen Intel® Core™ i7/i5/i3/Pentium/Celeron processor.
- Cache: Please refer to CPU specification for detailed information.
- **BIOS: AMI SPI BIOS (128 Mbit).**
- System Chipset: Intel® H310 PCH.
- SATA Hard Disk Drive Interface: Four SATA 3.0 ports without RAID function.

*Note! 1. Intel®8th/9th generation processors only support Windows 10 (64 bit).*

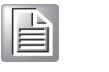

*2. BIOS version V2.XX can support both 8th and 9th generation processors while BIOS version V1.XX can support only 8th generation processors.*

### <span id="page-12-0"></span>**1.3.2 Memory**

 **RAM:** Up to 64 GB in two 288-pin DIMM sockets supporting dual-channel DDR4 2400/2666 SDRAM. AIMB-706 supports non-ECC unbuffered DIMMs and does not support any memory configuration that mixes non-ECC with ECC unbuffered DIMMs.

### <span id="page-12-1"></span>**1.3.3 Input/Output**

- **PCIe slot:** 1 x PCIe x16 expansion slot, 1 x PCIe x4 expansion slot.
- **PCI bus:**  $5 \times PCI$  slots, 32-bit, 33 MHz PCI 2.2 compliant.
- **Enhanced parallel port:** One onboard parallel port, which supports SPP/EPP/ ECP mode. Standard DB-25 female connector cable is an optional accessory.
- **Serial port:** G2 sku provides six serial ports, including two DB-9 connectors with RS-232 located in rear panel, one RS-232/422/485 header with hardware auto-flow control, and the other three RS-232 headers. VG sku provides two DB-9 connectors with RS-232 located in rear panel.
- USB port: 4 x USB 3.1 Gen 1 ports (2 rear, 2 via header), 5 x USB 2.0 ports (2 rear, 2 via header, 1 internal Type-A).
- **LPC:** One LPC connector to support optional Advantech LPC modules, such as PCA-TPM-00B1E, PCA-COM232-00A1E, etc.
- **GPIO:** AIMB-706 supports 8-bit GPIO from super I/O for general purpose control application.

### <span id="page-12-2"></span>**1.3.4 Graphics**

- **Controller:** Integrated Intel® HD Graphics.
- **Display memory:** Shared memory is subject to OS (maximum 1 GB shared memory with 2 GB or above memory installed).
- **DVI-D (G2 sku only):** Resolution up to 1920 x 1200 @ 60 Hz refresh rate.
- **VGA:** Resolution up to 1920 x 1200 @ 60 Hz refresh rate.

### <span id="page-12-3"></span>**1.3.5 Ethernet LAN**

- Supports dual 10/100/1000Base-T Ethernet ports via PCIe x1 bus which provides a 500 MB/s data transmission rate (single port for VG sku).
- **Interface:** 10/100/1000Base-T.
- Controller: Intel® I219-V (PHY) for LAN1, Intel® I211-AT for LAN2 (G2 sku only).

### <span id="page-12-4"></span>**1.3.6 Industrial Features**

 **Watchdog timer:** Can generate system reset or NC. The watchdog timer is programmable, with each unit equal to one second (255 levels).

### <span id="page-13-0"></span>**1.3.7 Mechanical and Environmental Specifications**

- Operating temperature:  $0 \sim 60$  °C (32  $\sim$  140 °F, depending on CPU speed and system thermal solution)
- **Storage temperature: -40**  $\sim$  **85 °C (-40**  $\sim$  **185 °F)**
- **Humidity:**  $5 \sim 95\%$  non-condensing
- Power supply voltage:  $+3.3$  V,  $\pm$ 5 V,  $\pm$ 12 V,  $+5$  VSB
- Power consumption: Intel® Core i7-8700 3.2 GHz: DDR4 16 GB x 2 Maximum: +3.3 V at 2.74 A, +5 V at 3.5 A, +12 V at 5.92 A, +5 Vsb at 0.05 A, -5 V at 0.01 A, -12 V at 0.08 A
- **Board size:** 304.8 x 244 mm (12 x 9.6 in)
- **Weight of board:** 0.7 kg (1.54 lb)

# <span id="page-13-1"></span>**1.4 Jumpers and Connectors**

Connectors on the AIMB-706 motherboard link it to external devices such as hard disk drives and a keyboard. In addition, the board has a number of jumpers that are used to configure your system for your application.

The tables below list the function of each of the jumpers and connectors. Later sections in this chapter give instructions on setting jumpers. Chapter 2 gives instructions for connecting external devices to your motherboard.

<span id="page-13-2"></span>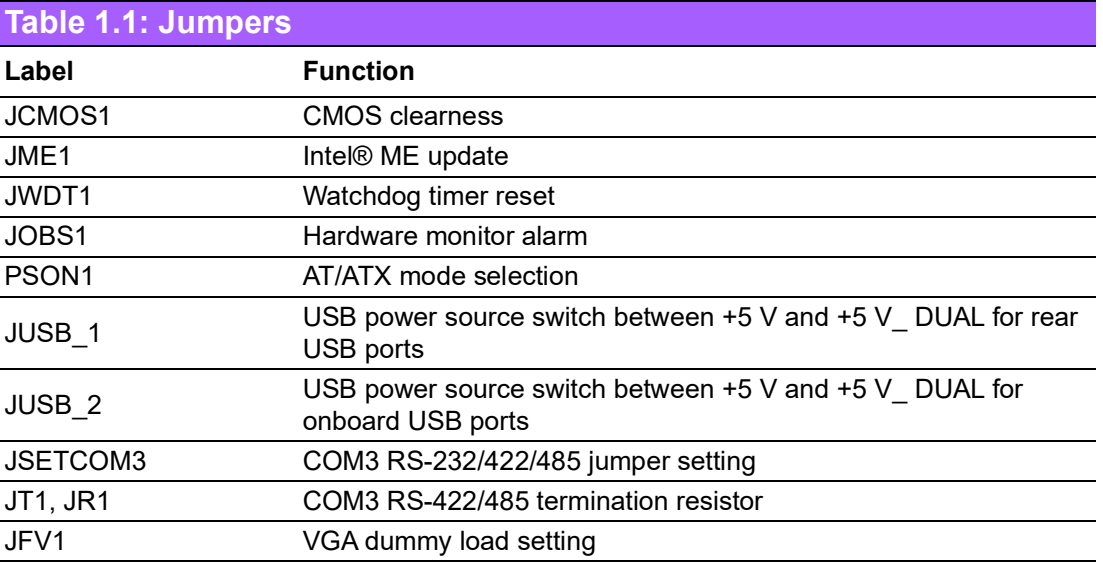

<span id="page-14-0"></span>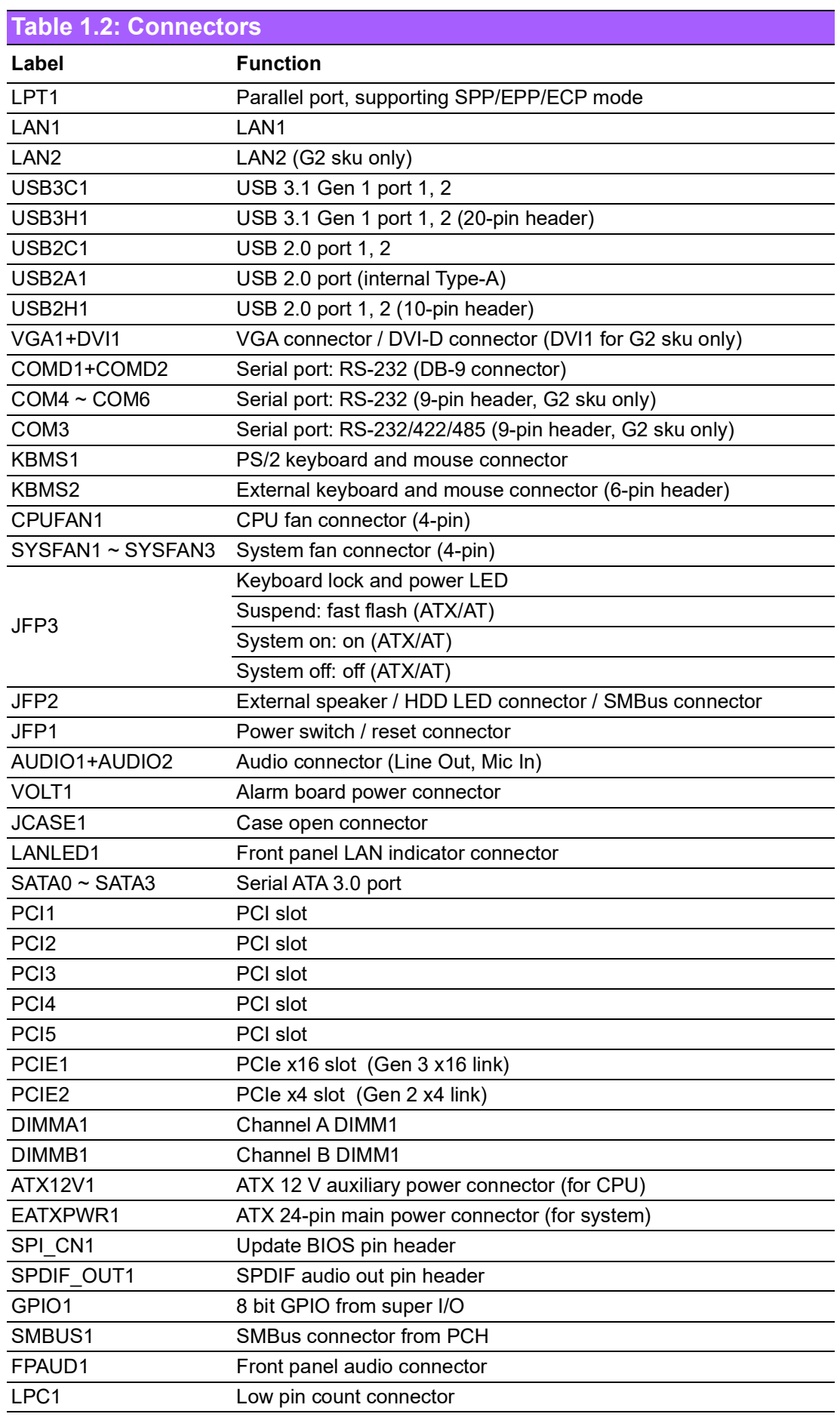

# <span id="page-15-0"></span>**1.5 Board Layout: Jumper and Connector Locations**

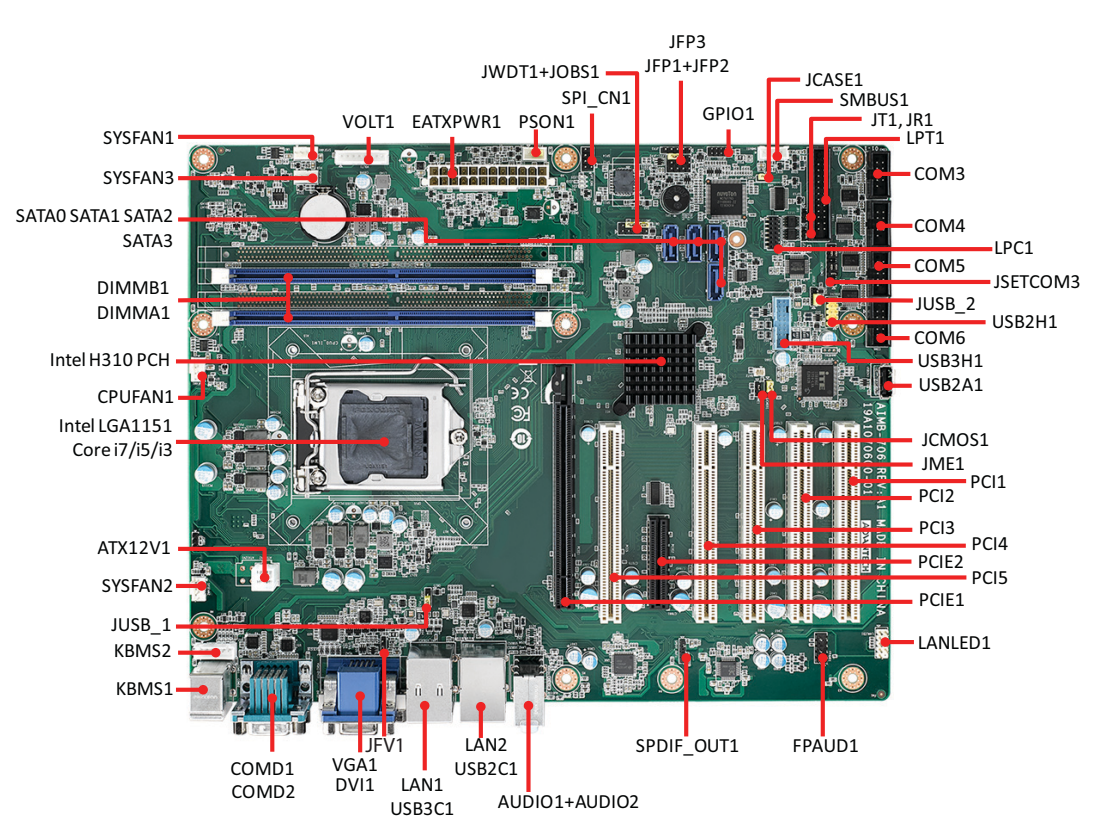

<span id="page-15-1"></span>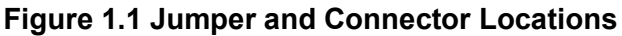

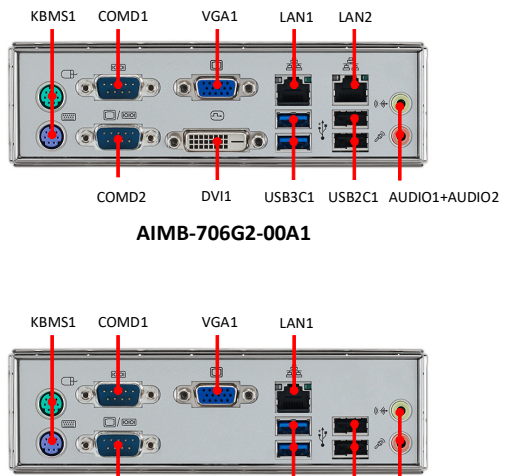

COMD2 USB3C1 USB2C1 AUDIO1+AUDIO2

**AIMB‐706VG‐00A1**

<span id="page-15-2"></span>**Figure 1.2 I/O connectors**

# <span id="page-16-0"></span>**1.6 Block Diagram**

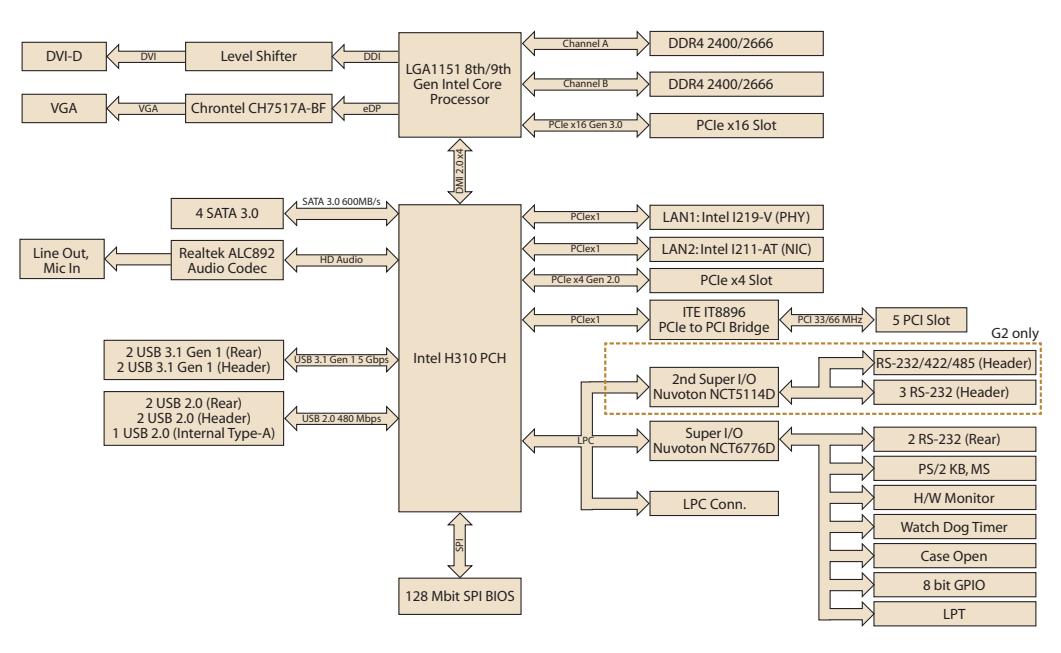

<span id="page-16-1"></span>**Figure 1.3 Block Diagram**

# <span id="page-17-0"></span>**1.7 Safety Precautions**

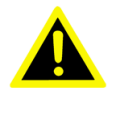

*Warning! Always completely disconnect the power cord from your chassis whenever you work with the hardware. Do not make connections while the power is on. Sensitive electronic components can be damaged by sudden power surges. Only experienced electronics personnel should open the PC chassis.*

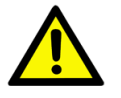

*Caution! Always ground yourself to remove any static charge before touching the motherboard. Modern electronic devices are very sensitive to static electric discharges. As a safety precaution, use a grounding wrist strap at all times. Place all electronic components on a static-dissipative surface or in a static-shielded bag when they are not in the chassis.*

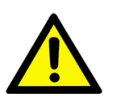

*Caution! The computer is provided with a battery-powered Real-time Clock circuit. There is a danger of explosion if battery is incorrectly replaced. Replace only with same or equivalent type recommended by the manufacturer. Discard used batteries according to manufacturer's instructions.*

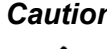

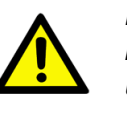

*Caution! There is a danger of a new battery exploding if it is incorrectly installed. Do not attempt to recharge, force open, or heat the battery. Replace the battery only with the same or equivalent type recommended by the manufacturer. Discard used batteries according to the manufacturer's instructions.*

# <span id="page-17-1"></span>**1.8 Jumper Settings**

This section provides instructions on how to configure your motherboard by setting the jumpers. It also includes the motherboard default settings and your options for each jumper.

### <span id="page-17-2"></span>**1.8.1 How to set jumpers**

You can configure your motherboard to match the needs of your application by setting the jumpers. A jumper is a metal bridge that closes an electrical circuit. It consists of two metal pins and a small metal clip (often protected by a plastic cover) that slides over the pins to connect them. To "close" (or turn on) a jumper, you connect the pins with the clip. To "open" (or turn off) a jumper, you remove the clip. Sometimes a jumper consists of a set of three pins, labeled 1, 2, and 3. In this case you connect either pins 1 and 2, or 2 and 3. A pair of needle-nose pliers may be useful when setting jumpers.

### <span id="page-18-0"></span>**1.8.2 CMOS clear (JCMOS1) and Intel® ME update (JME1)**

The AIMB-706 motherboard contains a jumper that can erase CMOS data and reset the system BIOS information. Normally this jumper should be set with pins 1-2 closed. If you want to reset the CMOS data, set JCMOS1 to 2-3 closed for just a few seconds, and then move the jumper back to 1-2 closed. This procedure will reset the CMOS to its default setting.

<span id="page-18-1"></span>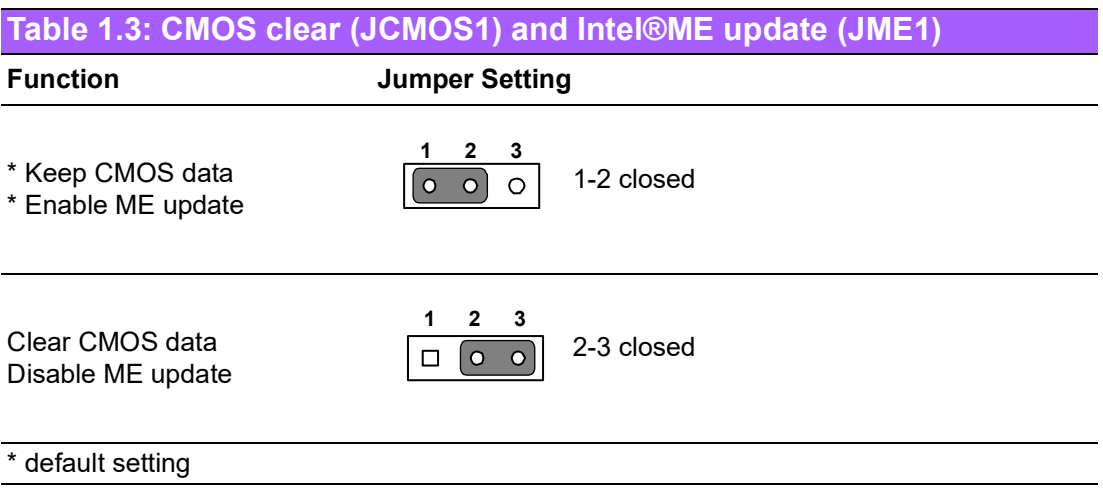

### <span id="page-18-2"></span>**1.8.3 Watchdog timer output and OBS alarm (JWDT1+JOBS1)**

The AIMB-706 contains a watchdog timer that will reset the CPU. This feature means the AIMB-706 will recover from a software failure or an EMI problem. The JWDT1 jumper settings control the outcome of what the computer will do in the event the watchdog timer is tripped.

The 2-pin OBS alarm header (JOBS1) is to enable/disable hardware monitor alarm function.

<span id="page-18-3"></span>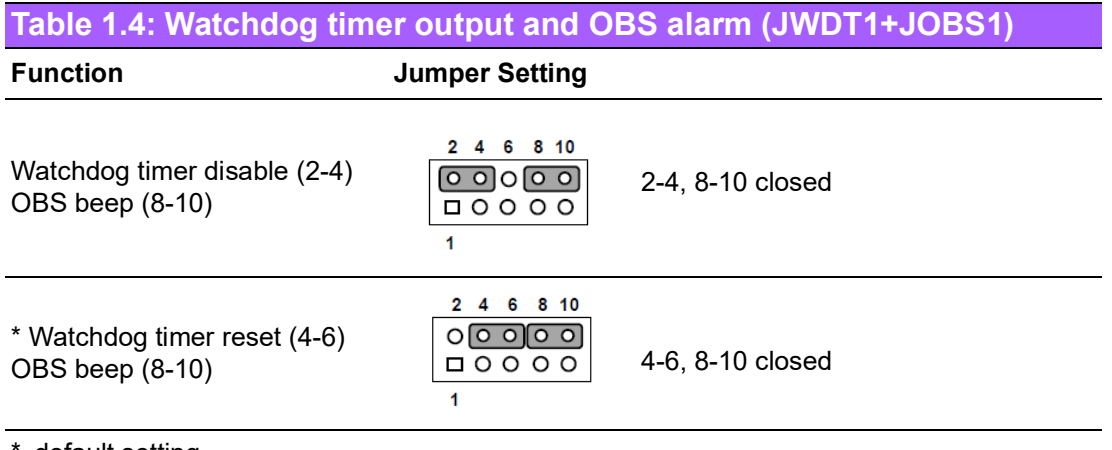

default setting

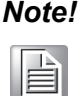

*Note! The interrupt output of the watchdog timer is a low level signal. It will be held low until the watchdog timer is reset.*

### <span id="page-19-0"></span>**1.8.4 ATX/AT mode selection (PSON1)**

<span id="page-19-1"></span>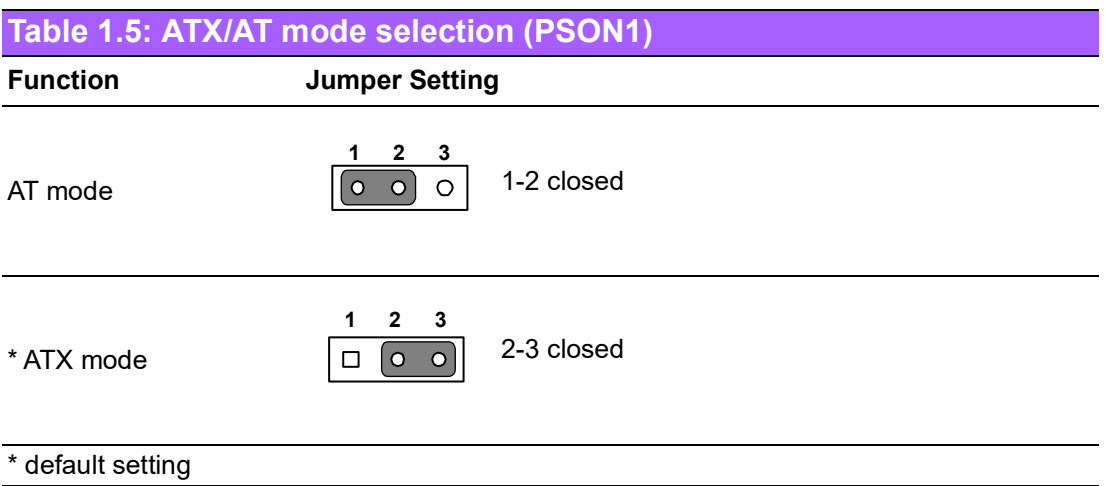

### <span id="page-19-2"></span>**1.8.5 USB power source switch between +5V and +5V\_DUAL for rear USB ports (JUSB\_1) and onboard USB ports (JUSB\_2)**

AIMB-706 allows users to set USB power between +5 V\_DUAL and +5 V. When the jumper is set as +5 V, the board doesn't support wake up from S3 via keyboard or mouse.

<span id="page-19-3"></span>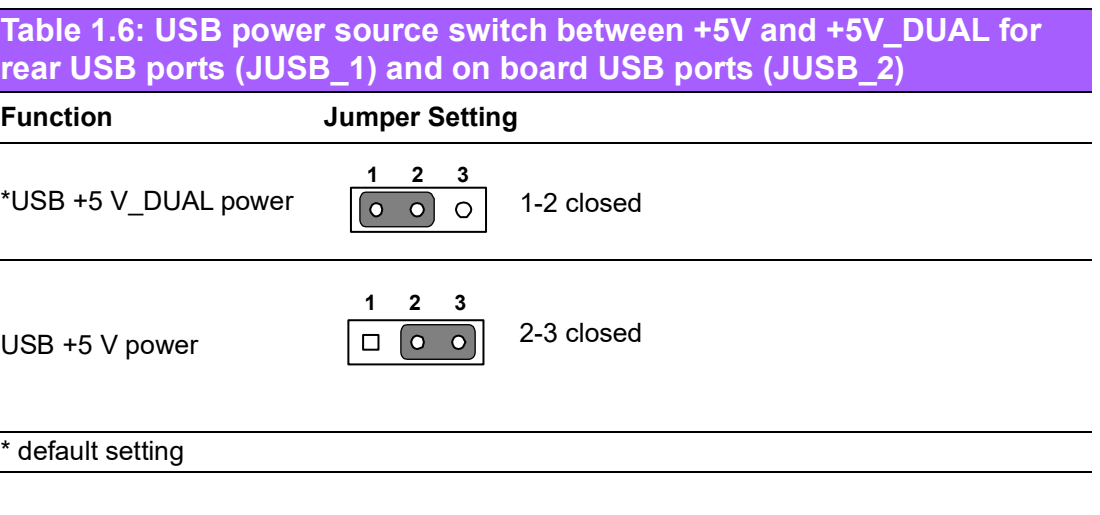

# E

*Note! Switching to USB +5V\_DUAL is recommended for higher stability while a KVM is used.*

### <span id="page-20-0"></span>**1.8.6 COM3 RS-232/422/485 jumper setting (JSETCOM3)**

Use JSETCOM3 to select the RS-232/422/485 mode for COM3. The default setting is RS-232. While RS-485 is selected, change device mode to RS-485 if further choice of auto flow control under BIOS menu is necessary. Please refer to Chapter 3.2.2.10.

<span id="page-20-1"></span>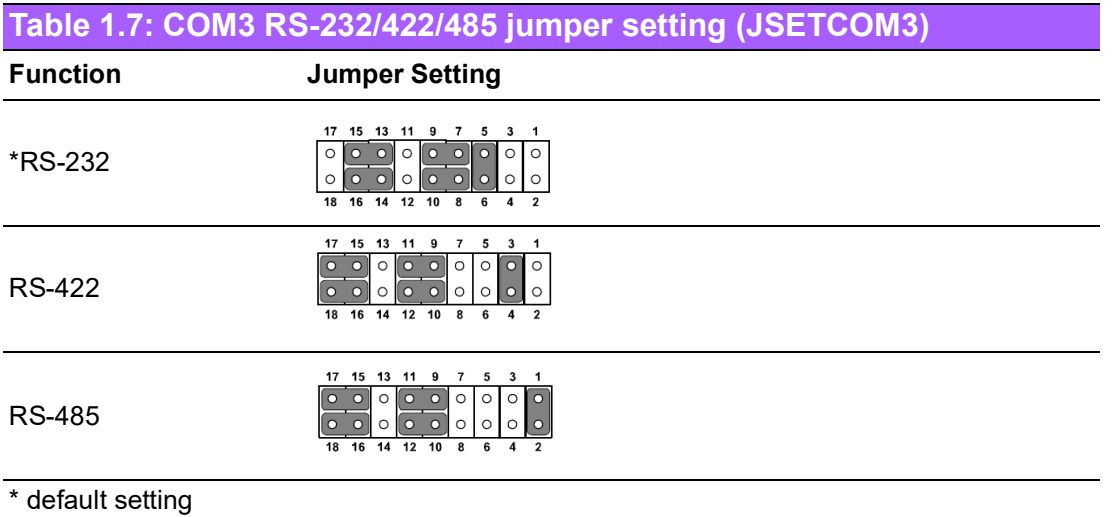

## <span id="page-20-2"></span>**1.8.7 COM3 RS-422/485 termination resistor (JT1, JR1)**

To stabilize communications, JT1 and JR1 use enable or disable 120 ohm of termination resistor at board side for COM3 RS-422/485 mode to match impedance, depending on user's device application. JT1 is for TX signal line; JR1 is for RX signal line.

<span id="page-20-3"></span>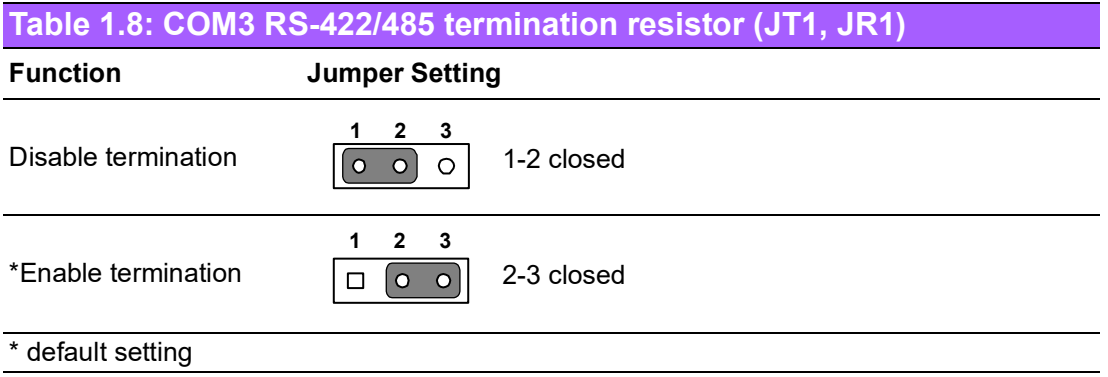

### <span id="page-21-0"></span>**1.8.8 VGA dummy load setting (JFV1)**

The AIMB-706 contains an optional VGA dummy load feature set by the JFV1 jumper. The default setting is disabled.

If JFV1 is set to enable, a dummy monitor on the VGA port is created to prevent the onboard graphics from being switched off while no physical monitors are connected. This function is useful when you control the AIMB-706 via remote KVM (such as Intel® AMT) and do not intend to connect any monitors.

<span id="page-21-1"></span>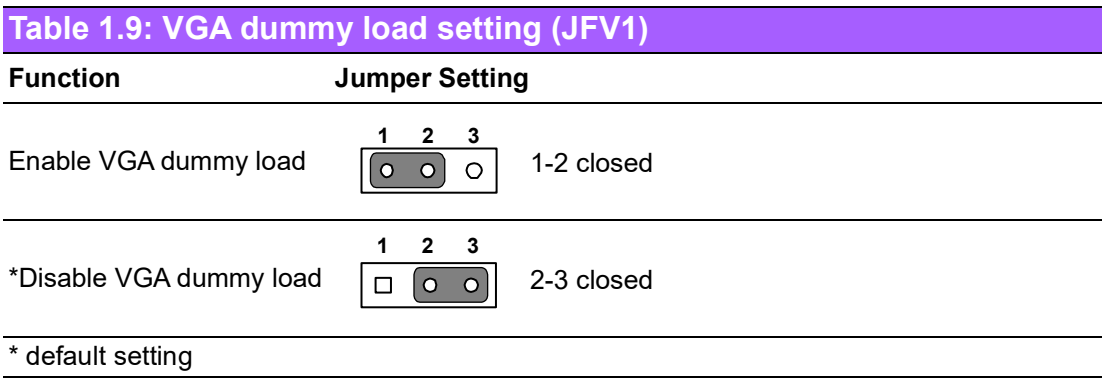

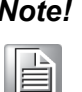

*Note! It is recommended to leave this function disabled if you use DVI as your main display.*

# <span id="page-21-2"></span>**1.9 System Memory**

AIMB-706 has two 288-pin memory sockets for DDR4 2400/2666 memory modules with maximum capacity of 64 GB (Maximum 32 GB for each DIMM). The motherboard supports non-ECC unbuffered DIMMs (UDIMMs) and does NOT support registered DIMMs (RDIMMs).

# <span id="page-21-3"></span>**1.10 Memory Installation Procedures**

To install DIMMs, first make sure the two handles of the DIMM socket are in the "open" position. i.e. The handles lean outward. Slowly slide the DIMM module along the plastic guides on both ends of the socket, and then press the DIMM module right down into the socket, until you hear a click. This is when the two handles have automatically locked the memory module into the correct position of the DIMM socket. To remove the memory module, just push both handles outward, and the memory module will be ejected by the mechanism in the socket.

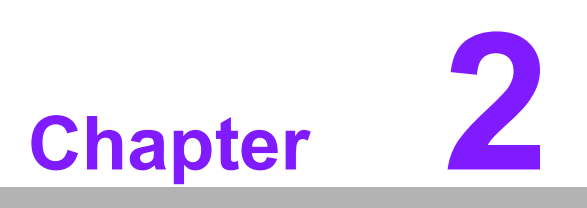

<span id="page-22-0"></span>**2Connecting Peripherals**

# <span id="page-23-0"></span>**2.1 Introduction**

You can access most of the connectors from the top of the board as it is being installed in the chassis. If you have a number of cards installed, you may need to partially remove a card to make all the connections.

# <span id="page-23-1"></span>**2.2 Parallel Port (LPT1)**

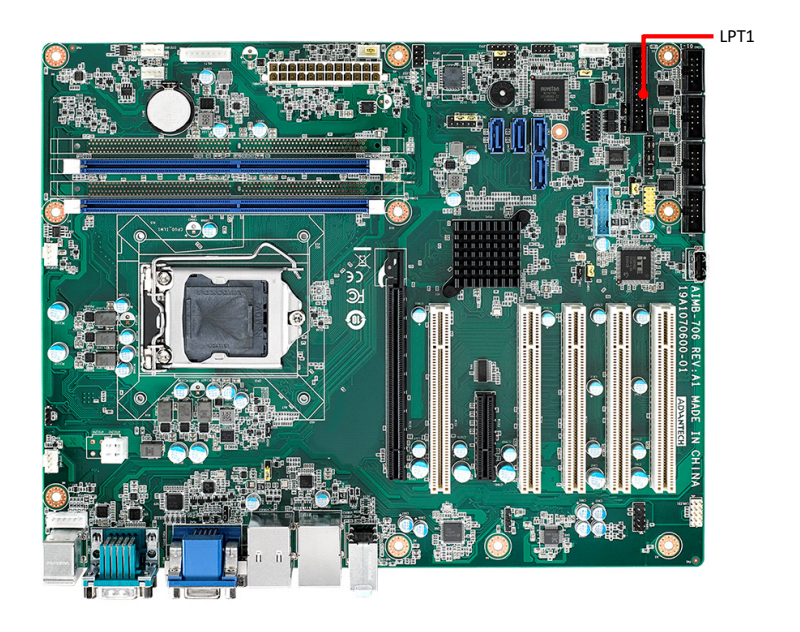

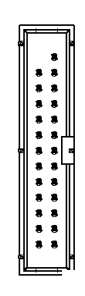

The parallel port is normally used to connect the motherboard to a printer. The AIMB-706 includes an onboard parallel port, accessed through a 25-pin flat-cable connector, LPT1.

# <span id="page-24-0"></span>**2.3 LAN Port (LAN1, LAN2) and USB Port (USB3C1, USB3H1, USB2C1, USB2A1, USB2H1)**

The AIMB-706 is equipped with up to two high-performance 1000 Mbps Ethernet LANs. They are supported by all major network operating systems. The RJ-45 jacks on the rear plate provide convenient 1000Base-T operation. VG sku provides single GbE LAN only.

The AIMB-706 provides 9 x USB ports. USB 2C1, USB 2A1, and USB 2H1 are USB 2.0 ports supporting transmission rates up to 480 Mbps. USB3 C1 and USB 3H1 are USB 3.1 Gen 1 ports supporting transmission rates up to 5 Gbps. The USB interface can be disabled in the system BIOS setup.

If all USB ports are used, we recommended USB power is switched to +5 V instead of +5 V\_DUAL.

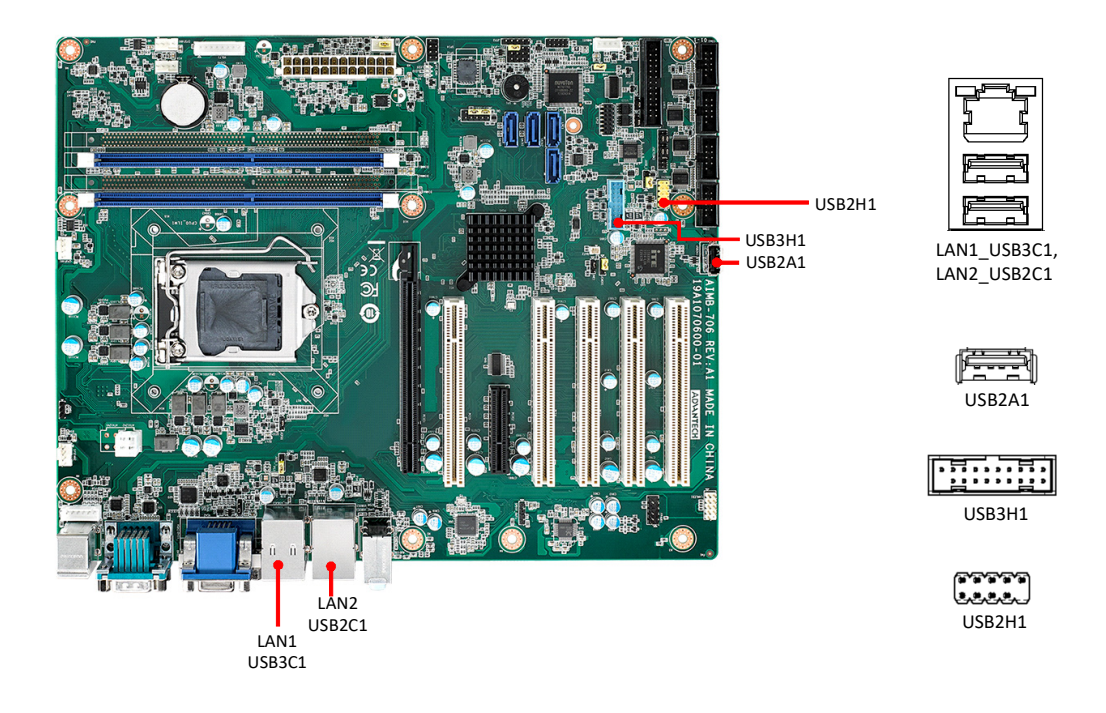

# <span id="page-25-0"></span>**2.4 VGA Connector (VGA1) and DVI-D Connector (DVI1)**

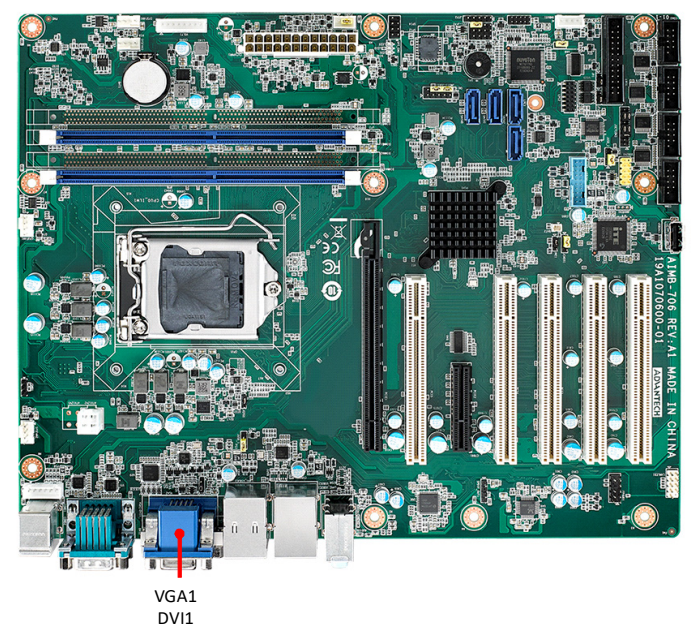

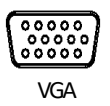

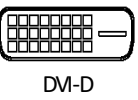

The AIMB-706 includes both VGA and DVI-D interface that can connect display devices (only VGA interface on VG sku). Pin assignments are detailed in Appendix B.

# <span id="page-25-1"></span>**2.5 Serial Port (COMD1, COMD2, COM3 ~ COM6)**

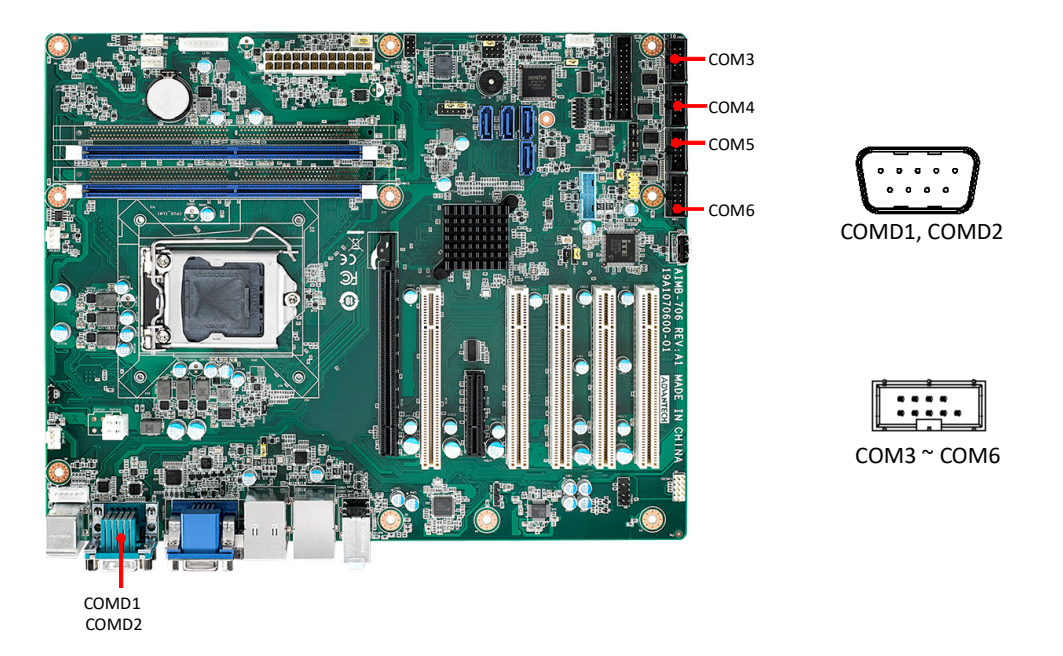

The AIMB-706 G2 sku offers six serial ports (two on the rear panel and four onboard). COM3 can be configured as RS-232/422/485 by jumper settings (see Chapter 1), and selecting the correct device mode for RS-485 under BIOS if necessary (see Chapter 3). These ports can connect to a serial mouse, printer or communications network. The IRQ and address ranges for those ports are fixed. However, if you want to disable the port or change these parameters later, you can do this in the system

BIOS setup. Different devices implement the RS-232/422/485 standards in different ways. If you are having problems with a serial device, please be sure to check the pin assignments for the connector. VG sku only offers two serial ports with RS-232 in the rear panel.

# <span id="page-26-0"></span>**2.6 PS/2 Keyboard and Mouse Connector (KBMS1, KBMS2)**

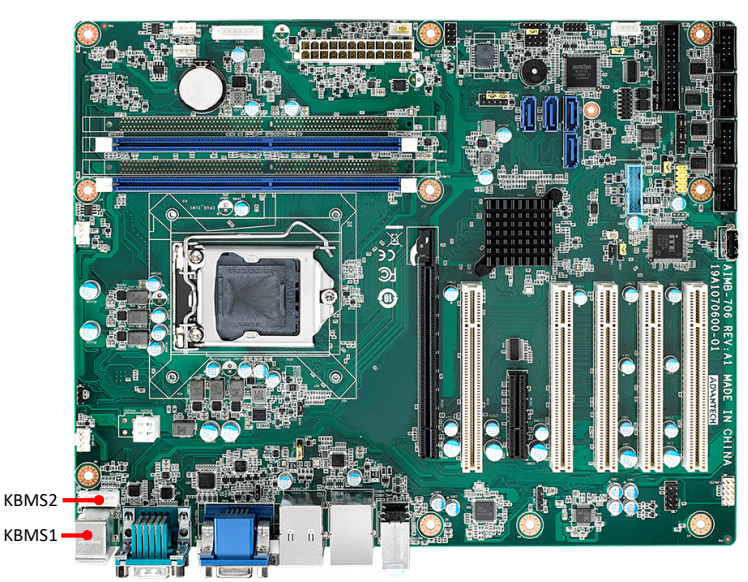

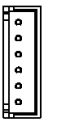

Two on-board 6-pin mini-DIN connectors (KBMS1) provide connection to PS/2 keyboard and mouse. A 6-pin header (KBMS2) on the motherboard is for an optional PS/ 2 keyboard/mouse cable. This gives system integrators greater flexibility in designing their systems.

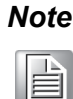

*Note! An optional PS/2 keyboard/mouse cable (P/N: 1700019268-11) and its bracket (P/N: 1960063434N000) must be assembled together and installed on the chassis rear PCI slot. Therefore, one expansion slot on the motherboard cannot be used.*

# <span id="page-27-0"></span>**2.7 CPU and System Fan Connector (CPUFAN1, SYSFAN1 ~ SYSFAN3)**

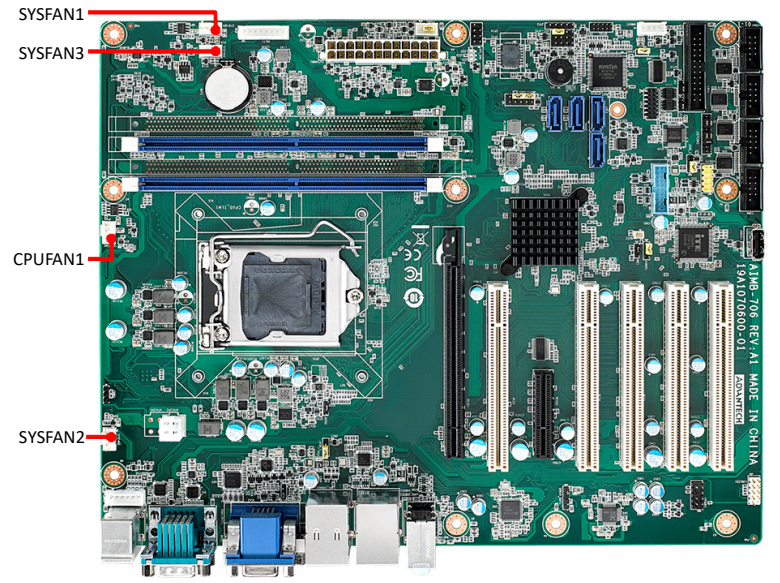

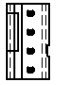

If a fan is used, this connector supports cooling fans that draw up to 500 mA (6 W).

# <span id="page-27-1"></span>**2.8 Front Panel Connector (JFP1, JFP2, JFP3)**

There are several external switches and LEDs to monitor and control the AIMB-706.

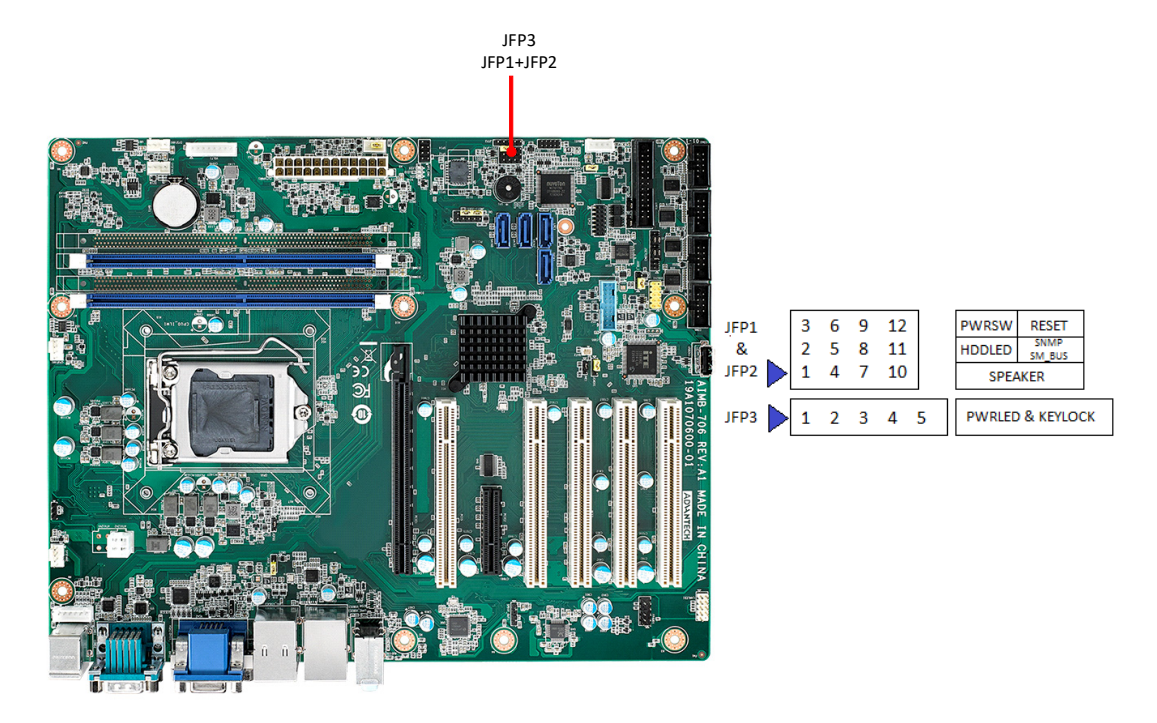

### <span id="page-28-0"></span>**2.8.1 Power LED and Keyboard Lock (JFP3)**

JFP3 is a 5-pin connector for the power LED and keyboard lock. Refer to Appendix B for detailed information on the pin assignments. If a PS/2 or ATX power supply is used, the system's power LED status will be as indicated as follows.

<span id="page-28-1"></span>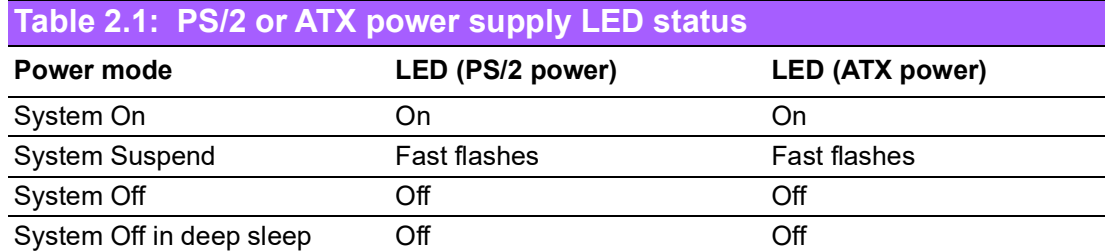

### <span id="page-28-2"></span>**2.8.2 External Speaker (JFP2 pins 1, 4, 7, 10)**

JFP2 is a 8-pin connector for an external speaker. The AIMB-706 provides an onboard buzzer as an alternative. To enable the buzzer, set pins 7-10 as closed.

### <span id="page-28-3"></span>**2.8.3 HDD LED Connector (JFP2 pins 2, 5)**

You can connect a LED to pin 2 and 5 of JFP2 to indicate when the HDD is active.

### <span id="page-28-4"></span>**2.8.4 SMBus Connector (JFP2 pins 8, 11)**

AIMB-706 conditionally supports Advantech's SAB-2000 module for providing information about the system fan speed and system temperature. When installing SAB-2000 module on AIMB-706, please connect it to pins 8 and 11 of JFP2.

### <span id="page-28-5"></span>**2.8.5 ATX Soft Power Switch (JFP1 pins 3, 6)**

If your computer case is equipped with an ATX power supply, you should connect the power on/off button on your computer case to pins 3 and 6 of JFP1. This connection enables you to turn your computer on and off.

### <span id="page-28-6"></span>**2.8.6 Reset Connector (JFP1 pins 9, 12)**

Many computer cases offer the convenience of a reset button.

# <span id="page-29-0"></span>**2.9 Line Out, Mic In Connector (AUDIO1\_AUDIO2)**

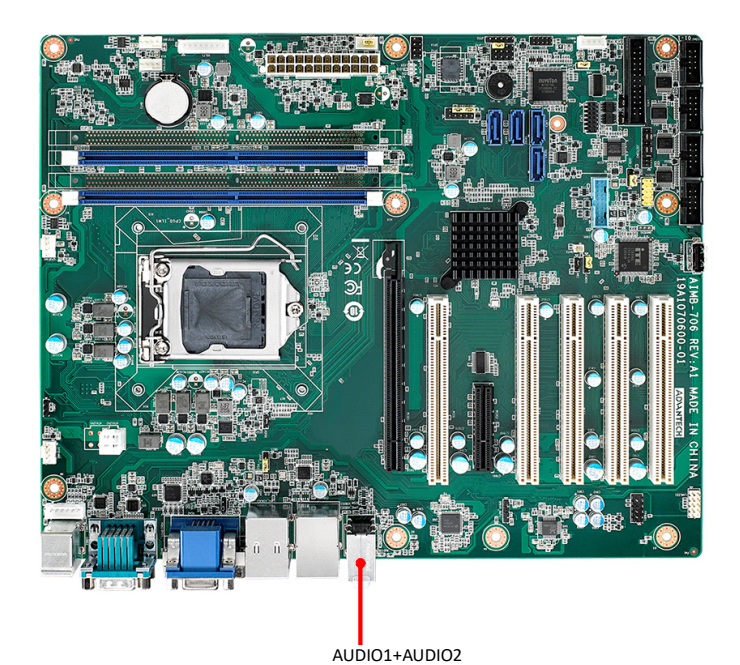

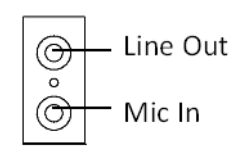

Line Out can be connected to external audio devices like speakers or headphones. Mic In can be connected to a microphone.

# <span id="page-29-1"></span>**2.10 8-pin Alarm Board Connector (VOLT1)**

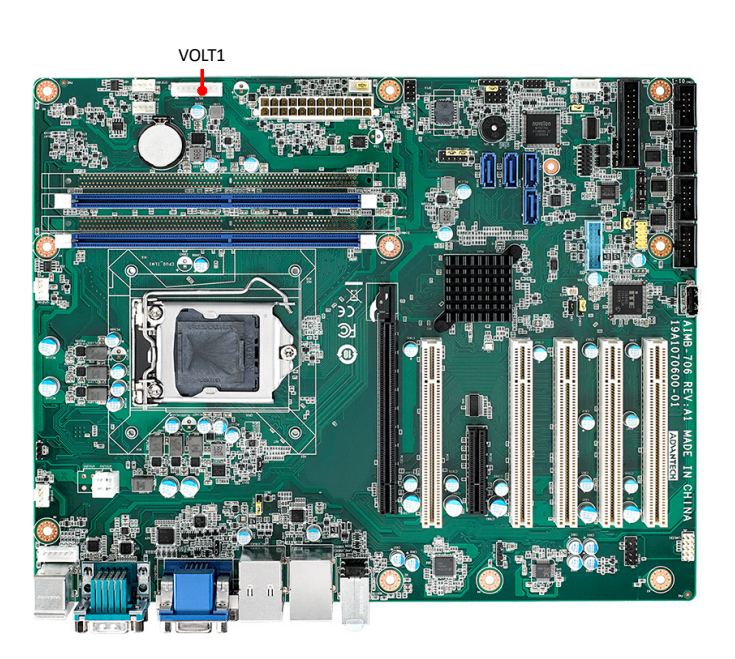

VOLT1 connects to the alarm board on the Advantech chassis. The alarm board gives warnings if a power supply or fan fails, chassis overheats, or the backplane malfunctions.

# <span id="page-30-0"></span>**2.11 Case Open Connector (JCASE1)**

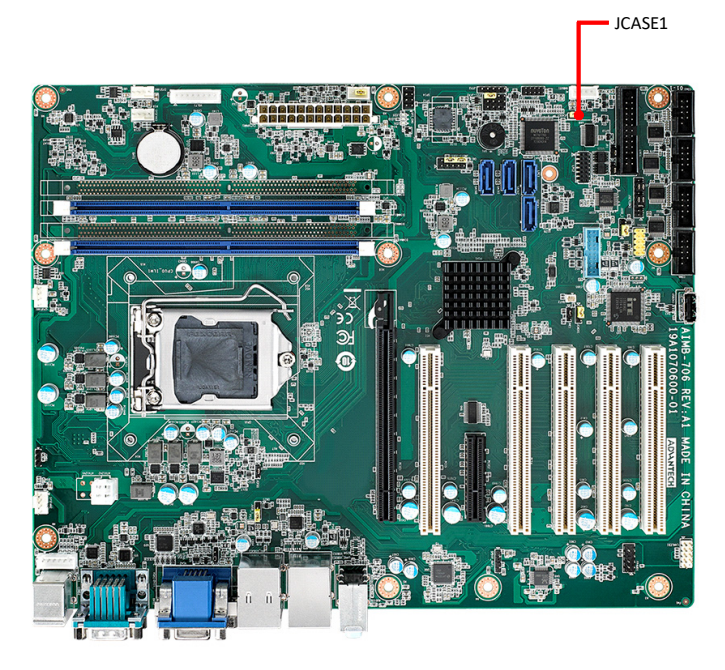

 $\odot$ 

JCASE1 is for chassis with a case open sensor. The buzzer on the motherboard sounds if the case is opened unexpectedly. The default function is disabled and pins 1-2 is bridged by a jumper cap.

# <span id="page-30-1"></span>**2.12 Front Panel LAN Indicator Connector (LANLED1)**

<span id="page-30-2"></span>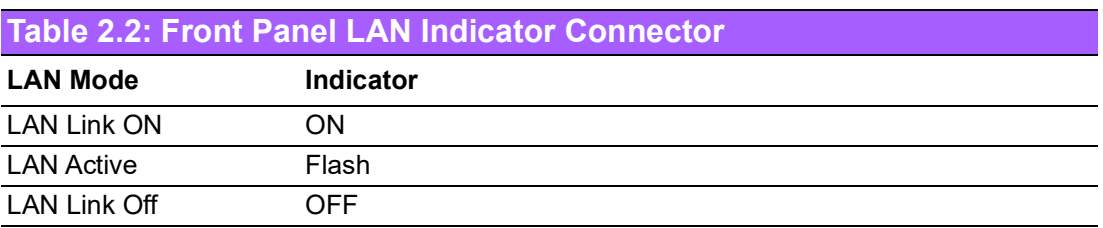

 $\bigcirc$ 

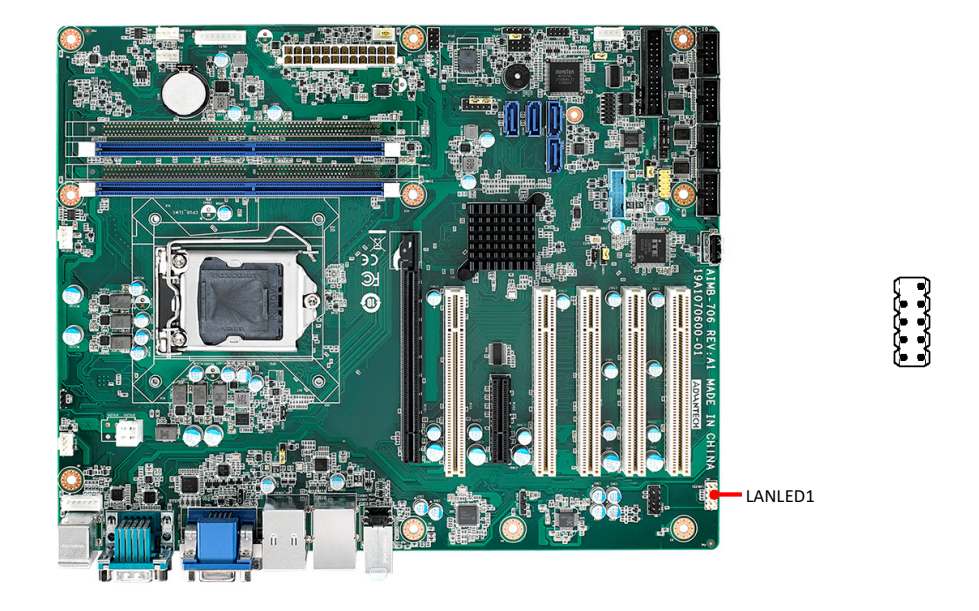

# <span id="page-31-0"></span>**2.13 Serial ATA Interface (SATA0 ~ SATA3)**

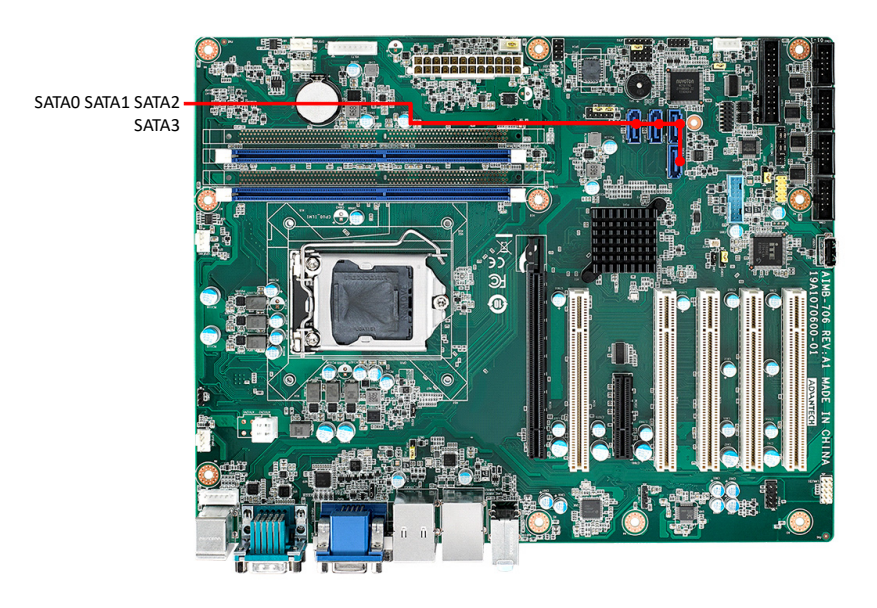

AIMB-706 features four high performance serial ATA 3.0 interfaces (up to 600 MB/s) with long, thin, easy-to-run SATA cables.

inter<sup>4</sup>

# <span id="page-32-0"></span>**2.14 PCI Slot (PCI1 ~ PCI5)**

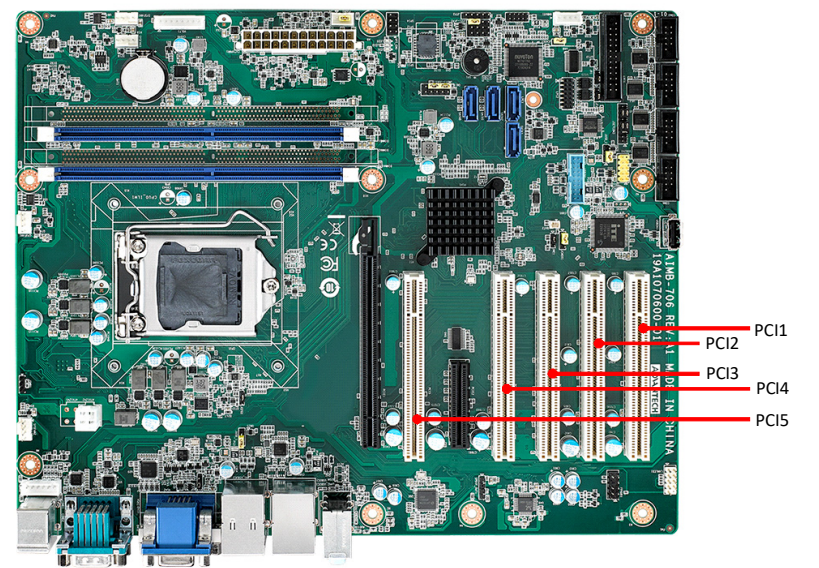

The AIMB-706 provides five 32-bit / 33 MHz PCI slots.

# <span id="page-32-1"></span>**2.15 PCIe x16 Expansion Slot (PCIE1)**

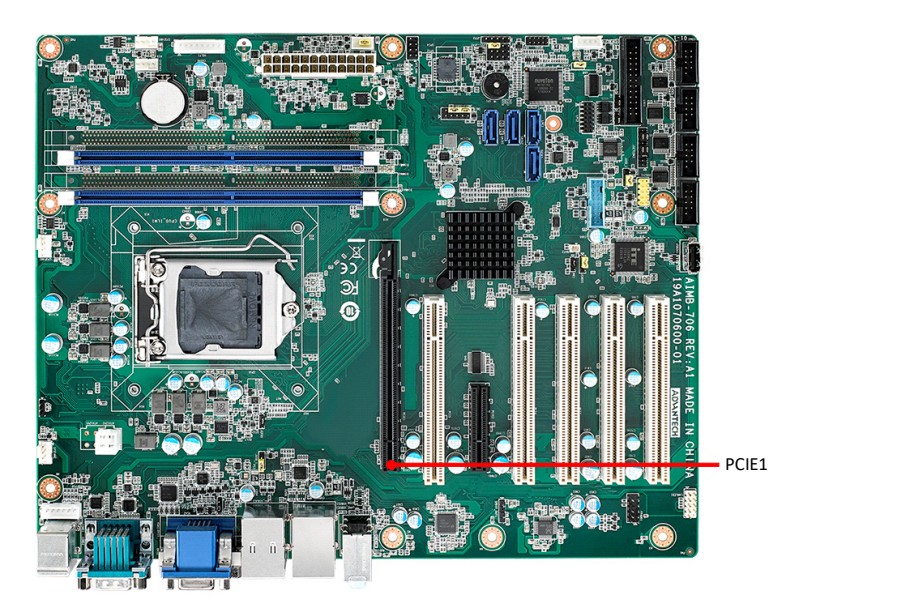

The AIMB-706 provides a PCIe x16 slot for users to install an add-on peripheral card for extension requirements.

# <span id="page-33-0"></span>**2.16 PCIe x4 Expansion Slot (PCIE2)**

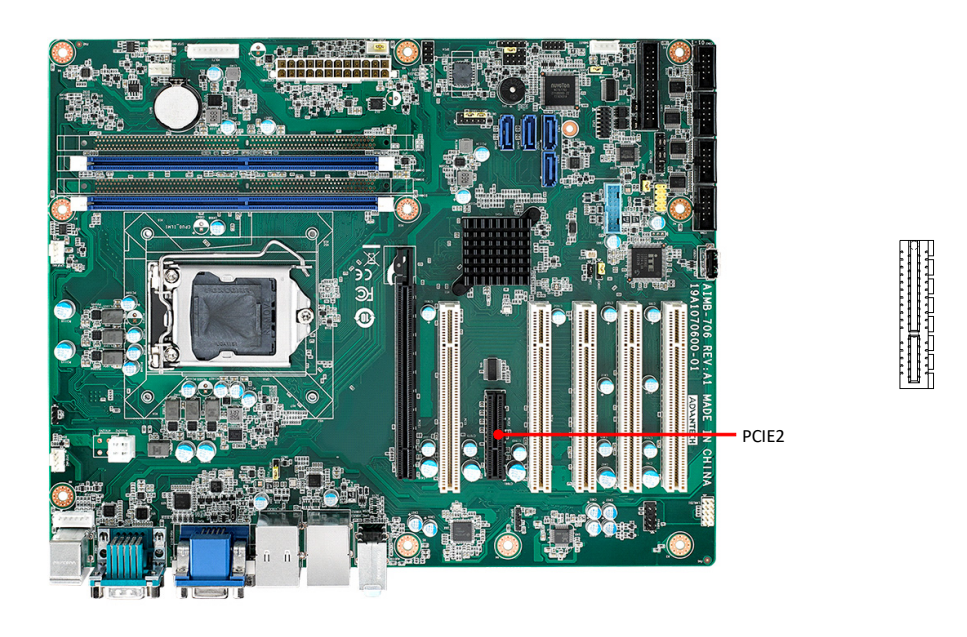

# <span id="page-33-1"></span>**2.17 Auxiliary 4-pin Power Connector (ATX12V1)**

To ensure that enough power is supplied to the CPU, one auxiliary 4-pin power connector is available on the AIMB-706. ATX12V1 must be used to provide sufficient 12 V power to ensure the stable operation of the system.

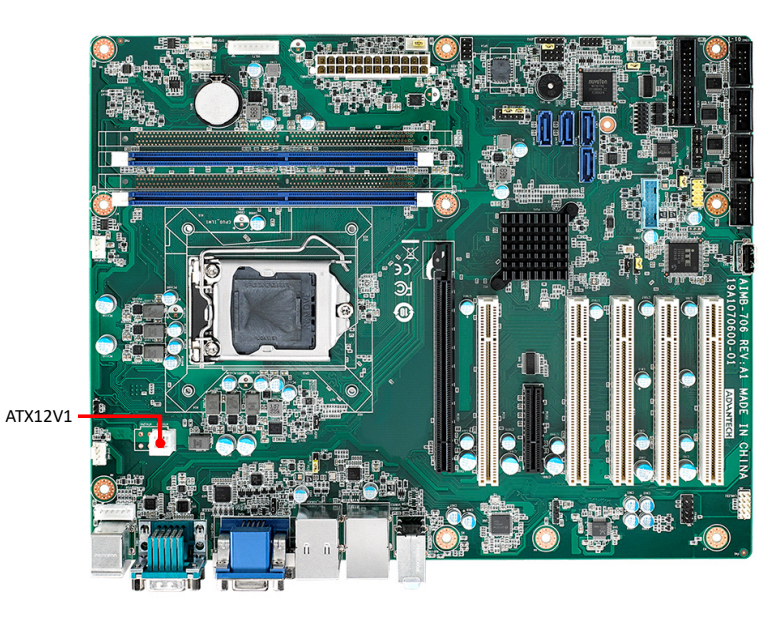

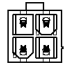

AIMB-706 User Manual 24

# <span id="page-34-0"></span>**2.18 SPI Flash Connector (SPI\_CN1)**

The SPI programmer (fixture) can flash the BIOS via the pin header of SPI\_CN1 if AIMB-706 BIOS was corrupted and can't be powered up (booted up).

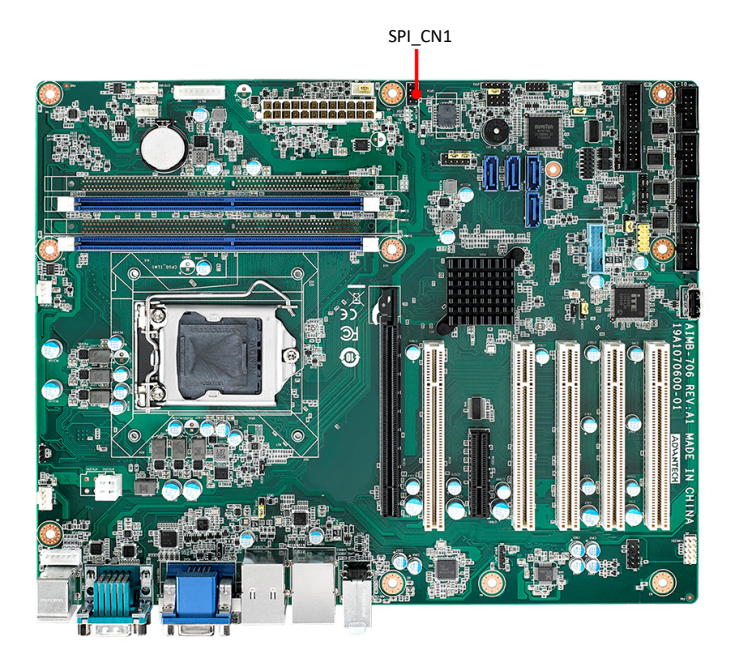

# <span id="page-34-1"></span>**2.19 Low Pin Count Connector (LPC1)**

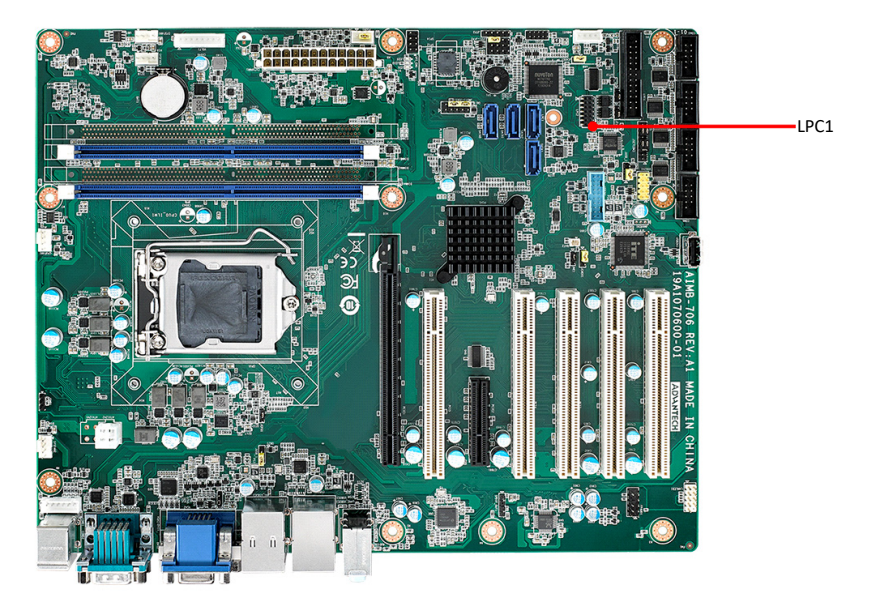

LPC connector on AIMB-706 is reserved for optional Advantech LPC modules.

<span id="page-34-2"></span>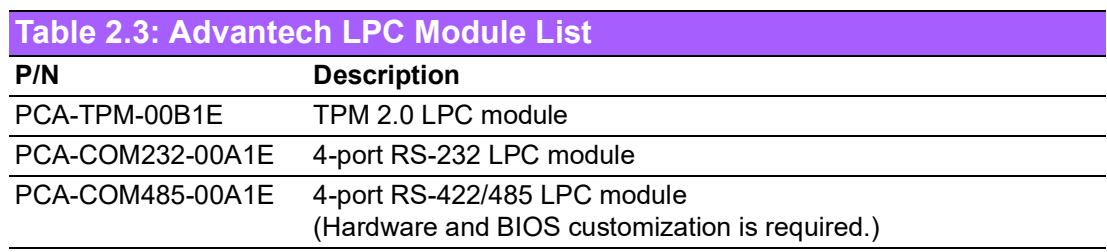

 $\begin{bmatrix} 0 & 0 \\ 0 & 0 \\ 0 & 0 \end{bmatrix}$ 

 $\overline{\bullet}$ 

# <span id="page-35-0"></span>**2.20 GPIO Connector (GPIO1)**

GPIO1

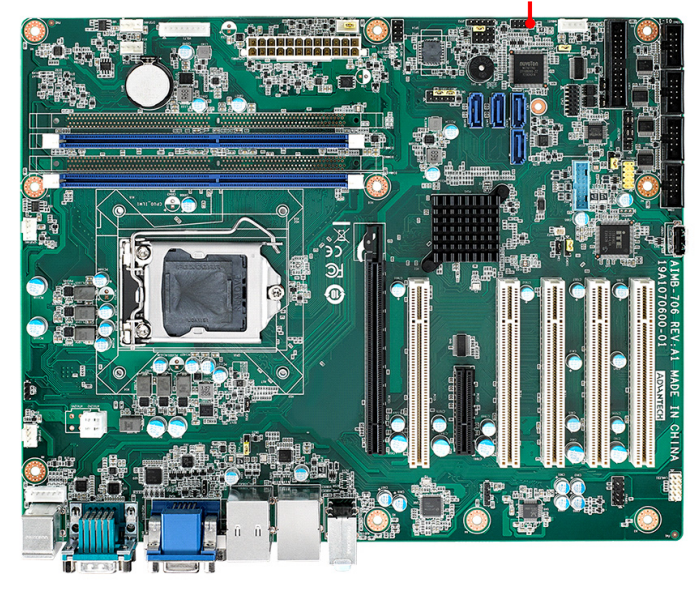

rtan<br>Luu

# <span id="page-35-1"></span>**2.21 SMBus Connector (SMBUS1)**

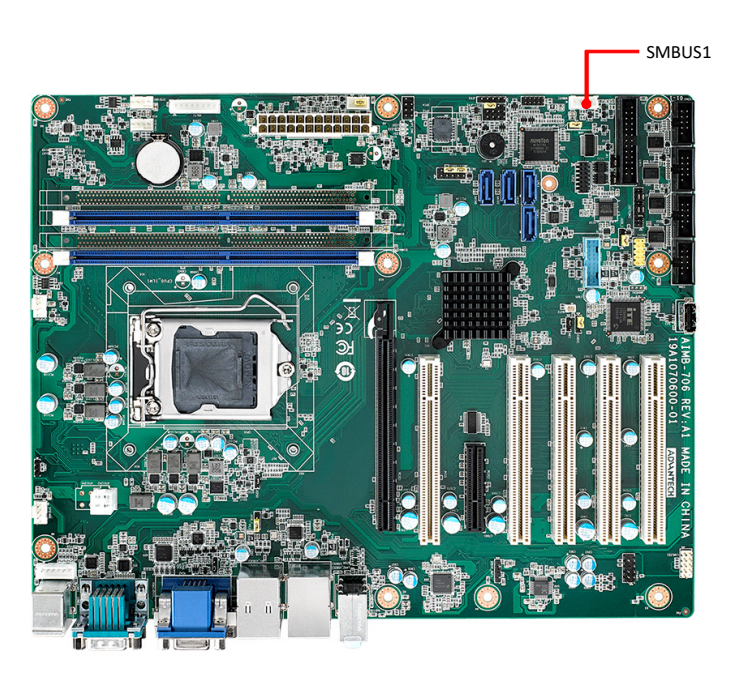

िन्न
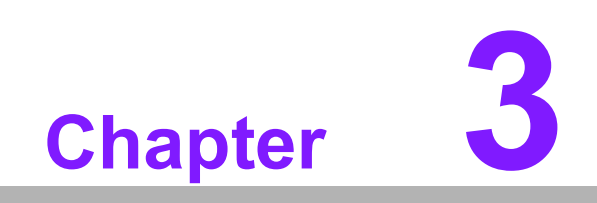

**3BIOS Operation**

# **3.1 Introduction**

With the AMI BIOS Setup Utility, you can modify BIOS settings and control the specific features of your computer. The Setup Utility uses a number of menus for making changes and turning specific features on or off. This chapter describes the basic navigation of the AIMB-706 setup screens.

| Main Advanced Chipset Security Boot Save & Exit                                                                                                    | Aptio Setup Utility – Copyright (C) 2018 American Megatrends, Inc.                                                                                                    |                                                                                                    |
|----------------------------------------------------------------------------------------------------|----------------------------------------------------------------------------------------------------|----------------------------------------------------------------------------------------------------|
| BIOS Information<br>BIOS Vendor<br>Core Version<br>Compliancy<br>Project Version<br>Build Date and Time<br>Access Level<br>Total Memory<br>Memory Frequency<br>Sustem Date<br>System Time<br>Power Type | American Megatrends<br>$5.0.1.3$ 0.22 $\times$ 64<br>UEFI 2.7; PI 1.6<br>A706000HC60X009<br>07/19/2018 15:54:37<br>Administrator<br>16384 MB<br>2400 MHz<br>[Fri 07/20/2018]<br>[15:27:26]<br><b>ATX</b> | Set the Date. Use Tab to<br>switch between Date elements.<br>Default Ranges:<br>Year: 2005-2099<br>Months: 1-12<br>Days: dependent on month<br><b>++: Select Screen</b><br>↑↓: Select Item<br>Enter: Select<br>$+/-:$ Change Opt.<br>F1: General Help<br>F2: Previous Values<br>F3: Optimized Defaults<br>F4: Save & Exit<br>ESC: Exit |
|                                                                                                    | Version 2.20.1271. Copyright (C) 2018 American Megatrends, Inc.                                                                                                    |                                                                                                    |

**Figure 3.1 Main setup screen**

AMI's BIOS ROM has a built-in Setup program that allows users to modify the basic system configuration. This information is stored in NVRAM area so it retains the Setup information when the power is turned off.

# **3.2 Entering BIOS Setup**

Press **Del** at bootup to enter AMI BIOS Setup Utility, the Main Menu will appear on the screen. Use arrow keys to select among the items and press **Enter** to accept or enter the sub-menu.

The Main BIOS setup screen has two main frames. The left frame displays all the options that can be configured. Grayed-out options cannot be configured; options in blue can be. The right frame displays the key legend.

The key legend above is an area reserved for a text message. When an option is selected in the left frame, it is highlighted in white. Often a text message will accompany it.

## **3.2.1 Main Menu**

When users first enter the **BIOS Setup Utility**, they enter the Main setup screen. Users can always return to the Main setup screen by selecting the Main tab. There are two Main Setup options described in this section. The Main BIOS Setup screen is shown below.

| BIOS Information<br>Set the Date, Use Tab to<br>American Megatrends<br>BIOS Vendor<br>switch between Date elements.<br>Core Version<br>5.0.1.3<br>$0.22 \times 64$<br>Default Ranges:<br>Compliancy<br>Year: 2005-2099<br>UEFI 2.7; PI 1.6<br>Project Version<br>Months: 1-12<br>A706000HC60X009<br>Build Date and Time<br>Days: dependent on month<br>07/19/2018 15:54:37<br>Access Level<br>Administrator<br>Total Memory<br>16384 MB<br>2400 MHz<br>Memory Frequency<br>System Date<br>[Fri 07/20/2018]<br>System Time<br>[15:27:26]<br>Power Type<br><b>++:</b> Select Screen<br>ATX<br>↑↓: Select Item<br>Enter: Select<br>$+/-:$ Change Opt.<br>F1: General Help<br>F2: Previous Values<br>F3: Optimized Defaults<br>F4: Save & Exit<br>ESC: Exit | Main Advanced Chipset Security Boot Save & Exit | Aptio Setup Utility – Copyright (C) 2018 American Megatrends, Inc. |  |
|----------------------------------------------------------------------------------------------------|-------------------------------------------------|--------------------------------------------------------------------|--|
|                                                                                                    |                                                 |                                                                    |  |
|                                                                                                    |                                                 |                                                                    |  |

**Figure 3.2 Main setup screen**

## ■ System time / System date

Use this option to change the system time and date. Highlight System Time or System Date using the <Arrow> keys. Enter new values through the keyboard. Press the <Tab> key or the <Arrow> keys to move between fields. The date must be entered in MM/DD/YY format. The time must be entered in HH:MM:SS format.

## **3.2.2 Advanced BIOS Features Setup**

Select the Advanced tab from the AIMB-706 setup screen to enter the **Advanced BIOS setup** screen. You can select any of the items in the left frame of the screen, such as CPU configuration, to go to the sub menu for that item. You can display an Advanced BIOS Setup option by highlighting it using the <Arrow> keys. All Advanced BIOS Setup options are described in this section. The Advanced BIOS Setup screens are shown below. The sub menus are described on the following pages.

| Aptio Setup Utility – Copyright (C) 2019 American Megatrends, Inc.<br>Main Advanced Chipset Security Boot Save & Exit                                                                                                    |                                                                                                    |
|----------------------------------------------------------------------------------------------------|----------------------------------------------------------------------------------------------------|
| $\blacktriangleright$ Platform Misc Configuration<br>$\blacktriangleright$ CPU Configuration<br>▶ Power & Performance<br>$\blacktriangleright$ PCH-FW Configuration<br>$\blacktriangleright$ Trusted Computing<br>$\blacktriangleright$ ACPI Settings<br>$\blacktriangleright$ SMART Settings<br>$\triangleright$ Super IO Configuration<br>I HW Monitor<br>$\blacktriangleright$ Second Super IO Configuration<br>$\triangleright$ S5 RTC Wake Settings<br>▶ Serial Port Console Redirection<br><b>D</b> Intel TXT Information<br>$\blacktriangleright$ USB Configuration<br>$\blacktriangleright$ CSM Configuration<br>▶ Network Stack Configuration | System ACPI Parameters.<br><b>++: Select Screen</b><br>14: Select Item<br>Enter: Select<br>$+/-:$ Change Opt.<br>F1: General Help<br>F2: Previous Values<br>F3: Optimized Defaults<br>F4: Save & Exit<br>ESC: Exit |
| Version 2.20.1271. Copyright (C) 2019 American Megatrends, Inc.                                                                                                    |                                                                                                    |

**Figure 3.3 Advanced BIOS features setup screen**

## **3.2.2.1 Platform Misc Configuration**

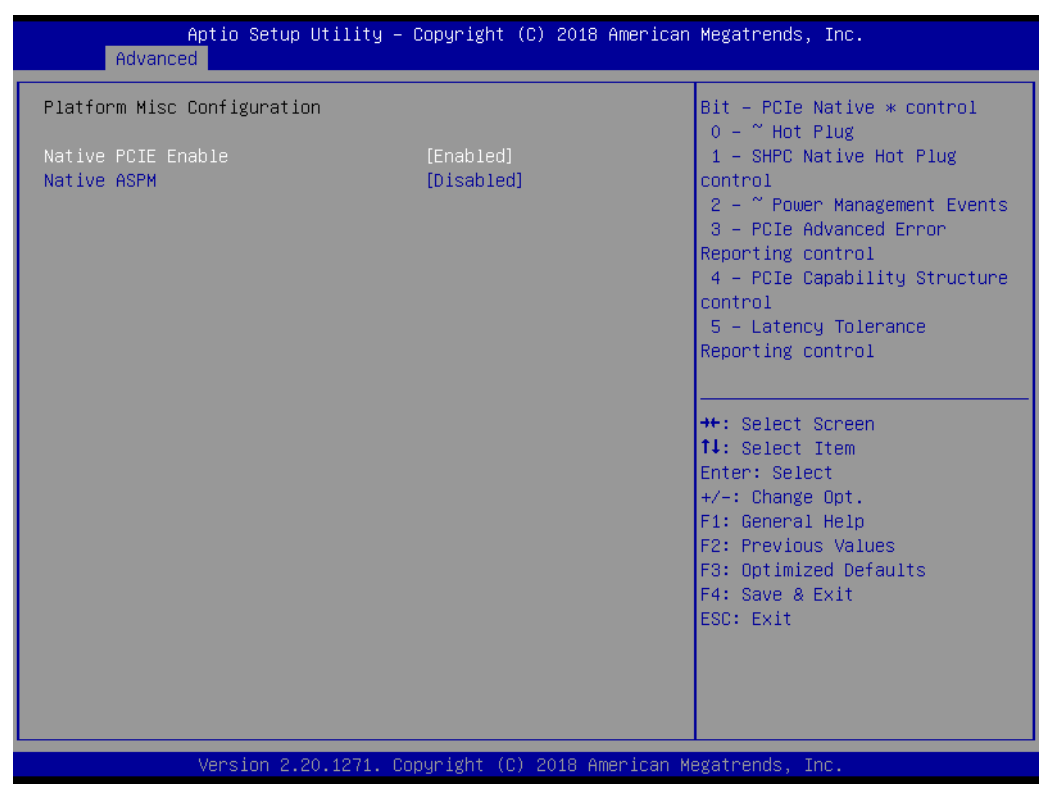

**Figure 3.4 Platform Misc Configuration** 

## **Platform Misc Configuration**

**– Native PCIE Enable**

PCI Express Native Support Enable/Disable.

**– Native ASPM**

On enable, OS will control the ASPM support for the device. If disabled, the BIOS will.

## **3.2.2.2 CPU Configuration**

| Advanced                                                                                                    | Aptio Setup Utility – Copyright (C) 2018 American Megatrends, Inc.                                                                     |                                                                                                    |
|----------------------------------------------------------------------------------------------------|----------------------------------------------------------------------------------------------------|----------------------------------------------------------------------------------------------------|
| CPU Configuration                                                                                                    |                                                                                                    | To turn on/off the MLC<br>streamer prefetcher.                                                                                                    |
| Type<br>ID<br>Speed<br>L1 Data Cache<br>11 Instruction Cache<br>L2 Cache<br>L3 Cache<br>L4 Cache<br>VMX.                                                                                                    | Intel(R) Core(TM)<br>i7-8700 CPU @ 3.20GHz<br>0x906EA<br>3200 MHz<br>32 KB x 6<br>32 KB x 6<br>256 KB x 6<br>12 MB<br>N/A<br>Supported |                                                                                                    |
| SMX/TXT                                                                                                    | Supported                                                                                                    |                                                                                                    |
| Hardware Prefetcher<br>Adjacent Cache Line Prefetch<br>Intel (VMX) Virtualization<br>Technology<br>Active Processor Cores<br>Hyper-Threading<br>AFS.<br>Intel Trusted Execution Technology<br>Alias Check Request | [Enabled]<br>[Enabled]<br>[Enabled]<br>fA111<br>[Enabled]<br>[Enabled]<br>[Disabled]<br>[Disabled]                                     | <b>**:</b> Select Screen<br>↑↓: Select Item<br>Enter: Select<br>$+/-:$ Change Opt.<br>F1: General Help<br>F2: Previous Values<br>F3: Optimized Defaults<br>F4: Save & Exit<br><b>FSC: Exit</b> |
| DPR Memory Size (MB)<br>Reset AUX Content                                                                                                    | $\overline{4}$<br>[no]<br>Version 2.20.1271. Copyright (C) 2018 American Megatrends, Inc.                                              |                                                                                                    |

**Figure 3.5 CPU Configuration**

#### **Hardware Prefetcher**

Hardware Prefetcher is a technique that fetches instructions and/or data from memory into the CPU cache memory well before the CPU needs it to improve the load-to-use latency. You may choose to "Enable or Disable" it.

#### ■ **Adjacent Cache Line Prefetch**

The Adjacent Cache-Line Prefetch mechanism, like automatic hardware prefetch, operates without programmer intervention. When it is enabled through the BIOS, two 64-byte cache lines are fetched into a 128-byte sector, regardless of whether the additional cache line has been requested or not. You may choose to "Enable or Disable" it.

#### **Intel® Virtualization Technology**

This feature is used to "Enable or Disable" the Intel® Virtualization Technology (IVT) extension. It allows multiple operating systems to run simultaneously on the same system by creating virtual machines, each running its own x86 operating system.

#### **Active Processor Core**

Use this item to select the number of processor cores you want to activate when you are using a dual or quad core processor.

## **Hyper-Threading**

"Enable or Disable" Intel® Hyper Threading technology.

#### **AES**

"Enable or Disable" CPA advanced encryption standard instruction.

# $\bigcirc$  $\overline{\phantom{0}}$  $\overline{\omega}$ **p**te  $\overline{\phantom{a}}$  $\mathsf{C}$ BIO  $\mathcal{O}$ O  $\overline{\bigcirc}$  $\overline{\mathbb{O}}$ r a tio  $\Box$

## **3.2.2.3 Power & Performance**

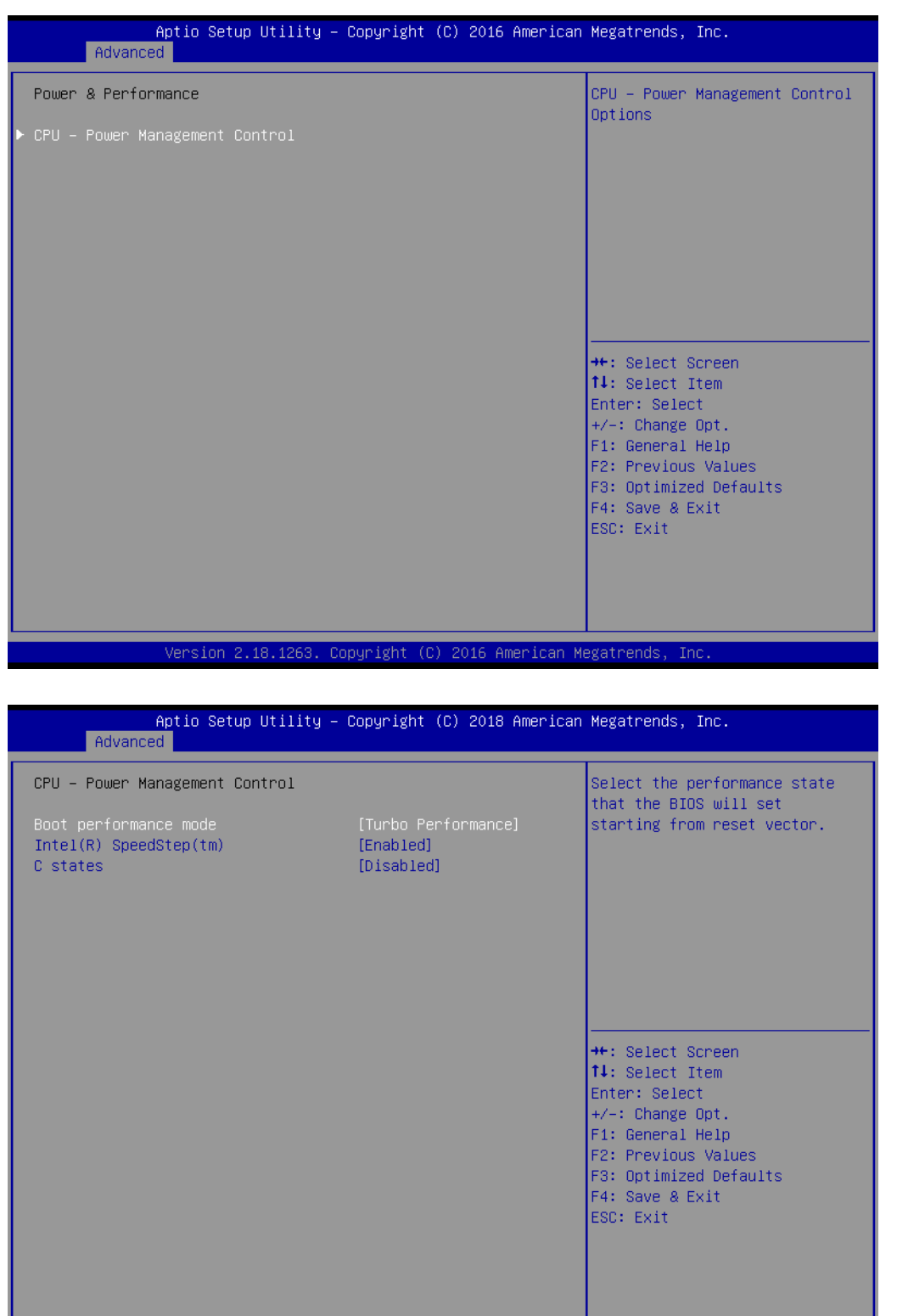

Version 2.20.1271. Copyright (C) 2018 American Megatrends, Inc

**Figure 3.6 Power & Performance**

#### ■ Boot Performance

Select the performance state that the BIOS will set before OS handoff.

## **Intel® Speedstep™**

Allows more than two frequency ranges to be supported.

## **C states**

Intel® C states setting for power saving.

## **3.2.2.4 PCH-FW Configuration**

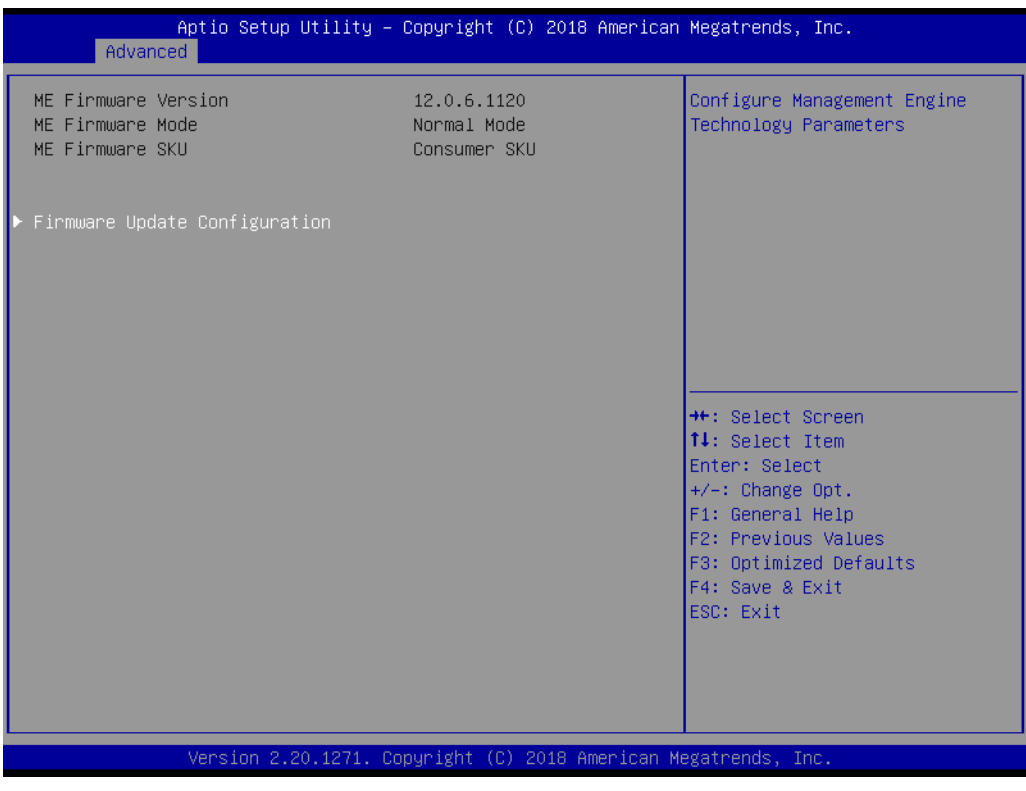

**Figure 3.7 PCH-FW Configuration**

#### **PCH-FW Version**

PCH-FW page shows Intel® ME FW information.

## **Firmware Update Configuration**

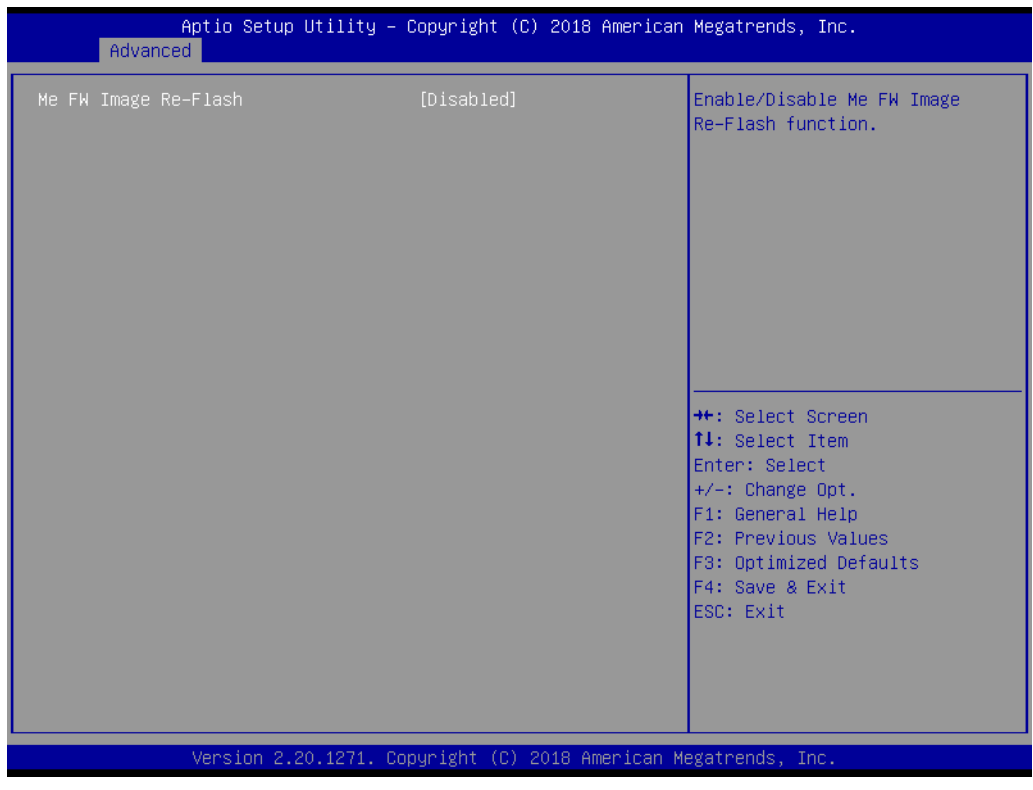

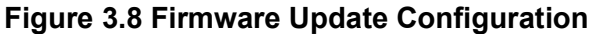

## **– ME FW Image Re-flash**

"Enable or Disable" ME firmware image re-flash function.

## **3.2.2.5 Trusted Computing**

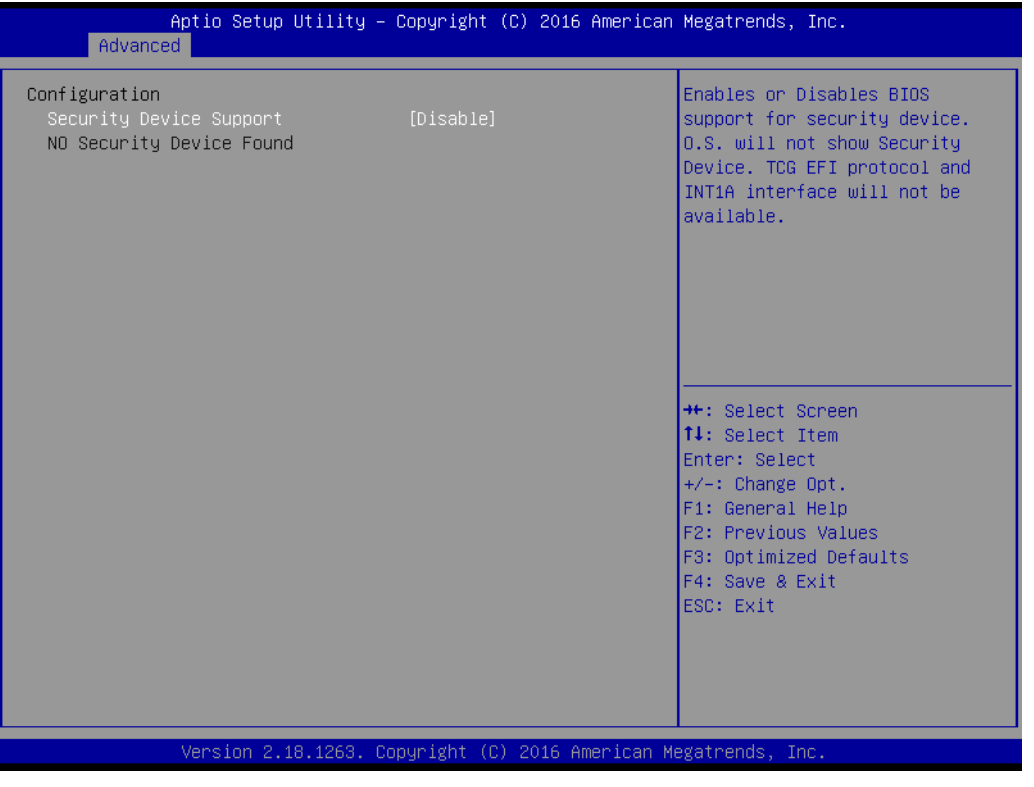

**Figure 3.9 TPM Settings**

## **TPM Support**

"Enable or Disable" TPM Support. You can purchase Advantech LPC TPM module to enable TPM function. P/N: PCA-TPM-00B1E.

## **3.2.2.6 ACPI Settings**

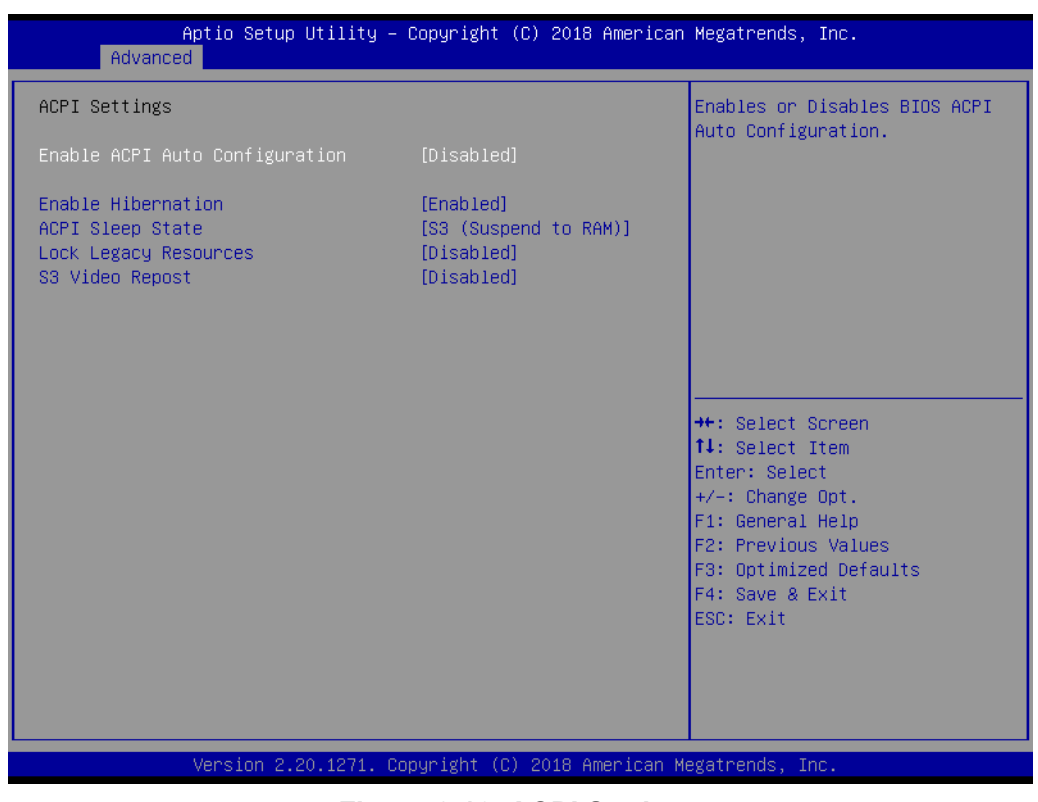

**Figure 3.10 ACPI Settings**

**Enable Hibernation** 

"Enable or Disable" Hibernation (OS/S4 Sleep State). This option may not be applied in some OS.

- **ACPI Sleep State** "Auto or S1 only or S3 only" ACPI Sleep State.
- **Lock Legacy Resources** "Enable or Disable" Lock Legacy Resources.

### **S3 Video Repost**

"Enable or Disable" S3 Video Repost.

## **3.2.2.7 SMART Settings**

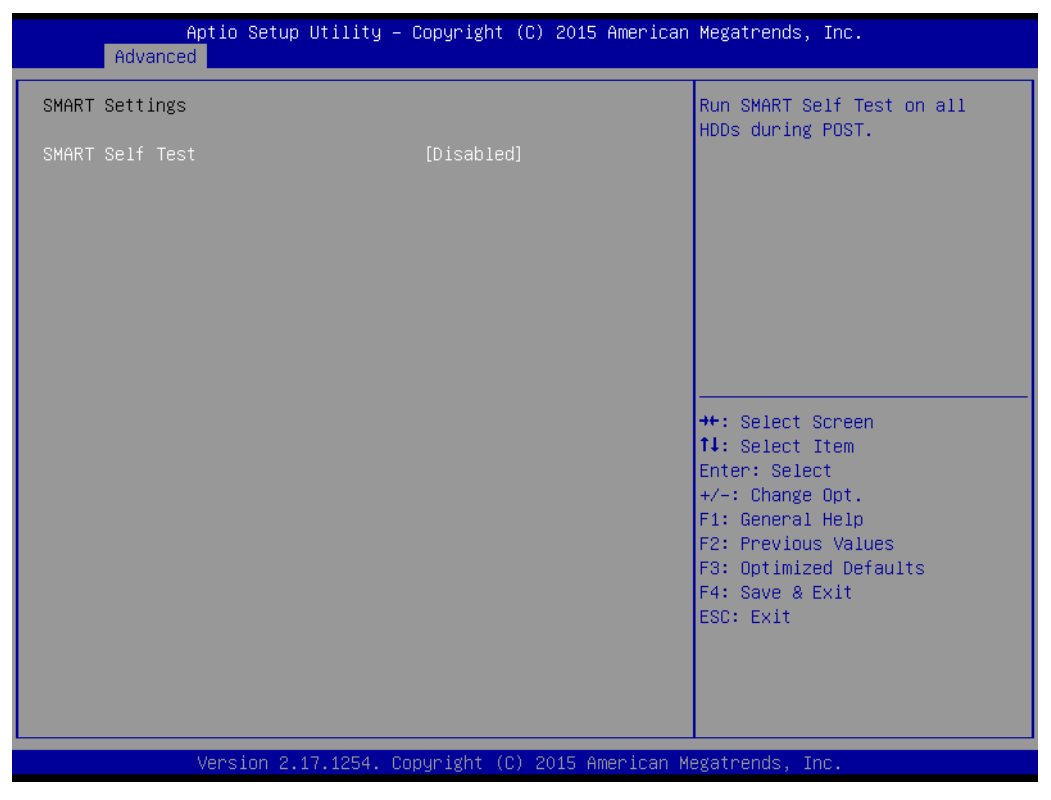

**Figure 3.11 SMART Settings**

#### **SMART Self Test**

"Enable or Disable" SMART Self Test on all HDDs during POST.

## **3.2.2.8 Super IO Configuration**

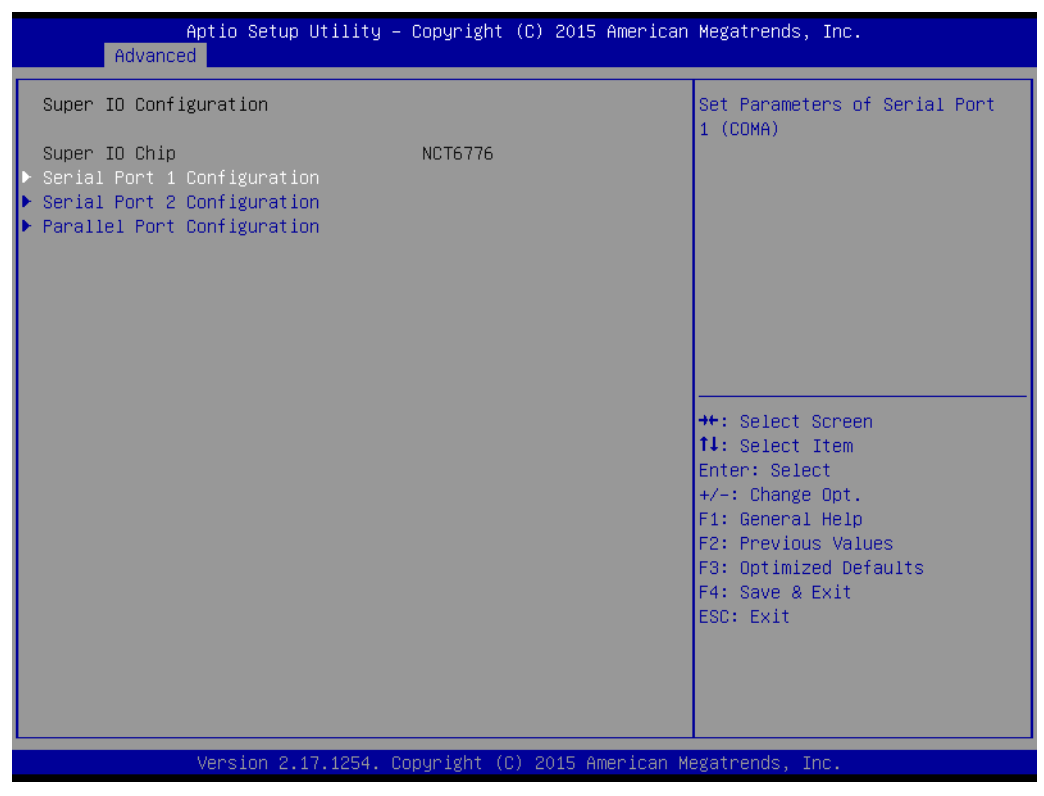

**Figure 3.12 Super IO Configuration**

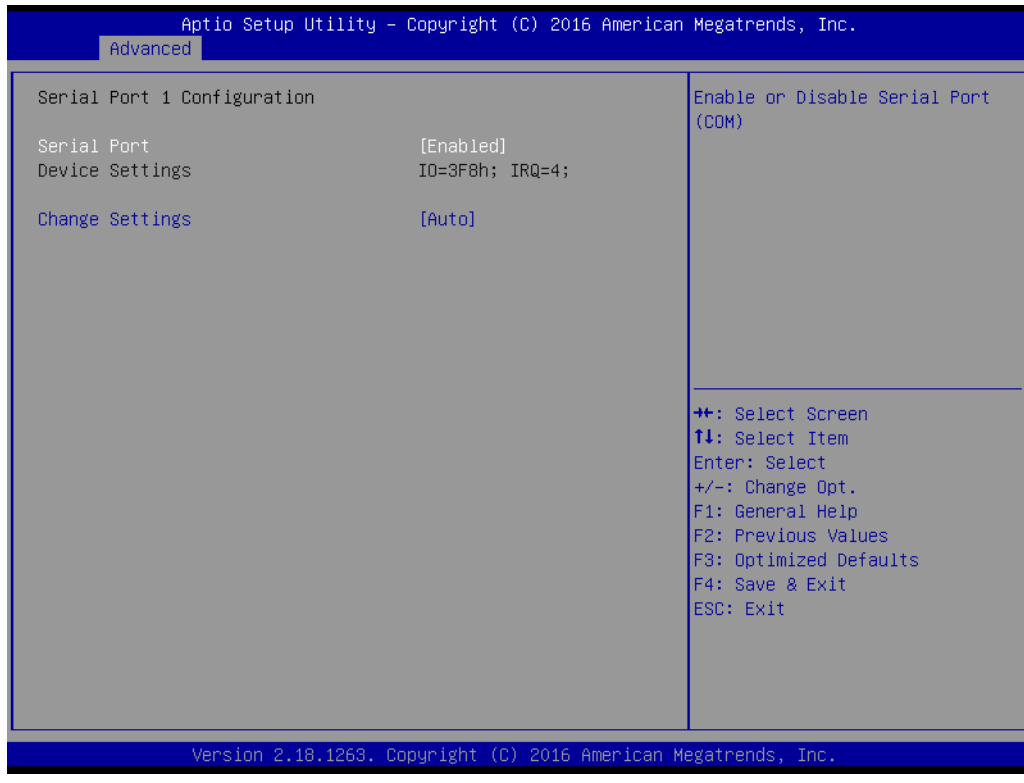

**Figure 3.13 Serial Port 1 Configuration**

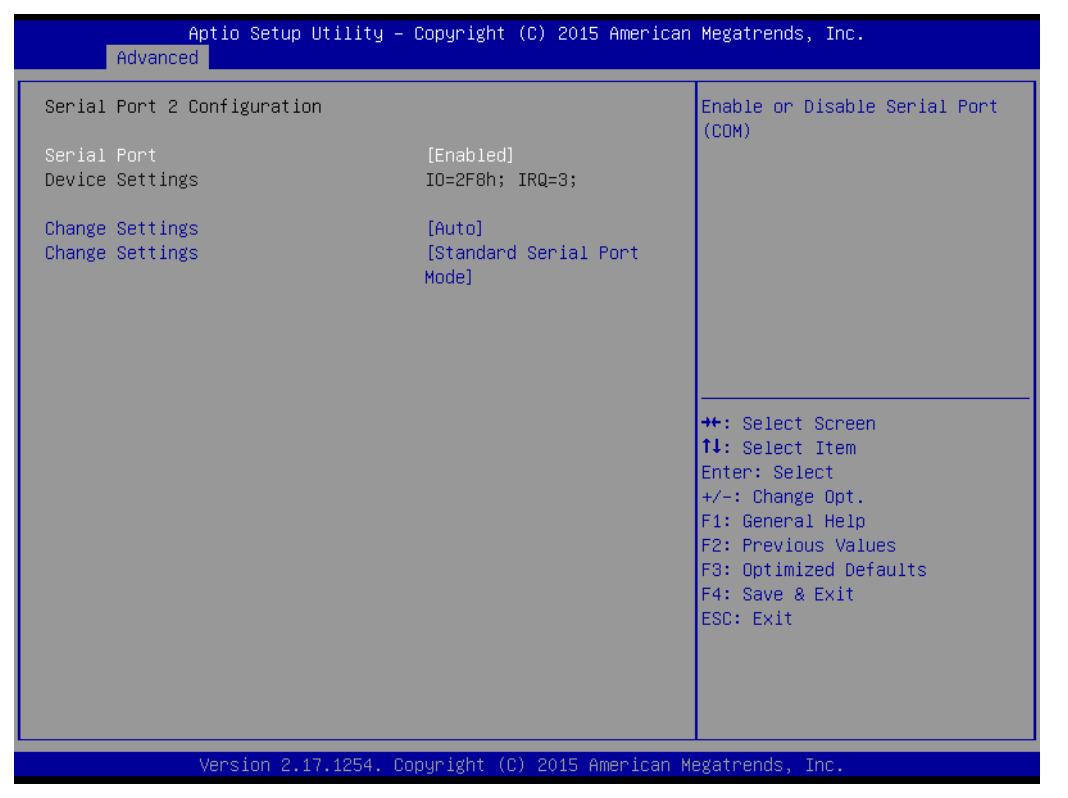

**Figure 3.14 Serial Port 2 Configuration**

| Advanced                         | Aptio Setup Utility – Copyright (C) 2018 American Megatrends, Inc. |                                                                                |
|----------------------------------|--------------------------------------------------------------------|--------------------------------------------------------------------------------|
| Parallel Port Configuration      |                                                                    | Enable or Disable Parallel                                                     |
| Parallel Port<br>Device Settings | [Enabled]<br>IO=378h; IRQ=7; DMA=3;                                | Port (LPT/LPTE)                                                                |
| Change Settings<br>Device Mode   | [Auto]<br>[ECP and EPP 1.9 Mode]                                   |                                                                                |
|                                  |                                                                    |                                                                                |
|                                  |                                                                    | <b>++:</b> Select Screen<br>↑↓: Select Item                                    |
|                                  |                                                                    | Enter: Select<br>$+/-:$ Change Opt.<br>F1: General Help<br>F2: Previous Values |
|                                  |                                                                    | F3: Optimized Defaults<br>F4: Save & Exit<br>ESC: Exit                         |
|                                  |                                                                    |                                                                                |
|                                  | Version 2.20.1271. Copyright (C) 2018 American Megatrends, Inc.    |                                                                                |

**Figure 3.15 Parallel Port Configuration**

## **Serial Port 1 Configuration**

- **– Serial Port**
	- "Enable or Disable" Serial Port 1.
- **– Change Settings** Select an optimal setting for serial port 1.

## **Serial Port 2 Configuration**

## **– Serial Port**

"Enable or Disable" Serial Port 2.

**– Change Settings**

Select an optimal setting for serial port 2.

## **– Change Settings**

Serial port 2 could be selected as "Standard serial port mode" or "IrDA Active pulse 1.6 uS".

## **Parallel Port Configuration**

**– Parallel Port** 

"Enable or Disable" Parallel Port.

## **– Change Settings**

Select an optimal setting for parallel port.

## **– Device Mode**

Parallel port could be selected as "ECP and EPP 1.9 Mode" or other settings.

## **3.2.2.9 H/W Monitor**

| Advanced                                                                                                    | Aptio Setup Utility – Copyright $(C)$ 2019 American Megatrends, Inc.                                                                                                    |                                                                                                    |
|----------------------------------------------------------------------------------------------------|----------------------------------------------------------------------------------------------------|----------------------------------------------------------------------------------------------------|
| Pc Health Status<br>System temperature<br>CPU Temperature<br>CPUFAN1 Speed<br>SYSFAN1 Speed<br>SYSFAN2 Speed<br>SYSFAN3 Speed<br><b>VCORE</b><br>$+12V$<br>$+5V$<br>$+5VSB$<br>$+3.3V$<br>VBAT<br>Case Open Warning<br>CPU Warning Temperature<br>ACPI Shutdown Temperature<br>CPUFAN1 Smartfan Setting<br>SYSFAN1/SYSFAN3 Smartfan Setting<br>SYSFAN2 Smartfan Setting | $: +29^{\circ}C$<br>$: +67^{\circ}$ C<br>: 2928 RPM<br>: N/A<br>: N/A<br>: N/A<br>$: +1.240$ V<br>$: +12.408$ V<br>$: +5.152$ V<br>$: +5.056$ V<br>$: +3.392V$<br>$: +2.896$ V<br>[Disabled]<br>[Disabled]<br>[Disabled]<br>[Enabled]<br>[Enabled]<br>[Enabled] | Enable or Disable Case Open<br>Warning<br><b>++:</b> Select Screen<br>↑↓: Select Item<br>Enter: Select<br>$+/-:$ Change Opt.<br>F1: General Help<br>F2: Previous Values<br>F3: Optimized Defaults<br>F4: Save & Exit<br>ESC: Exit |
|                                                                                                    | Version 2.20.1271. Copyright (C) 2019 American Megatrends, Inc.                                                                                                    |                                                                                                    |

**Figure 3.16 PC Health Status**

## **Case Open Warning**

"Enable or Disable" the Chassis Intrusion monitoring function. When it is enabled and the case is opened, the speaker beeps.

## **CPU Warning Temperature**

Use this item to set the CPU warning temperature. When the system reaches the warning temperature, the speaker will beep.

## ■ **ACPI Shutdown Temperature**

Use this item to set the ACPI shutdown temperature. When the system reaches the shutdown temperature, it will be automatically shut down by ACPI OS to protect the system from overheat damage.

**E** CPUFAN1 Smartfan Setting "Enable or Disable" CPUFAN1 Mode to SMART FAN setting.

# **SYSFAN1/SYSFAN3 Smartfan Setting**

"Enable or Disable" SYSFAN1/SYSFAN3 Mode to SMART FAN setting.

## **SYSFAN2 Smartfan Setting**

"Enable or Disable" SYSFAN2 Mode to SMART FAN setting.

## **3.2.2.10 Second Super IO Configuration**

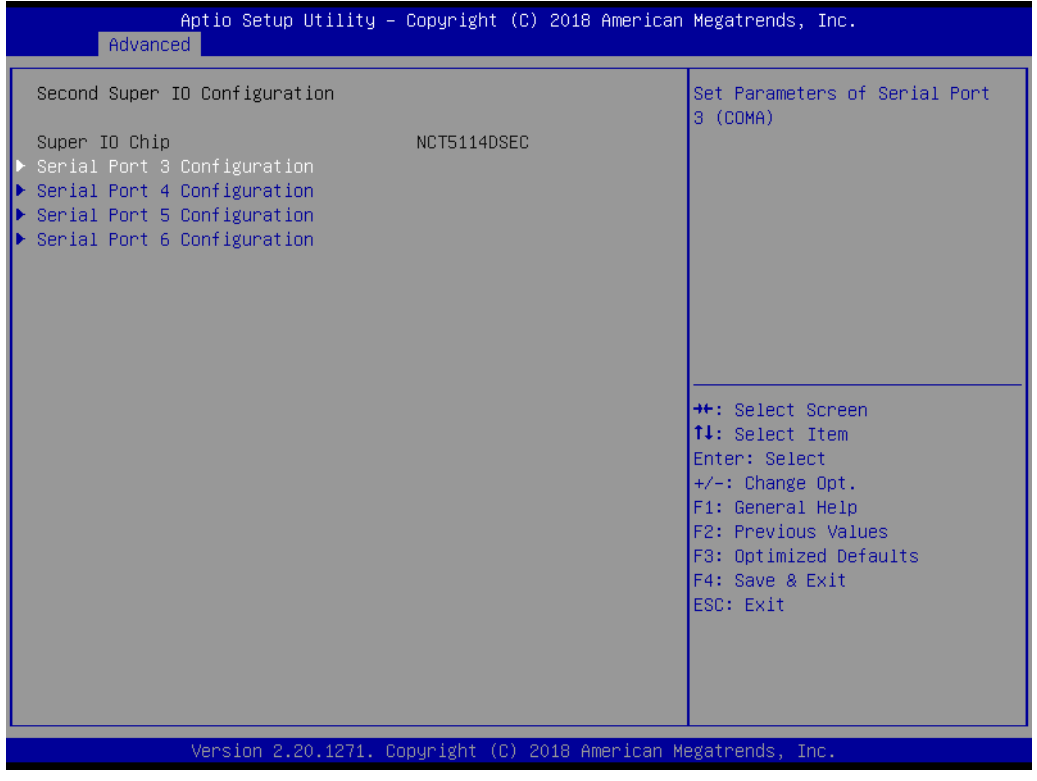

**Figure 3.17 Second Super IO Configuration**

AIMB-706 G2 sku supports 2nd super IO for COM 3~6. This page of BIOS menu is to set respective serial port configuration.

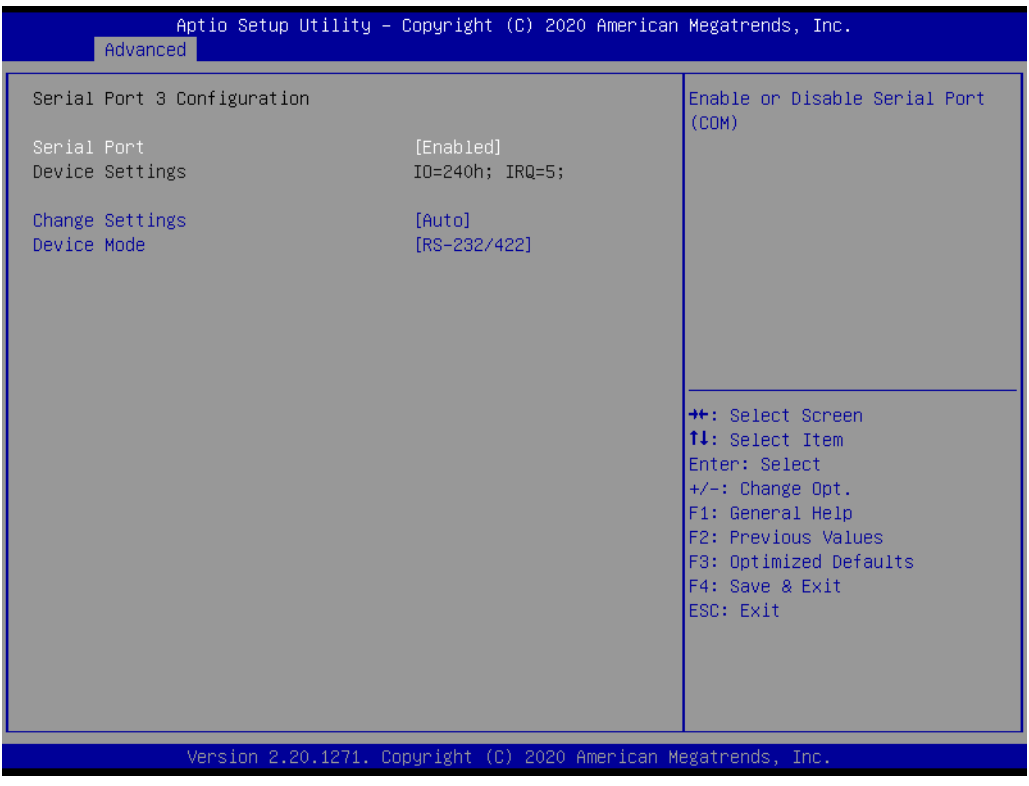

**Figure 3.18 Serial Port 3 Configuration**

## **Serial Port 3 Configuration**

- **– Serial Port** "Enable or Disable" Serial Port 3.
- **– Change Settings**

Select an optimal setting for serial port 3.

**– Device Mode**

When serial port 3 (COM3) is set to RS-485 mode via jumper JSETCOM3, this item should be selected as "RS-485 (Half Duplex)" and further set Auto Direction (Flow) Control setting to "On (enable) or Off (disable)". Default for this Device Mode is "RS-232/422".

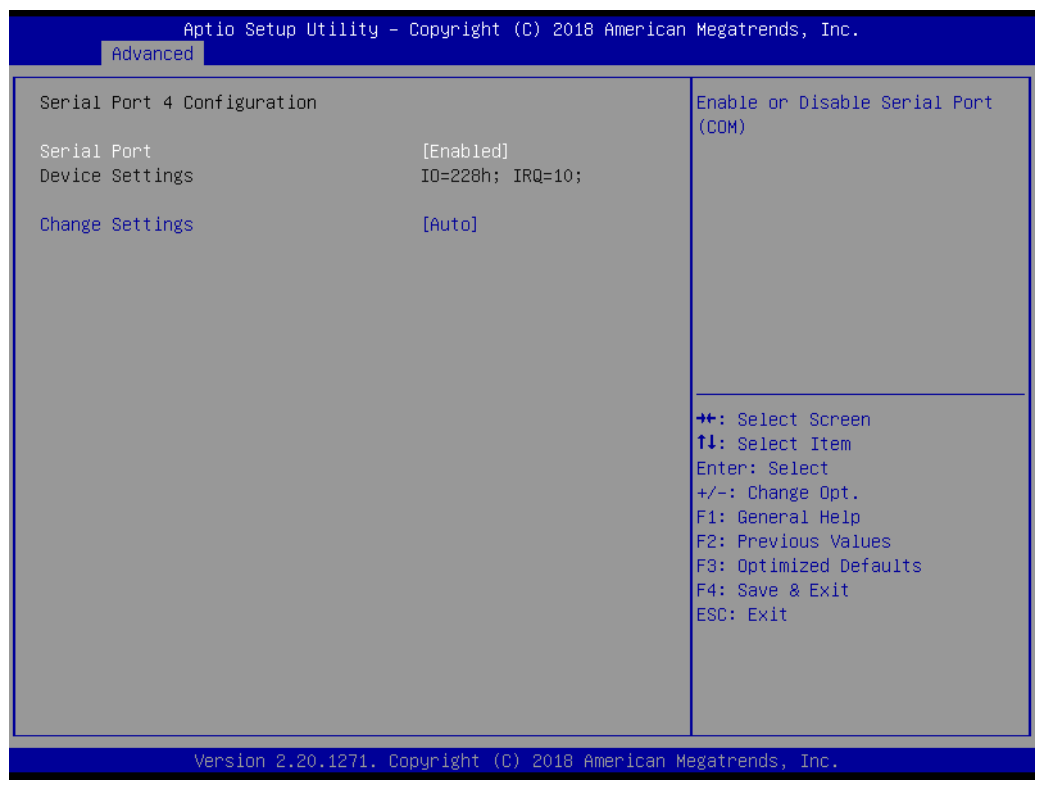

**Figure 3.19 Serial Port 4 Configuration**

| Aptio Setup Utility – Copyright (C) 2018 American Megatrends, Inc.<br>Advanced |                               |                                                                  |
|--------------------------------------------------------------------------------|-------------------------------|------------------------------------------------------------------|
| Serial Port 5 Configuration                                                    |                               | Enable or Disable Serial Port<br>(COM)                           |
| Serial Port<br>Device Settings                                                 | [Enabled]<br>IO=230h; IRQ=10; |                                                                  |
| Change Settings                                                                | [Auto]                        |                                                                  |
|                                                                                |                               |                                                                  |
|                                                                                |                               |                                                                  |
|                                                                                |                               | <b>++:</b> Select Screen<br>↑↓: Select Item                      |
|                                                                                |                               | Enter: Select<br>$+/-:$ Change Opt.<br>F1: General Help          |
|                                                                                |                               | F2: Previous Values<br>F3: Optimized Defaults<br>F4: Save & Exit |
|                                                                                |                               | ESC: Exit                                                        |
|                                                                                |                               |                                                                  |
| Version 2.20.1271. Copyright (C) 2018 American Megatrends, Inc.                |                               |                                                                  |

**Figure 3.20 Serial Port 5 Configuration**

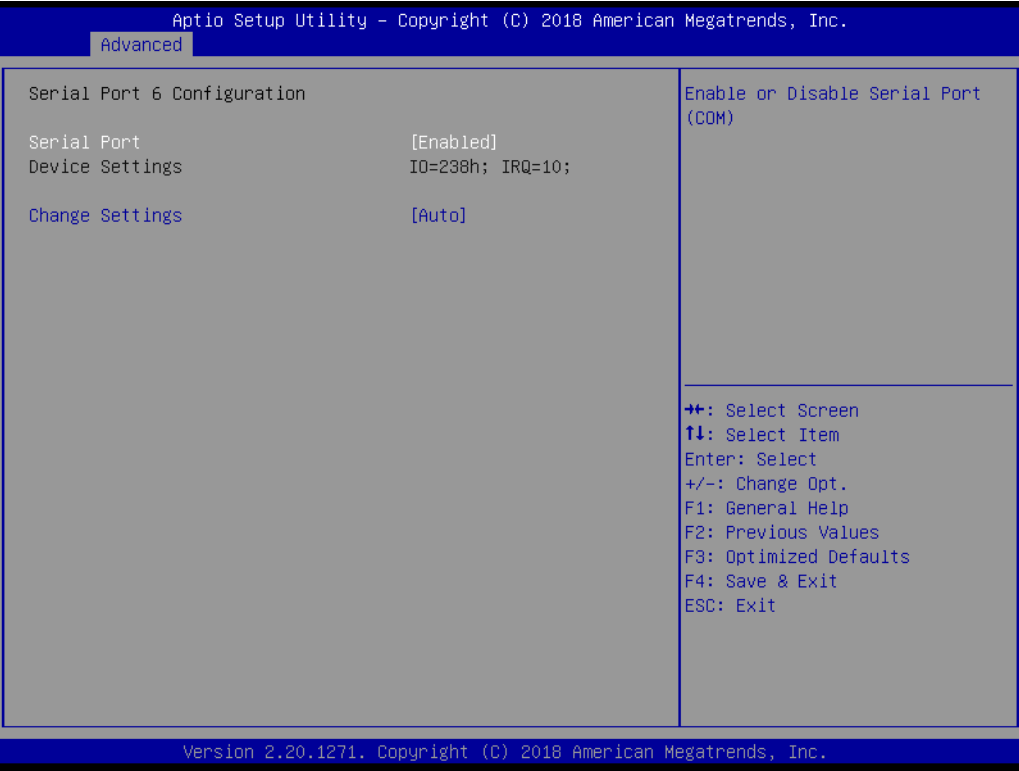

**Figure 3.21 Serial Port 6 Configuration**

- **Serial Port 4 configuration** 
	- **– Serial Port** "Enable or Disable" Serial Port 4.
	- **– Change Settings** Select an optimal setting for serial port 4.

## **Serial Port 5 configuration**

- **– Serial Port**
	- "Enable or Disable" Serial Port 5.
- **– Change Settings** Select an optimal setting for serial port 5.
- **Serial Port 6 configuration** 
	- **– Serial Port** "Enable or Disable" Serial Port 6.
	- **– Change Settings** Select an optimal setting for serial port 6.

## **3.2.2.11 S5 RTC Wake Settings**

| Advanced            | Aptio Setup Utility - Copyright (C) 2015 American Megatrends, Inc. |                                                                                                    |
|---------------------|--------------------------------------------------------------------|----------------------------------------------------------------------------------------------------|
| Wake system from S5 | [Disabled]                                                         | Enable or disable System wake<br>on alarm event. Select<br>FixedTime, system will wake on<br>the hr::min::sec specified.<br>Select DynamicTime , System<br>will wake on the current time<br>$+$ Increase minute(s) |
|                     |                                                                    | <b>Ht: Select Screen</b><br>14: Select Item<br>Enter: Select<br>$+/-:$ Change Opt.<br>F1: General Help<br>F2: Previous Values<br>F3: Optimized Defaults<br>F4: Save & Exit<br>ESC: Exit                            |
|                     | Version 2.17.1254. Copyright (C) 2015 American Megatrends, Inc.    |                                                                                                    |

**Figure 3.22 S5 RTC Wake Settings**

## **Wake system with Fixed Time**

"Enable or Disable" System wake on alarm event. The system will wake on the hr:min:sec specified.

## **3.2.2.12 Serial Port Console Redirection**

| Disable.<br>COM1<br>Console Redirection<br>[Disabled]<br>▶ Console Redirection Settings<br>COM1(Pci Bus0,Dev0,Func0) (Disabled)<br>Console Redirection<br>Port Is Disabled<br>Legacy Console Redirection<br>▶ Legacy Console Redirection Settings<br>Serial Port for Out-of-Band Management/<br>Windows Emergency Management Services (EMS)<br>Console Redirection<br>[Disabled]<br>$\blacktriangleright$ Console Redirection Settings | Aptio Setup Utility – Copyright (C) 2018 American Megatrends, Inc.                                                                                                    |
|----------------------------------------------------------------------------------------------------|----------------------------------------------------------------------------------------------------|
|                                                                                                    | Console Redirection Enable or                                                                                                    |
|                                                                                                    |                                                                                                    |
|                                                                                                    |                                                                                                    |
| ESC: Exit                                                                                                    | <b>**:</b> Select Screen<br>↑↓: Select Item<br>Enter: Select<br>$+/-:$ Change Opt.<br>F1: General Help<br>F2: Previous Values<br>F3: Optimized Defaults<br>F4: Save & Exit |

**Figure 3.23 Serial Port Console Redirection**

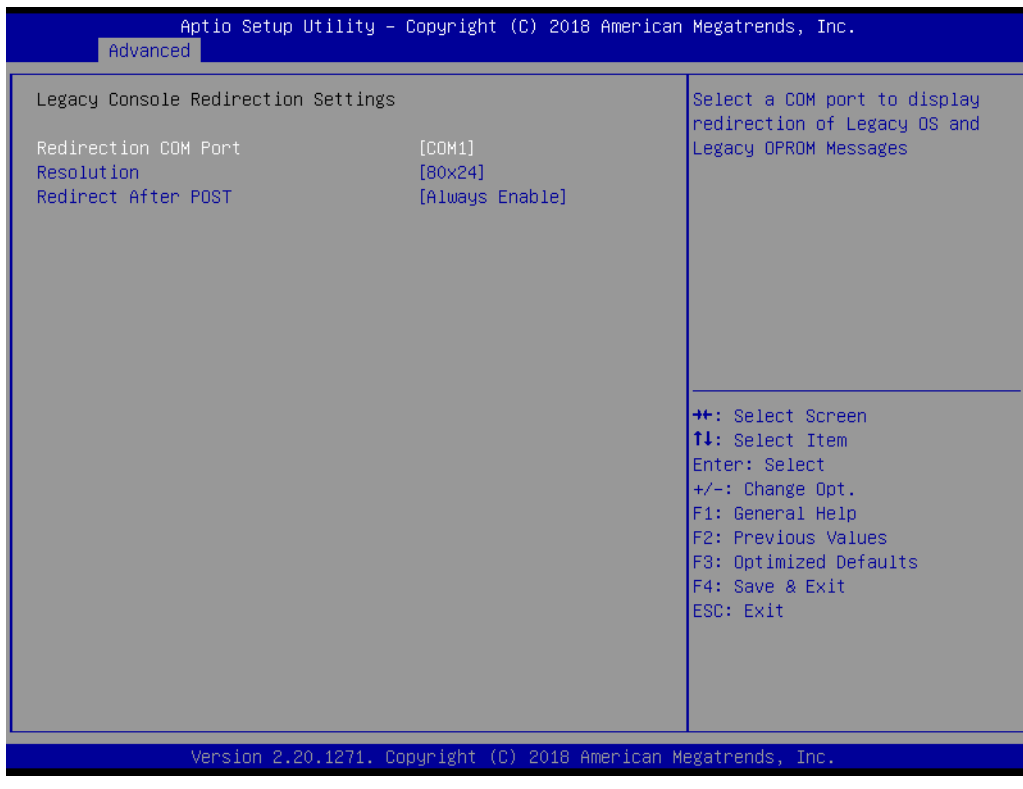

**Figure 3.24 Legacy Console Redirection Settings**

- **COM1** 
	- **– Console Redirection Settings** Console Redirection "Enable or Disable".
- **Legacy Console Redirection**
	- **– Legacy Console Redirection Settings**  Select a COM port to display redirection of Legacy OS and Legacy OPROM Messages.
- Serial Port for Out-of-Band Management/ Windows Emergency Manage**ment services (EMS)**
	- **– Console Redirection Settings** Console Redirection "Enable or Disable".

## **3.2.2.13 Intel® TXT Information**

| Advanced                                                                                                    | Aptio Setup Utility – Copyright (C) 2018 American Megatrends, Inc.                                    |                                                                                                    |
|----------------------------------------------------------------------------------------------------|----------------------------------------------------------------------------------------------------|----------------------------------------------------------------------------------------------------|
| Intel TXT Information                                                                                       |                                                                                                    |                                                                                                    |
| Chipset<br><b>BiosAcm</b><br>Chipset Txt<br>Cpu Txt<br>Error Code<br>Class Code<br>Major Code<br>Minor Code | <b>Production Fused</b><br>Production Eused<br>Supported<br>Supported<br>None<br>None<br>None<br>None | <b>++:</b> Select Screen<br>14: Select Item<br>Enter: Select<br>$+/-:$ Change Opt.<br>F1: General Help<br>F2: Previous Values<br>F3: Optimized Defaults<br>F4: Save & Exit<br>ESC: Exit |
|                                                                                                    | Version 2.20.1271. Copyright (C) 2018 American Megatrends, Inc.                                       |                                                                                                    |

**Figure 3.25 Intel® TXT Information**

## **3.2.2.14 USB Configuration**

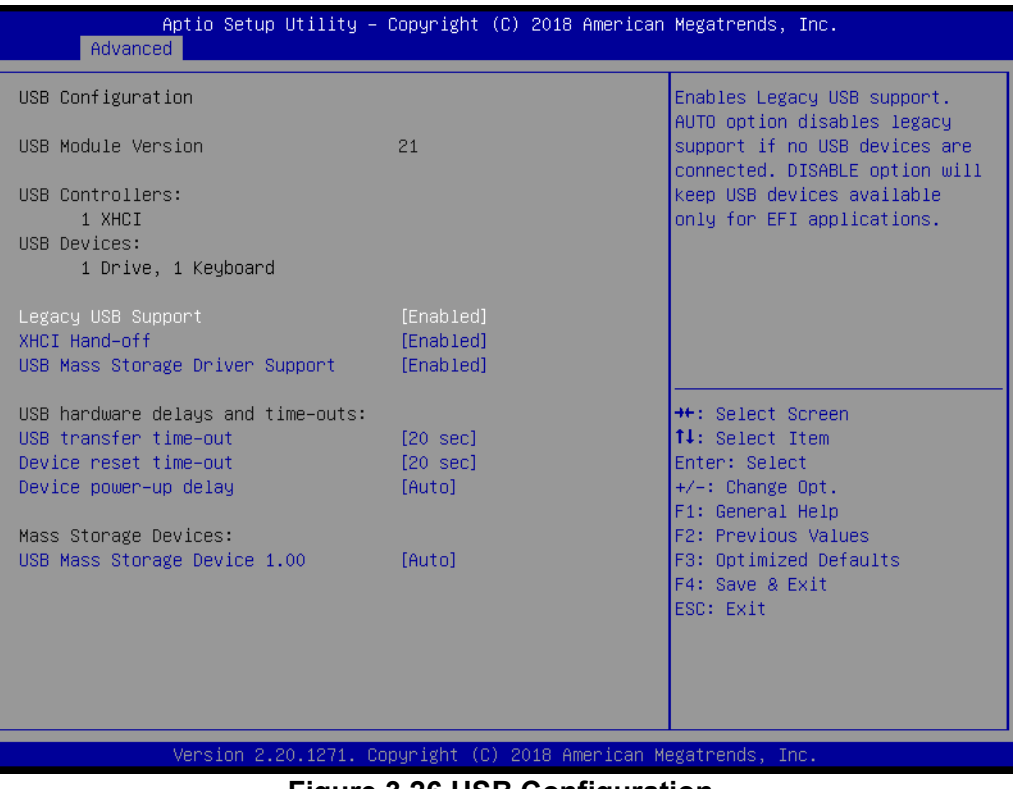

#### **Figure 3.26 USB Configuration**

## **Legacy USB Support**

This is for supporting USB device under legacy OS such as DOS. When choosing "AUTO", the system will automatically detect if any USB device is plugged into the computer and enable USB legacy mode when a USB device is plugged and disable USB legacy mode when no USB device is plugged.

## **XHCI Hand-off**

This is a workaround for OS without XHCI hand-off support. The XHCI ownership change should be claimed by XHCI driver.

## **USB Mass Storage Driver Support**

"Enable or Disable" USB Mass Storage driver support.

## **USB transfer time-out**

Allows you to select the USB transfer time-out value. [1,5,10,20sec]

#### **Device reset time-out**

Allows you to select the USB device reset time-out value. [10,20,30,40sec]

#### **Device power-up delay**

Maximum time the device will take before it properly reports itself to the Host Controller. "Auto" uses default value: for a Root port it is 100 ms, for a Hub port the delay is take from Hub descriptor.

#### **Mass Storage Devices**

Mass storage device emulation type. "Auto" enumerates device according to their media format. Optical drives are emulated as "CD-ROM", drives with no media will be emulated according to a drive type.

## **3.2.2.15 CSM Configuration**

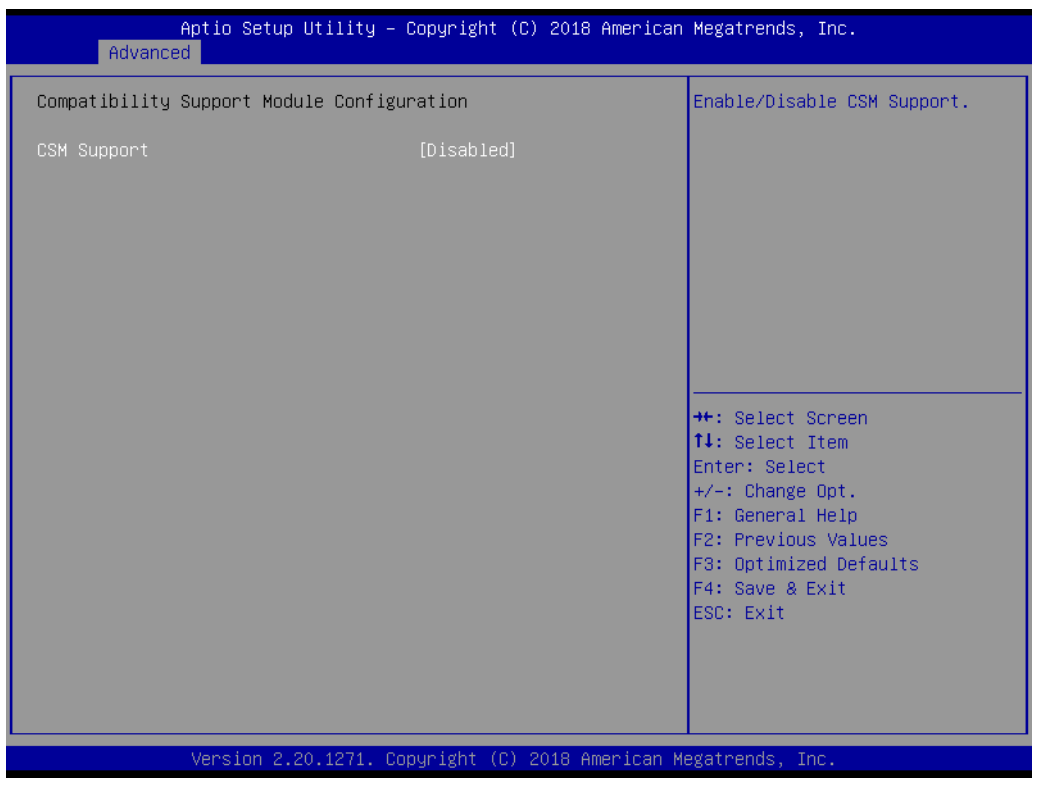

**Figure 3.27 CSM Configuration**

## ■ Compatibility Support Module Configuration

#### **– CSM Support**

"Enable or Disable" CSM Support. The default setting is "disabled". If your graphic card does not support UEFI mode, make sure to select "Enabled" to allow non-UEFI boot mode before installing the graphic card to turn on the computer.

## **3.2.2.16 Network Stack Configuration**

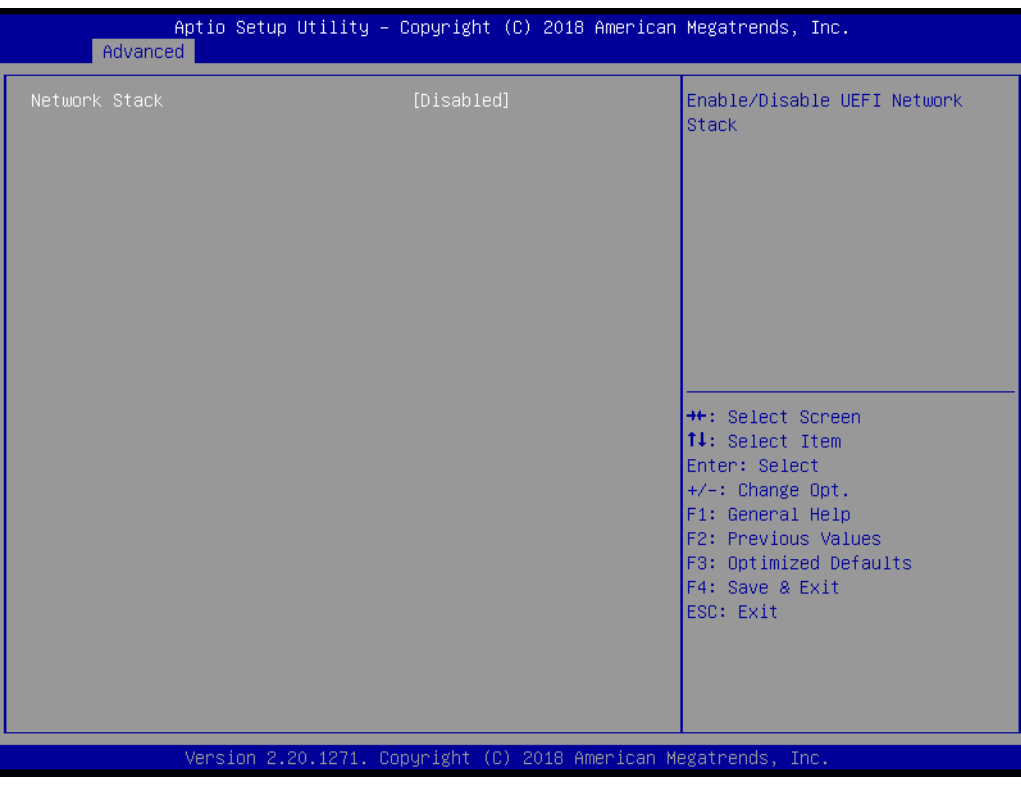

**Figure 3.28 Network Stack Configuration**

**Network Stack** 

"Enable or Disable" UEFI Network Stack.

## **3.2.3 Chipset**

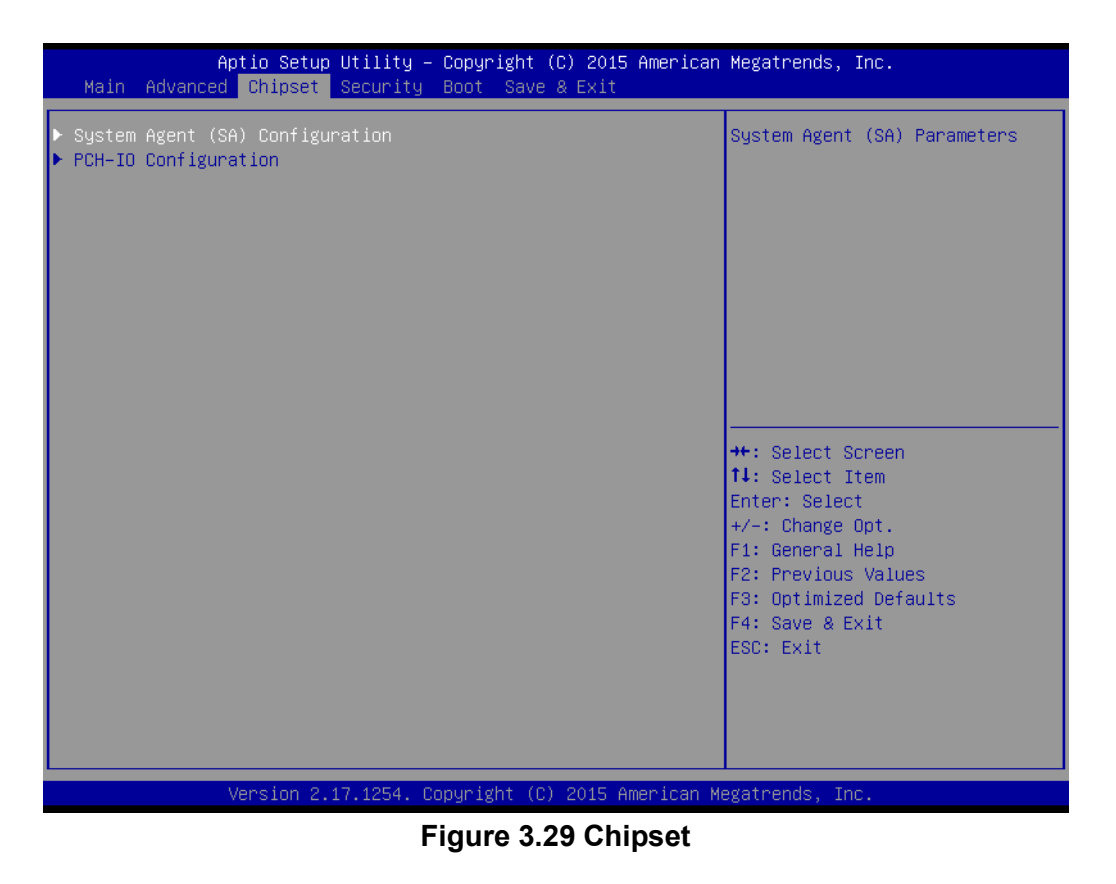

This page details information of the chipset on AIMB-706.

## **3.2.3.1 System Agent (SA) Configuration**

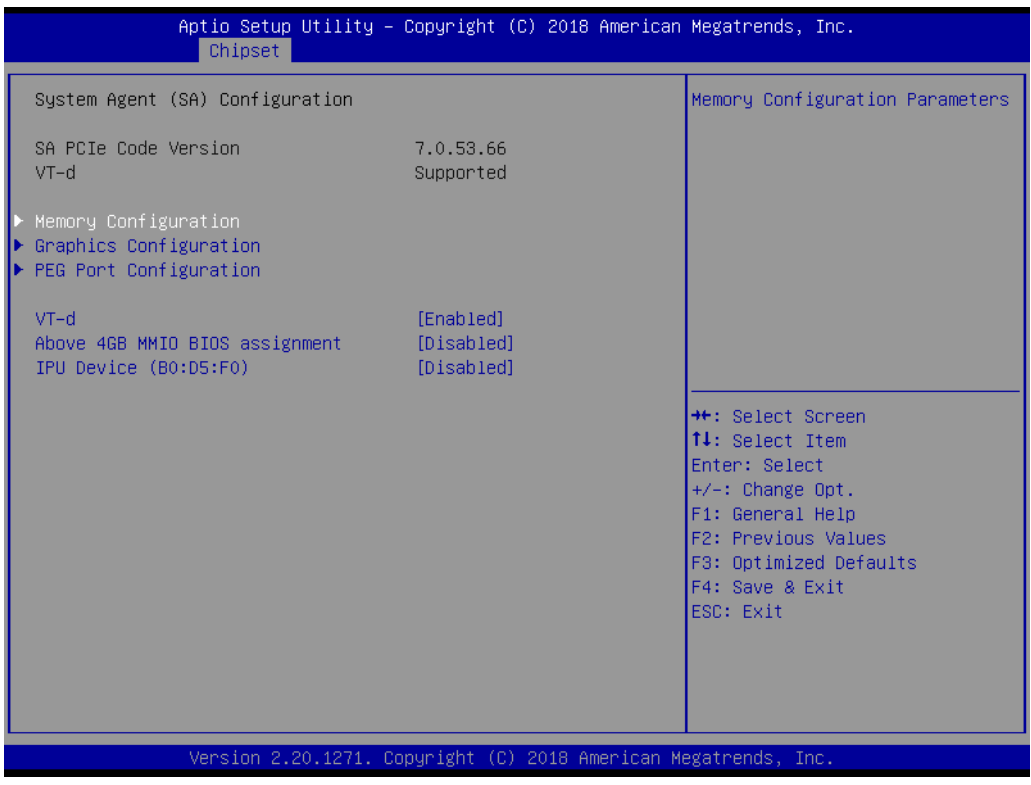

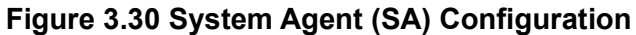

**VT-d**

"Enable or Disable" VT-d function.

- Above 4GB MMIO BIOS assignment "Enable or Disable" above 4GB MemoryMappedIO BIOS assignment.
- **IPU Device (B0:D5:F0)** "Enable or Disable" SA IPU device.

## **3.2.3.2 Memory Configuration**

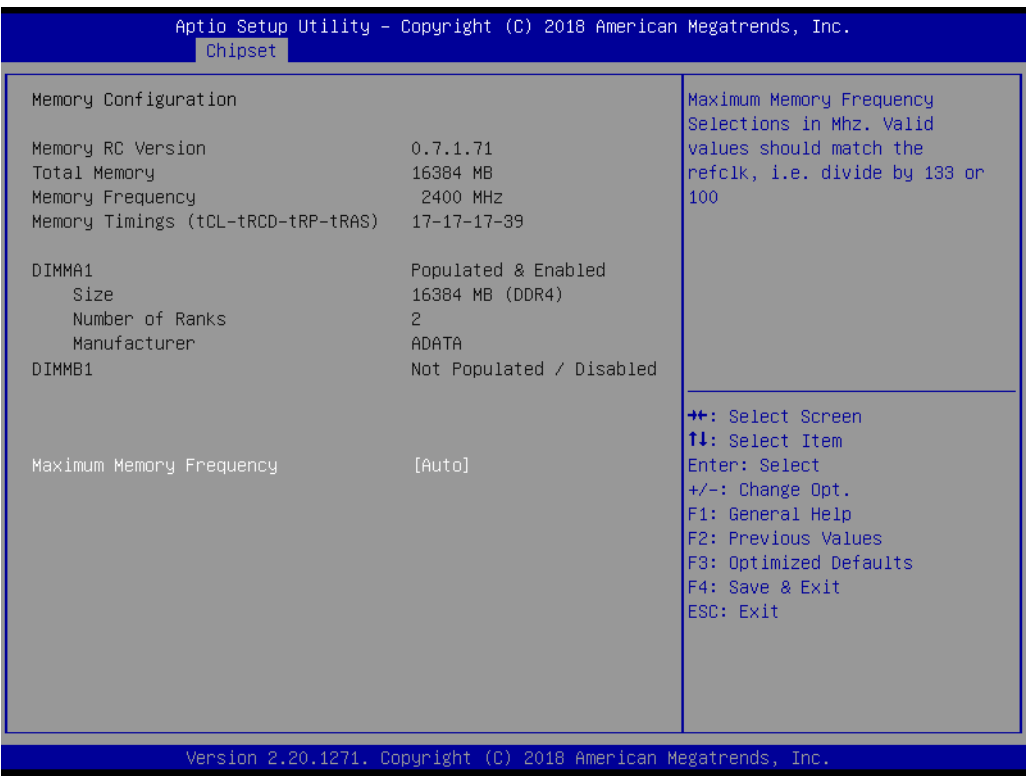

**Figure 3.31 Memory Configuration**

## **Maximum Memory Frequency**

Maximum memory frequency selections in MHz.

## **3.2.3.3 Graphics Configuration**

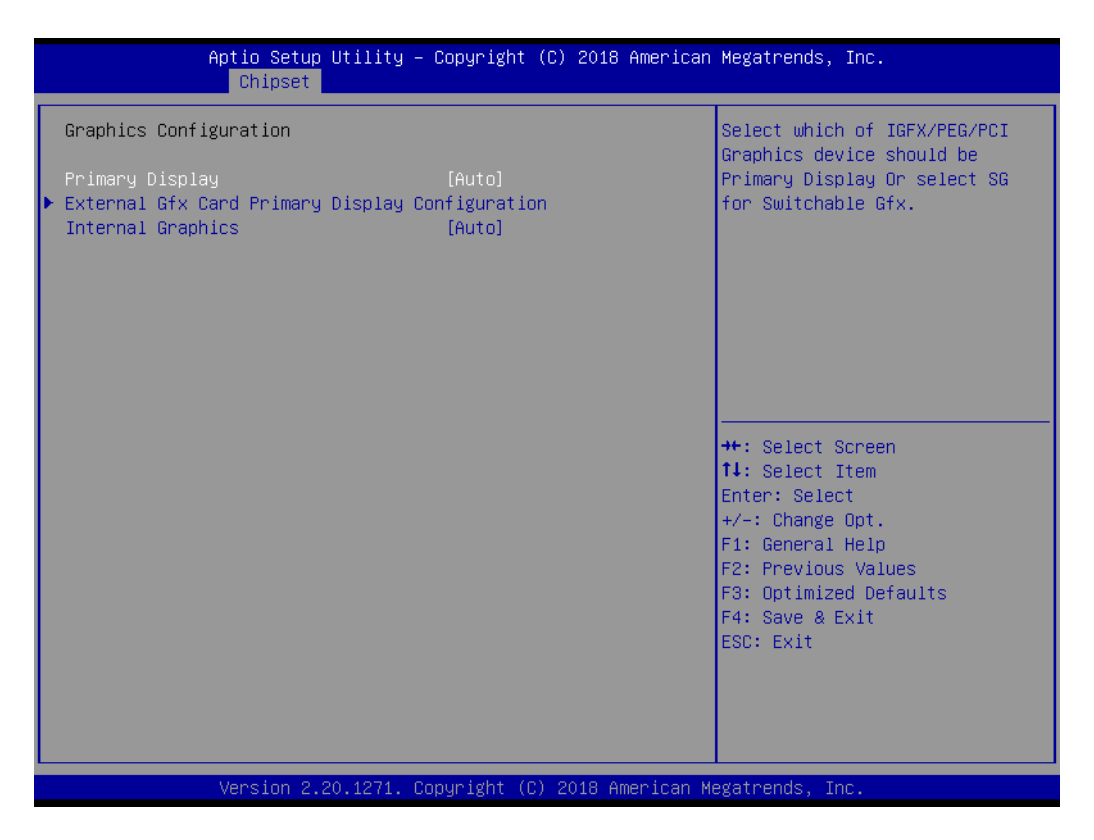

## **Figure 3.32 Graphics Configuration**

## **Primary Display**

Set Primary Display to "Auto", "IGFX", "PEG", "PCI", or "SG".

## **Internal Graphics**

Set Internal Graphics to "Auto", "Disable" or "Enable".

## **3.2.3.4 PEG Port Configuration**

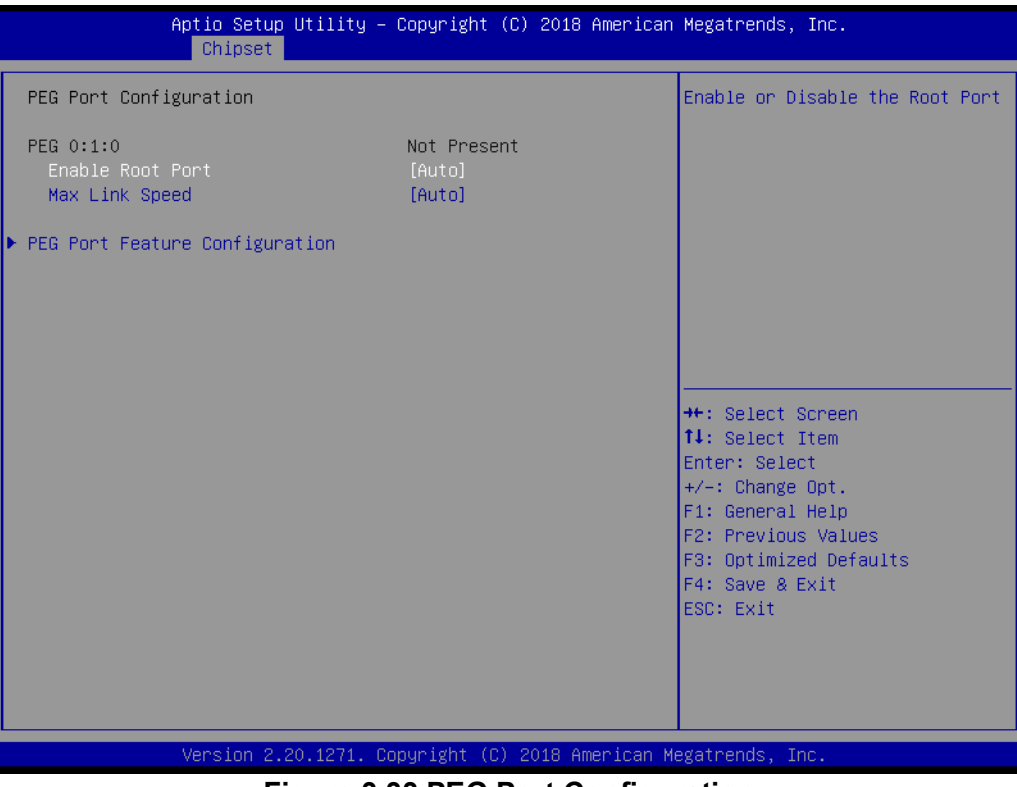

**Figure 3.33 PEG Port Configuration**

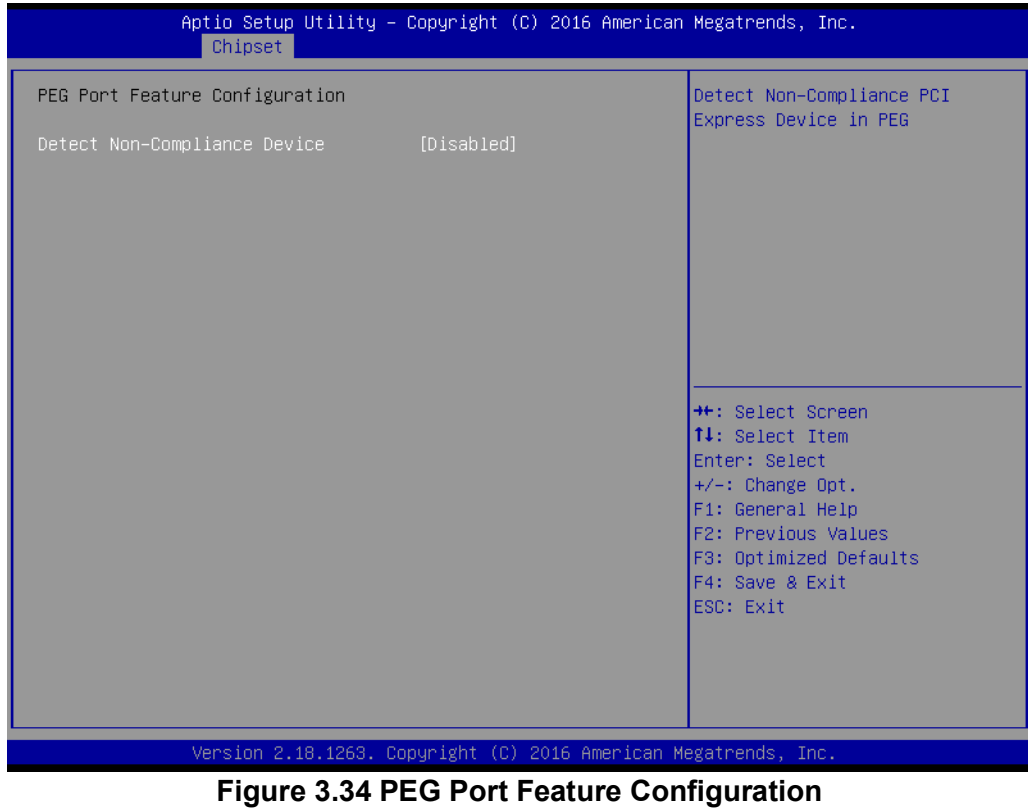

- **Enable Root Port** "Enable or Disable" the root port.
- **Max Link speed** Configure PEG 0:1:0 max speed.

#### **PEG Port Feature Configuration**

#### **– Detect Non-Compliance Device**

Detect non-compliance PCI Express device in PEG. If enabled, it will take more time at POST time.

## **3.2.3.5 PCH-IO Configuration**

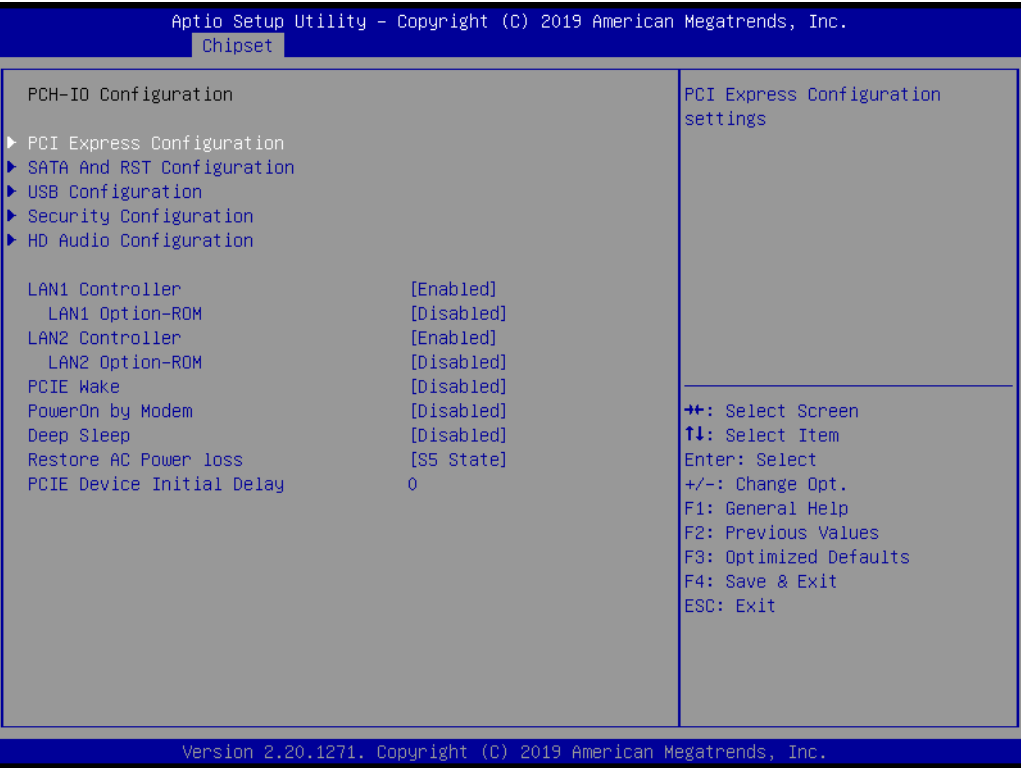

**Figure 3.35 PCH-IO Configuration**

#### **LAN1 Controller**

"Enable or Disable" LAN1 controller.

#### **LAN1 Option-ROM**

"Enable or Disable" LAN1 boot option for legacy network devices.

## **LAN2 Controller**

"Enable or Disable" LAN2 controller.

#### **LAN2 Option-ROM**

"Enable or Disable" LAN2 boot option for legacy network devices.

#### **PCIE Wake**

"Enable or Disable" PCIE to wake the system from S5. When this item is selected as "Disabled", Wake on LAN2 function is also disabled.

#### **PowerOn by Modem**

"Enable and Disable" PowerOn by Modem

#### **Deep Sleep**

"Enable or Disable" Deep Sleep.

## **Restore AC Power Loss**

Behavior when recovering from AC power loss: "S0" (power on), "S5" (power off), or "Last State".

#### **PCIE Device Initial Delay**

Users can set seconds to delay PCIE device initial time.

## **3.2.3.6 PCI Express Configuration**

|  |                                                                                                    | Chipset |  |                                                                                                    |  |  | Aptio Setup Utility – Copyright (C) 2018 American Megatrends, Inc.                                                                                                    |
|--|----------------------------------------------------------------------------------------------------|---------|--|----------------------------------------------------------------------------------------------------|--|--|----------------------------------------------------------------------------------------------------|
|  | PCI Express Configuration                                                                                                    |         |  |                                                                                                    |  |  | ▲ PCI Express Root Port Settings.                                                                                                    |
|  | PCI Express Root Port 1<br>PCI Express Root Port 2<br>PCI Express Root Port 3<br>PCI Express Root Port 4<br>PCI Express Root Port 5<br>PCI Express Root Port 6<br>PCI Express Root Port 7<br>PCI Express Root Port 8<br>PCI Express Root Port 9<br>PCI Express Root Port 10                                                                                                    |         |  | Not present in this SKU<br>Not present in this SKU<br>Not present in this SKU<br>Not present in this SKU<br>Shadowed by x2/x4 port<br>Shadowed by x2/x4 port<br>Shadowed by x2/x4 port<br>Not present in this SKU<br>Not present in this SKU                                                          |  |  |                                                                                                    |
|  | $\blacktriangleright$ PCI Express Root Port 11<br>▶ PCI Express Root Port 12<br>PCI Express Root Port 13<br>PCI Express Root Port 14<br>PCI Express Root Port 15<br>PCI Express Root Port 16<br>PCI Express Root Port 17<br>PCI Express Root Port 18<br>PCI Express Root Port 19<br>PCI Express Root Port 20<br>PCI Express Root Port 21<br>PCI Express Root Port 22<br>PCI Express Root Port 23 |         |  | Not present in this SKU<br>Not present in this SKU<br>Not present in this SKU<br>Not present in this SKU<br>Not present in this SKU<br>Not present in this SKU<br>Not present in this SKU<br>Not present in this SKU<br>Not present in this SKU<br>Not present in this SKU<br>Not present in this SKU |  |  | <b>++:</b> Select Screen<br>$1!:$ Select Item<br>Enter: Select<br>+/-: Change Opt.<br>F1: General Help<br>F2: Previous Values<br>F3: Optimized Defaults<br>F4: Save & Exit<br>ESC: Exit |

**Figure 3.36 PCI Express Configuration**

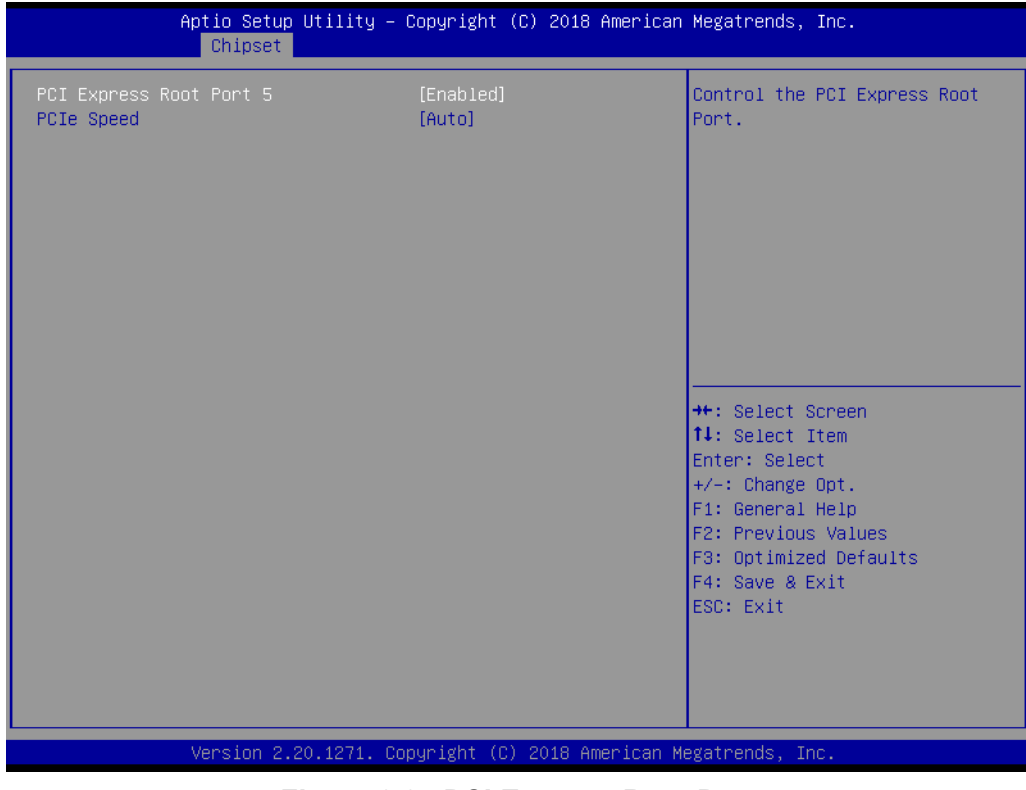

**Figure 3.37 PCI Express Root Port** 

## ■ PCI Express Root Port 5

"Enable or Disable" PCI Express Root Port.

## **PCIe Speed** Select "Auto, Gen1, Gen2, Gen3" for PCIe Speed

## **3.2.3.7 SATA And RST Configuration**

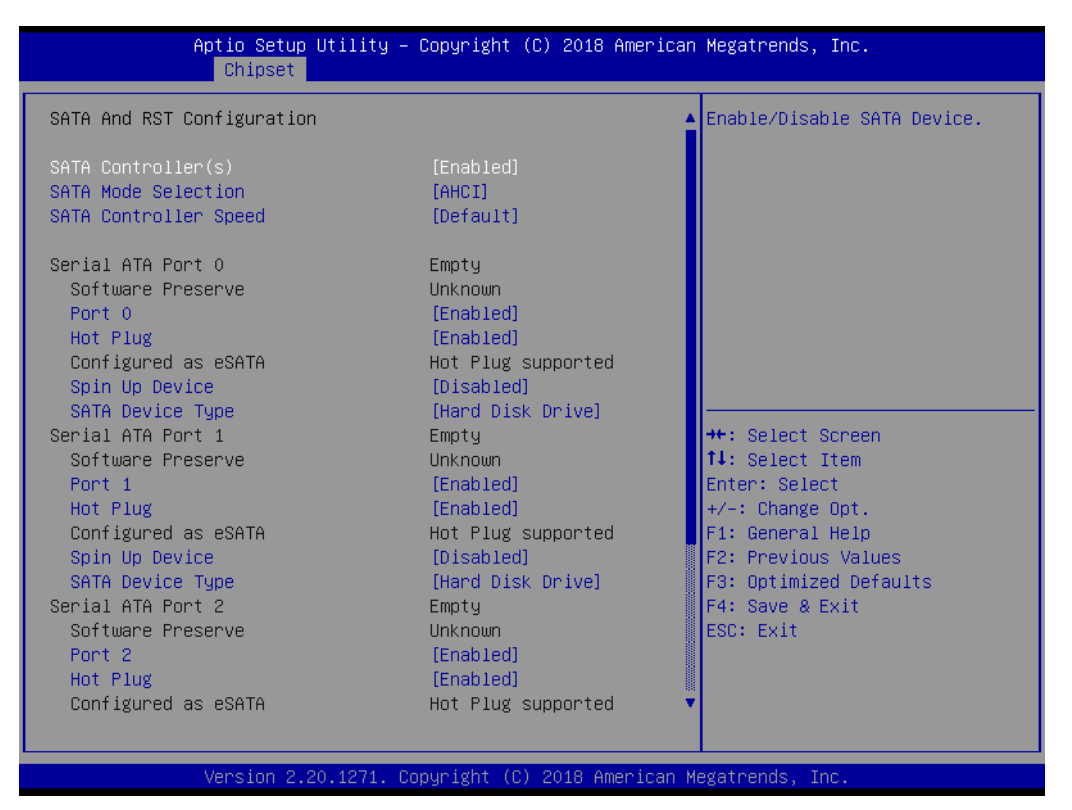

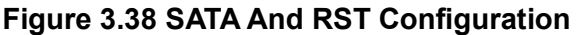

**SATA Controller(s)**

"Enable or Disable" SATA controller

**SATA Mode Selection**

The SATA controller operates as "AHCI" mode.

## **SATA Controller Speed**

Indicates the maximum speed the SATA controller can support by selecting "Default, Gen1, Gen2, Gen3".

- **Port 0~3**
	- "Enable or Disable" SATA port 0~3.
- **Hot Plug** "Enable or Disable" SATA hot-plug
- **Spin Up Device**

"Enable or Disable" spin up device

## **SATA Device Type**

Identifies that the SATA that is connected to a "Solid State Drive or Hard Disk Drive".

## **3.2.3.8 USB Configuration**

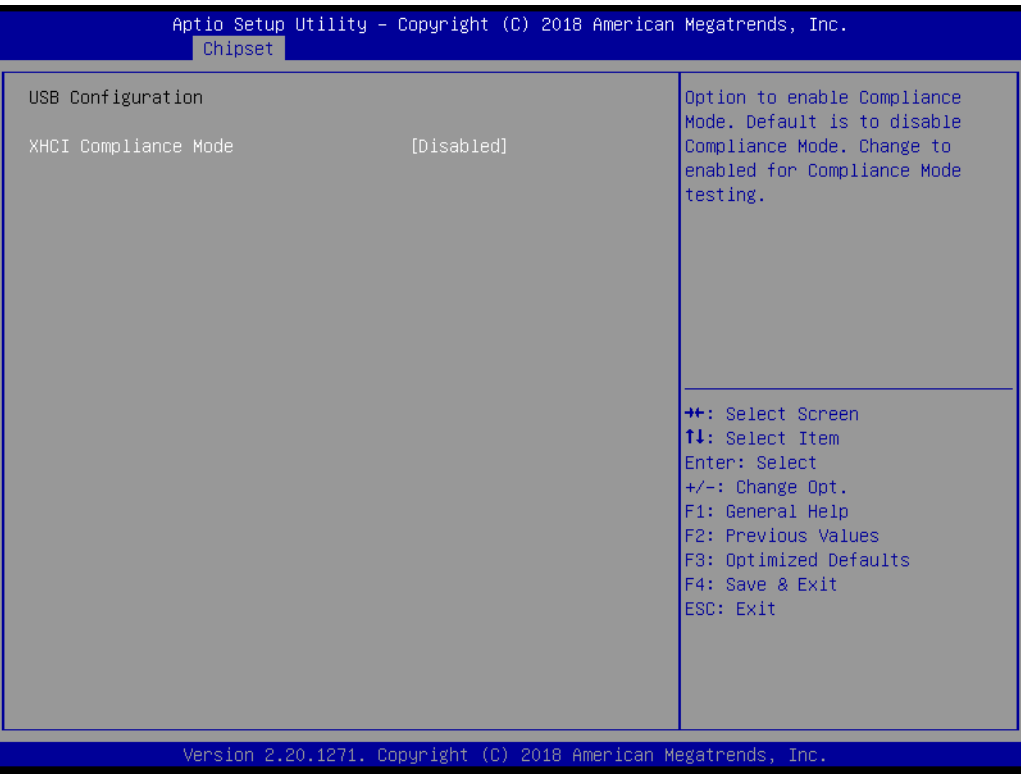

**Figure 3.39 USB Configuration**

## **XHCI Compliance Mode**

Option to "Enable or Disable" XHCI compliance mode. Default is set to disable compliance mode.

## **3.2.3.9 Security Configuration**

| Chipset                                                                                        | Aptio Setup Utility – Copyright (C) 2018 American Megatrends, Inc. |                                                                                                    |
|------------------------------------------------------------------------------------------------|--------------------------------------------------------------------|----------------------------------------------------------------------------------------------------|
| Security Configuration<br>RTC Memory Lock<br><b>BIOS Lock</b><br>Force unlock on all GPIO pads | [Enabled]<br>[Enabled]<br>[Disabled]                               | Enable will lock bytes 38h-3Fh<br>in the lower/upper 128-byte<br>bank of RTC RAM                                                                                                    |
|                                                                                                |                                                                    | <b>++:</b> Select Screen<br><b>14:</b> Select Item<br>Enter: Select<br>$+/-:$ Change Opt.<br>F1: General Help<br>F2: Previous Values<br>F3: Optimized Defaults<br>F4: Save & Exit<br>ESC: Exit |
|                                                                                                | Version 2.20.1271. Copyright (C) 2018 American Megatrends, Inc.    |                                                                                                    |

**Figure 3.40 Security Configuration**

## **RTC Memory Lock**

Enable will lock bytes 38h-3Fh in the lower/upper 128-byte bank of RTC RAM.

## **BIOS Lock**

"Enable or Disable" the PCH BIOS Lock Enable feature. Required to be enabled to ensure SMM protection of flash.

## **Force unlock on all GPIO pads**

If Enabled, BIOS will force all GPIO pads to be in unlocked state.

## **3.2.3.10 HD Audio Configuration**

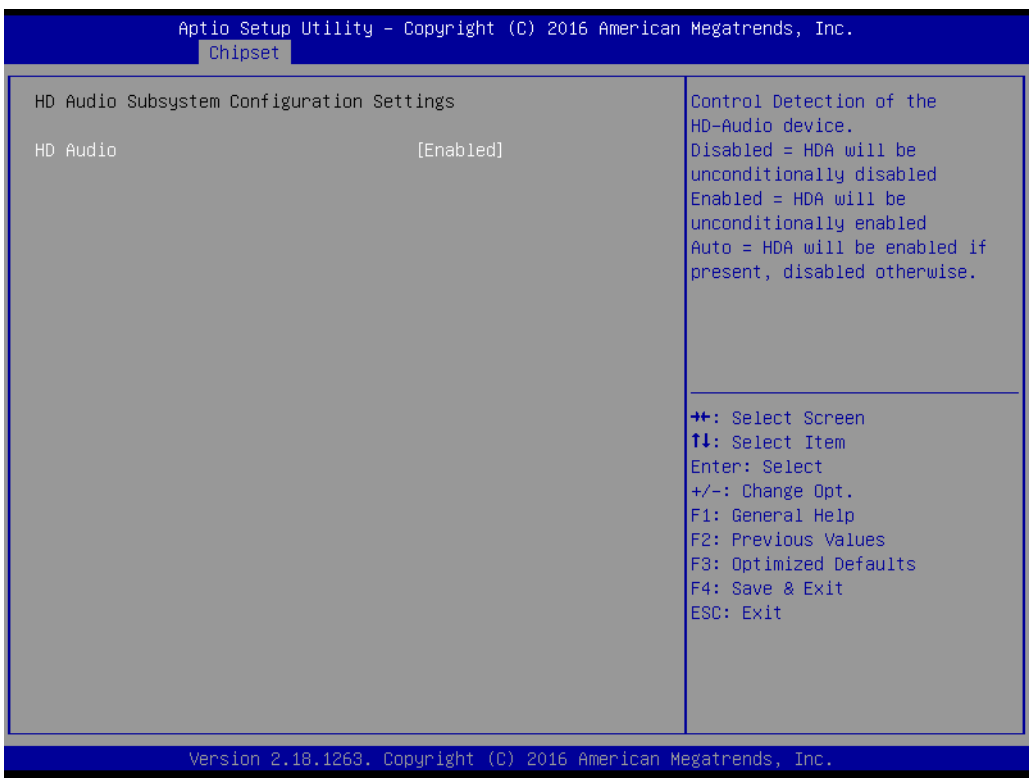

**Figure 3.41 HD Audio Configuration**

## **HD Audio**

Control detection of the HD-Audio device.

Disable = HDA will be unconditionally disabled.

Enable = HDA will be unconditionally enabled.

## **3.2.4 Security**

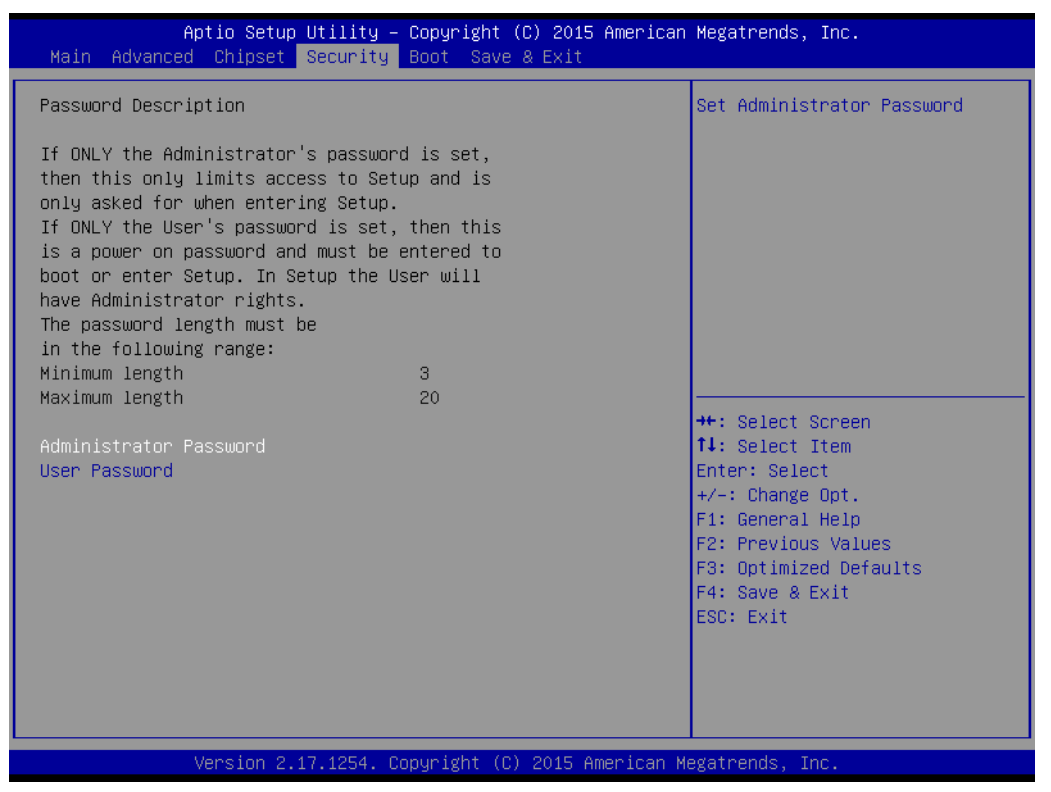

**Figure 3.42 Security**

Select Security Setup from the AIMB-706 Setup main BIOS setup menu. All Security Setup options, such as password protection are described in this section. To access the sub menu for the following items, select the item and press <Enter>.

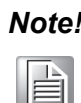

*Note! If only the User's password is set, the User will have Administrator rights. Setting Administrator password is strongly recommended if you have security concerns.*

## **3.2.5 Boot**

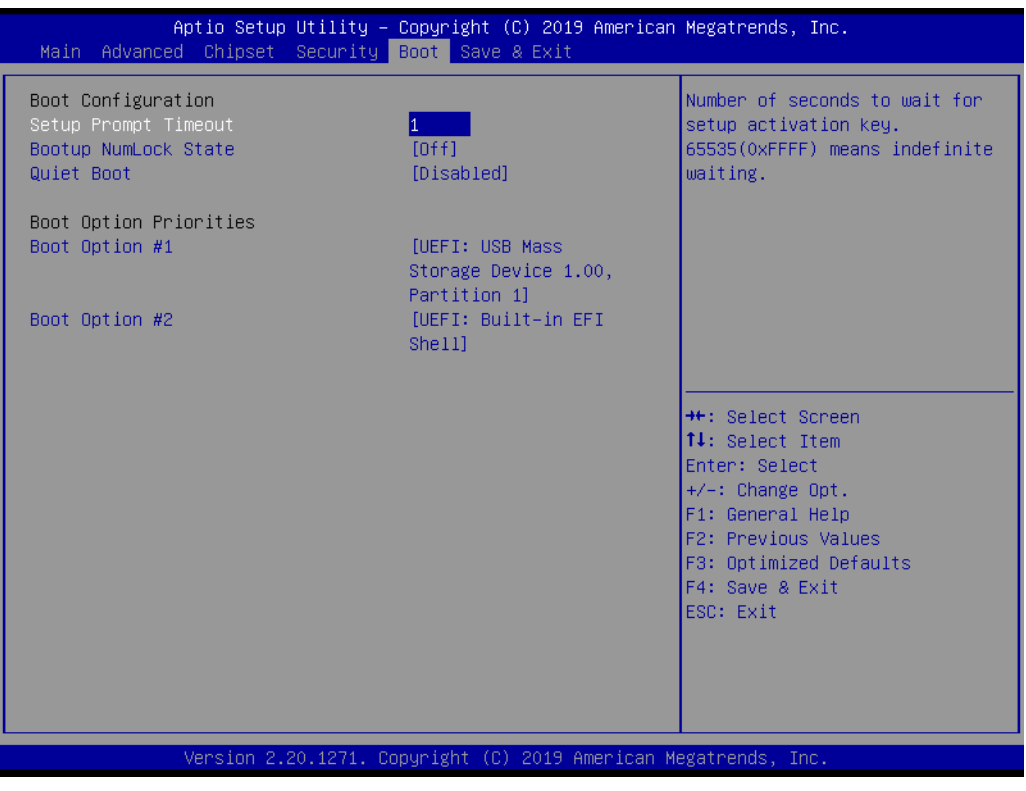

**Figure 3.43 Boot**

#### **Example 3 Setup Prompt Timeout**

Directly key in the number, or use the <+> and <-> keys to adjust the number of seconds to wait for setup activation key.

## ■ Bootup NumLock State

Default state for the NumLock key during power on.

**Quiet Boot**

"Enable or Disable" Quiet Boot option. When enabled, BIOS logo will show in place of POST screen.

#### **Boot Option Priorities**

Set the boot order.
#### **3.2.6 Save & Exit**

| Aptio Setup Utility - Copyright (C) 2015 American Megatrends, Inc.<br>Main Advanced Chipset Security Boot Save & Exit |                                                                                                    |
|----------------------------------------------------------------------------------------------------|----------------------------------------------------------------------------------------------------|
| Save Options<br>Save Changes and Exit<br>Discard Changes and Exit                                                     | Exit system setup after saving<br>the changes.                                                                          |
| Save Changes and Reset<br>Discard Changes and Reset                                                                   |                                                                                                    |
| Save Changes<br>Discard Changes                                                                                       |                                                                                                    |
| Default Options<br>Restore Defaults<br>Save as User Defaults                                                          |                                                                                                    |
| Restore User Defaults<br>Boot Override                                                                                | <b>**:</b> Select Screen<br>14: Select Item<br>Enter: Select                                                            |
| UEFI: Generic Flash Disk 8.07<br>Launch EFI Shell from filesystem device                                              | $+/-:$ Change Opt.<br>F1: General Help<br>F2: Previous Values<br>F3: Optimized Defaults<br>F4: Save & Exit<br>ESC: Exit |
|                                                                                                    |                                                                                                    |
| Version 2.17.1254. Copyright (C) 2015 American Megatrends, Inc.                                                       |                                                                                                    |

**Figure 3.44 Save & Exit**

#### **Save Changes and Exit**

When you complete system configuration, select this option to save your changes, exit BIOS setup and reboot the computer so the new system configuration parameters can take effect.

1. Select Exit Saving Changes from the Exit menu and press <Enter>. The following message appears:

> Save Configuration Changes and Exit Now? [Yes] [No]

2. Select Yes or No.

#### **Discard changes and exit**

Select this option to quit Setup without making any permanent changes to the system configuration.

1. Select Exit Discarding Changes from the Exit menu and press <Enter>. The following message appears:

Quit without saving?

[Yes] [No]

2. Select Yes to discard changes and exit.

#### **Discard Changes**

Select Discard Changes from the Exit menu and press <Enter>.

AIMB-706 User Manual 64

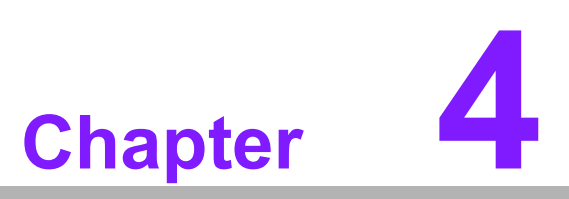

**4Chipset Software Installation Utility**

## **4.1 Before You Begin**

To facilitate the installation of the enhanced display drivers and utility software, read the instructions in this chapter carefully. The drivers for the AIMB-706 are located on the Advantech support website (http://www.advantech.com/support). Updates are provided via Service Packs from Microsoft.

Before you begin, it is important to note that most display drivers need to have the relevant software application already installed in the system prior to installing the enhanced display drivers. In addition, many of the installation procedures assume that you are familiar with both the relevant software applications and operating system commands. Review the relevant operating system commands and the pertinent sections of your application softwares' user manual before performing the installation.

*Note! For system stability, installing the drivers in the following sequence is highly recommended:*

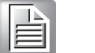

- **Deta** Chipset
- Graphics
- **ME**
- **Deta** Other drivers

#### **4.2 Introduction**

The Intel® Chipset Software Installation (CSI) utility installs the Windows INF files that outline to the operating system how the chipset components will be configured. This is needed for the proper functioning of the following features:

- Core PCI PnP services
- Serial ATA interface support
- Identification of Intel® chipset components in the Device Manager

*Note! The chipset driver is used for the following versions of Windows, and it has to be installed before installing all the other drivers.* 

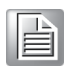

*Windows 10 (64-bit)*

## **4.3 Windows Driver Setup**

▉

Enter the Advantech support website, then search for product AIMB-706 and look for "Chipset" drivers.

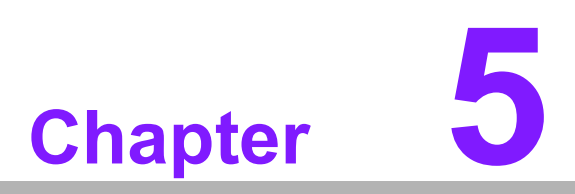

**<sup>5</sup> Integrated Graphic Device Setup**

## **5.1 Introduction**

The Intel® processors are embedded with integrated graphics controllers. You need to install the VGA driver to enable this function, which includes the following features:

■ Optimized integrated graphic solution: With Intel® Graphics Flexible Display Interface, it supports versatile display options and 32-bit 3D graphics engine. Dual independent display, enhanced display modes for wide-screen flat panels for extended, twin, and clone dual display mode, and optimized 3D support delivers an intensive and realistic visual experience.

## **5.2 Windows Driver Setup**

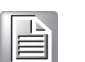

*Note! Before installing this driver, make sure the INF driver has been installed in your system. See Chapter 4 for information on installing the INF driver.*

Enter the Advantech support website, then search for product AIMB-706 and look for "Graphics" drivers.

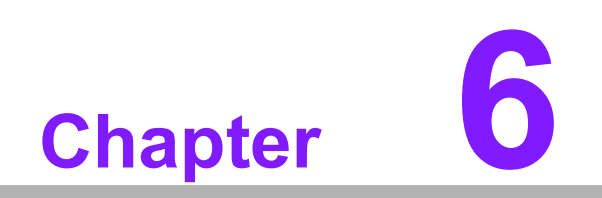

**Intel® ME**

## **6.1 Introduction**

The Intel® ME software components that need to be installed depend on the system's specific hardware and firmware features. The installer detects the system's capabilities and installs the relevant drivers and applications.

#### **6.2 Installation**

Enter the Advantech support website, then search product AIMB-706. You can see "ME" driver inside.

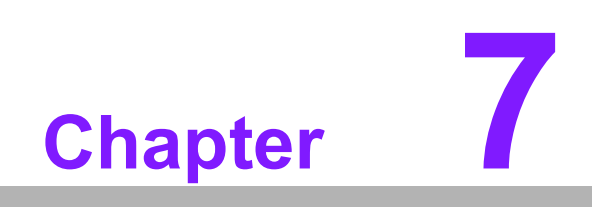

**7LAN Configuration**

## **7.1 Introduction**

The AIMB-706 has dual Gigabit Ethernet LANs via dedicated PCI Express x1 lanes (Intel® I219LM (LAN1) and I211AT (LAN2)) that offer bandwidth of up to 500 MB/sec, eliminating network data bottlenecks and incorporating Gigabit Ethernet at 1000 Mbps.

#### **7.2 Features**

- 10/100/1000Base-T Ethernet controller
- 10/100/1000Base-T triple-speed MAC
- Full duplex at 10, 100, or 1000 Mbps and half duplex at 10 or 100 Mbps
- Wake-on-LAN (WOL) support
- PCIe x1 host interface

## **7.3 Installation**

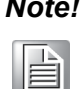

*Note! Before installing the LAN drivers, make sure the CSI utility have been installed on your system. See Chapter 4 for information on installing the CSI utility.*

The integrated Intel® gigabit Ethernet controller supports all major network operating systems. However, the installation procedure varies with different operating systems. In the following sections, refer to the one that provides the driver setup procedure for the operating system you are using.

## **7.4 Windows Driver Setup**

Enter the Advantech support website, then search for product AIMB-706 and look for "LAN" drivers.

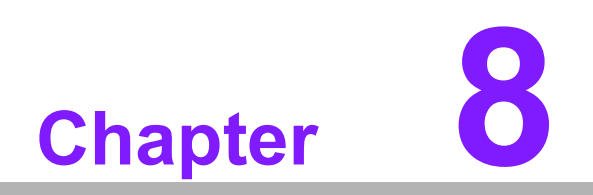

**8HD Audio**

## **8.1 Introduction**

AIMB-706 is equipped with Realtek ALC892 Audio chip. It provides "Line-out" & "Microphone" two ports for any related applications.

## **8.2 Installation**

Enter the Advantech support website, then search product AIMB-706. You can see "Audio" driver inside.

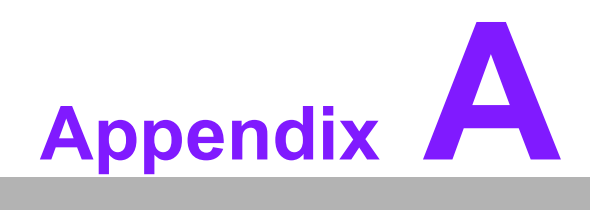

**<sup>A</sup> Programming the Watchdog Timer**

The AIMB-706's watchdog timer can be used to monitor system software operation and take corrective action if the software fails to function within the programmed period. This section describes the operation of the watchdog timer and how to program it.

## **A.1 Watchdog timer overview**

The watchdog timer is built in to the super I/O controller NCT6776D. It provides the following functions for user programming:

- Can be enabled and disabled by user's program
- Timer can be set from 1 to 255 seconds/minutes
- Generates an interrupt or resets signal if the software fails to reset the timer before time-out

## **A.2 Programming the Watchdog Timer**

The I/O port address of the watchdog timer is 2E (hex) and 2F (hex). 2E (hex) is the address port. 2F (hex) is the data port. You must first write an address value into address port 2E (hex), and then write/read data to/from the assigned register through data port 2F (hex).

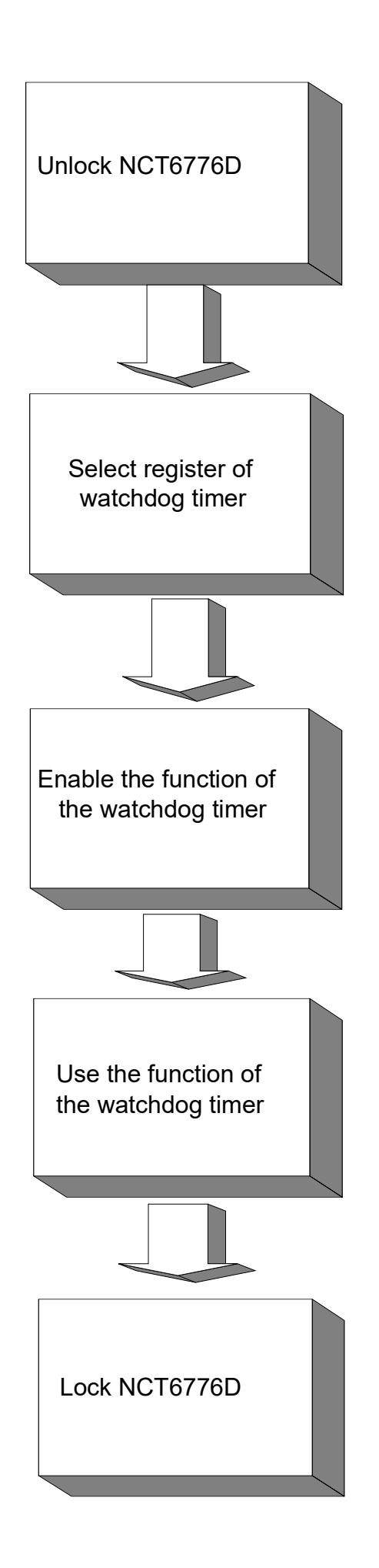

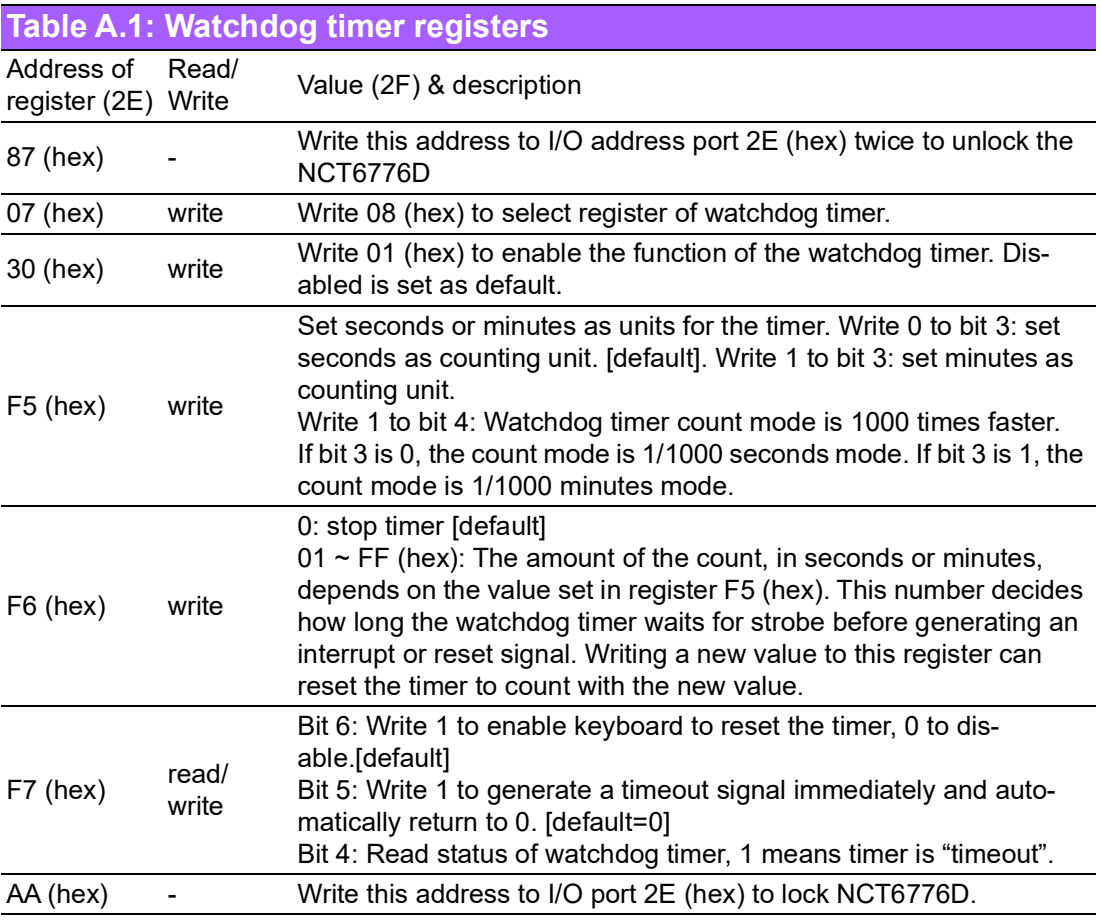

#### **A.2.1 Example Programs**

#### **Enable watchdog timer and set 10 seconds as the timeout interval**

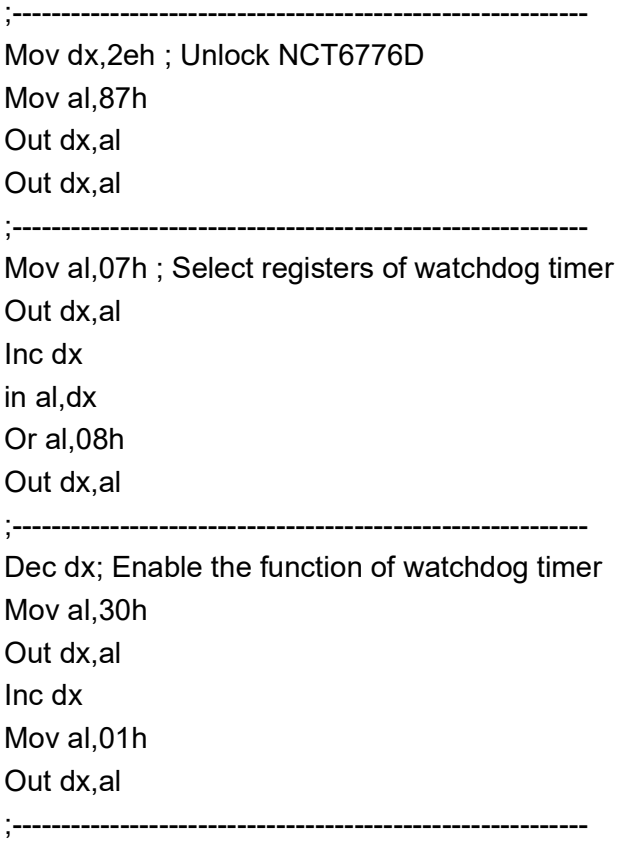

Dec dx ; Set second as counting unit Mov al,0f5h Out dx,al Inc dx In al,dx And al,not 08h Out dx,al ;----------------------------------------------------------- Dec dx ; Set timeout interval as 10 seconds and start counting Mov al,0f6h Out dx,al Inc dx Mov al,10; 10 minutes Out dx,al ;----------------------------------------------------------- Dec dx ; lock NCT6776D Mov al,0aah Out dx,al **Enable watchdog timer and set 5 minutes as the timeout interval** ;----------------------------------------------------------- Mov dx,2eh ; unlock NCT6776D Mov al,87h Out dx,al Out dx,al ;----------------------------------------------------------- Mov al,07h ; Select registers of watchdog timer Out dx,al Inc dx In al,dx Or al,08h Out dx,al ;----------------------------------------------------------- Dec dx ; Enable the function of watchdog timer Mov al,30h Out dx,al Inc dx Mov al,01h Out dx,al ;----------------------------------------------------------- Dec dx ; Set minute as counting unit Mov al,0f5h Out dx, al Inc dx In al,dx Or al, 08h

Out dx,al ;----------------------------------------------------------- Dec dx ; Set timeout interval as 5 minutes and start counting Mov al,0f6h Out dx,al Inc dx Mov al,5; 5 minutes Out dx,al ;----------------------------------------------------------- Dec dx ; lock NCT6776D Mov al,0aah Out dx,al **Enable watchdog timer to be reset by mouse** ;----------------------------------------------------------- Mov dx,2eh ; unlock NCT6776D Mov al,87h Out dx,al Out dx,al ;------------------------Mov al,07h ; Select registers of watchdog timer Out dx,al Inc dx Mov al,08h Out dx,al ;----------------------------------------------------------- Dec dx ; Enable the function of watchdog timer Mov al,30h Out dx,al Inc dx In al,dx Or al,01h Out dx,al ;----------------------------------------------------------- Dec dx ; Enable watchdog timer to be reset by mouse Mov al,0f7h Out dx,al Inc dx In al,dx Or al,80h Out dx,al ;----------------------------------------------------------- Dec dx ; lock NCT6776D Mov al,0aah Out dx,al **Enable watchdog timer to be reset by keyboard**

.<br>;<br>; Mov dx,2eh ; unlock NCT6776D Mov al,87h Out dx,al Out dx,al ;----------------------------------------------------------- Mov al,07h ; Select registers of watchdog timer Out dx,al Inc dx Mov al,08h Out dx,al ;----------------------------------------------------------- Dec dx ; Enable the function of watchdog timer Mov al,30h Out dx,al Inc dx Mov al,01h Out dx,al ;----------------------------------------------------------- Dec dx ; Enable watchdog timer to be strobed reset by keyboard Mov al,0f7h Out dx,al Inc dx In al,dx Or al,40h Out dx,al ;----------------------------------------------------------- Dec dx ; lock NCT6776D Mov al,0aah Out dx,al **Generate a time-out signal without timer counting** ;----------------------------------------------------------- Mov dx,2eh ; unlock NCT6776D Mov al,87h Out dx,al Out dx,al ;----------------------------------------------------------- Mov al,07h ; Select registers of watchdog timer Out dx,al Inc dx Mov al,08h Out dx,al ;----------------------------------------------------------- Dec dx ; Enable the function of watchdog timer Mov al,30h

Out dx,al Inc dx In al,dx Or al,01h Out dx,al ;----------------------------------------------------------- Dec dx ; Generate a time-out signal Mov al,0f7h Out dx,al ;Write 1 to bit 5 of F7 register Inc dx In al,dx Or al,20h Out dx,al ;----------------------------------------------------------- Dec dx ; lock NCT6776D Mov al,0aah Out dx,al

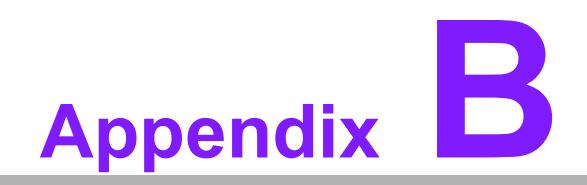

**<sup>B</sup> I/O Pin Assignments**

# **B.1 Parallel Port (LPT1)**

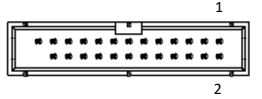

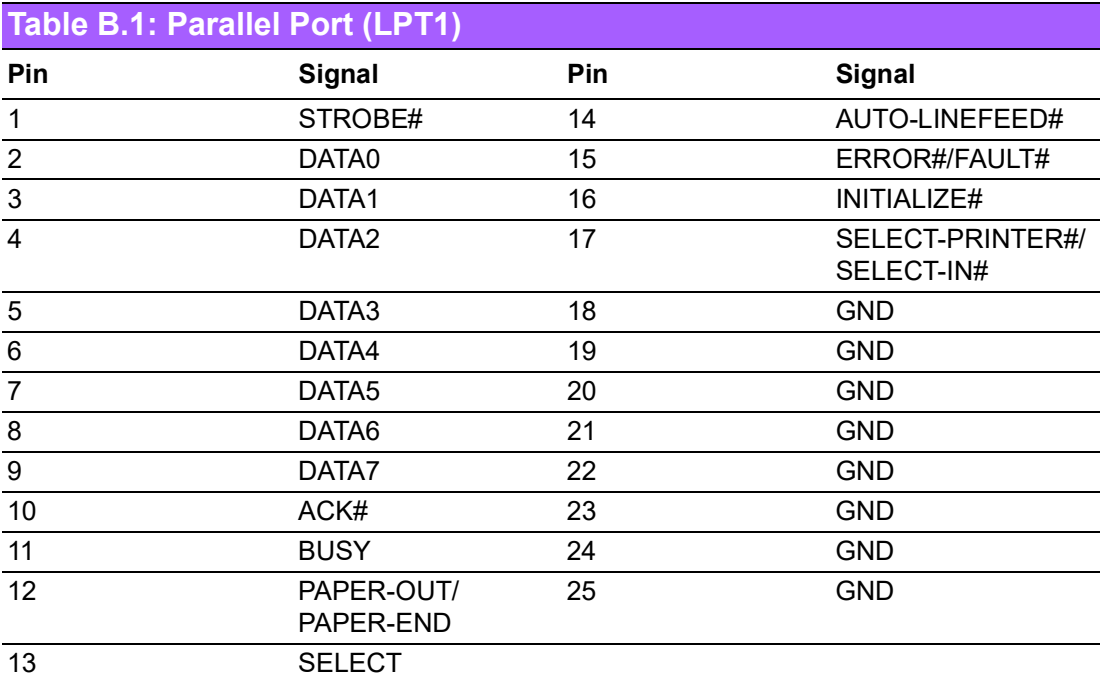

## **B.2 LAN Port and USB 3.1 Port (LAN1, LAN2, USB3C1)**

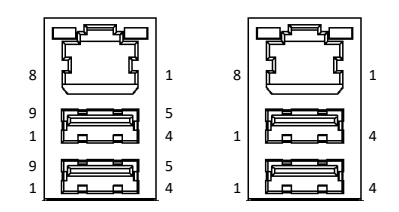

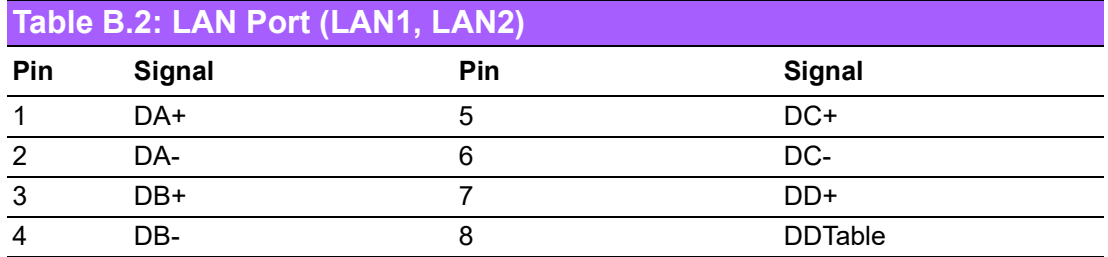

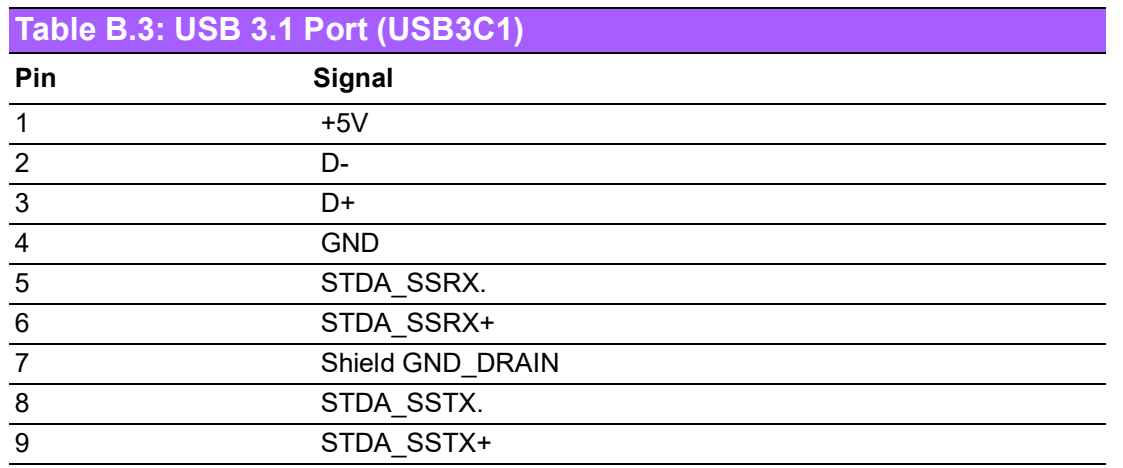

# **B.3 USB 2.0 Port (USB2C1, USB2A1)**

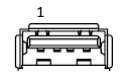

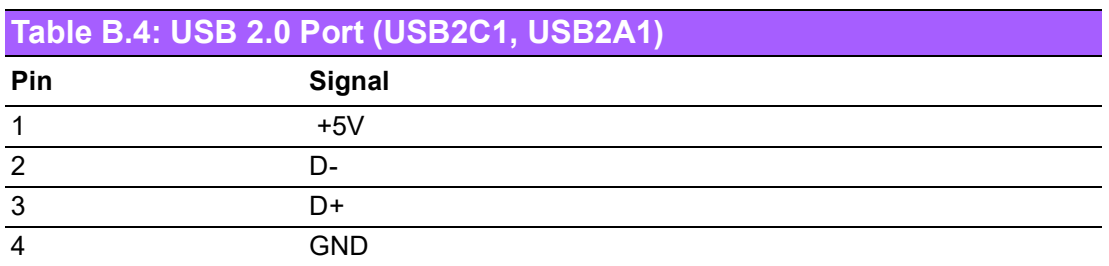

# **B.4 USB 3.1 Header (USB3H1)**

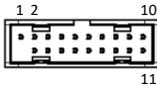

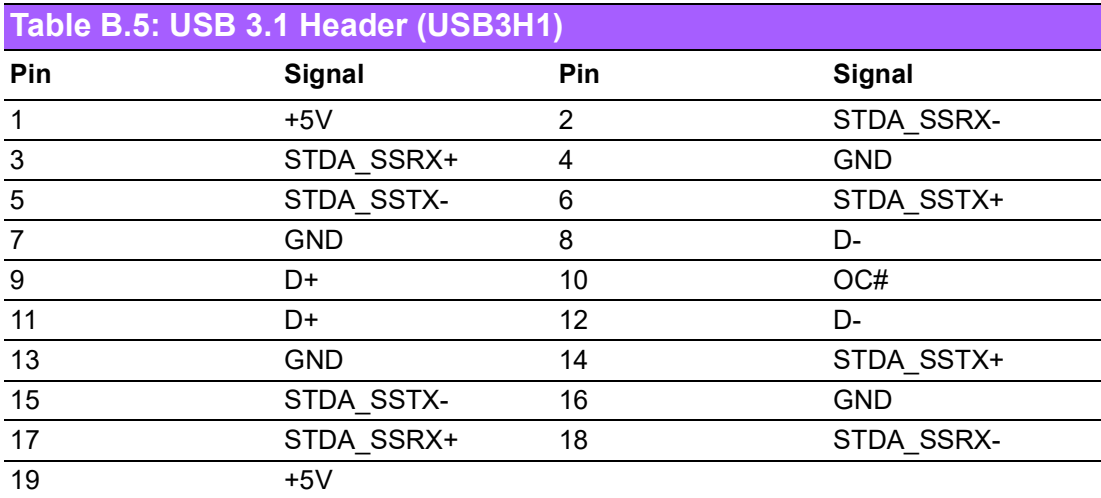

# **B.5 USB 2.0 Header (USB2H1)**

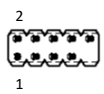

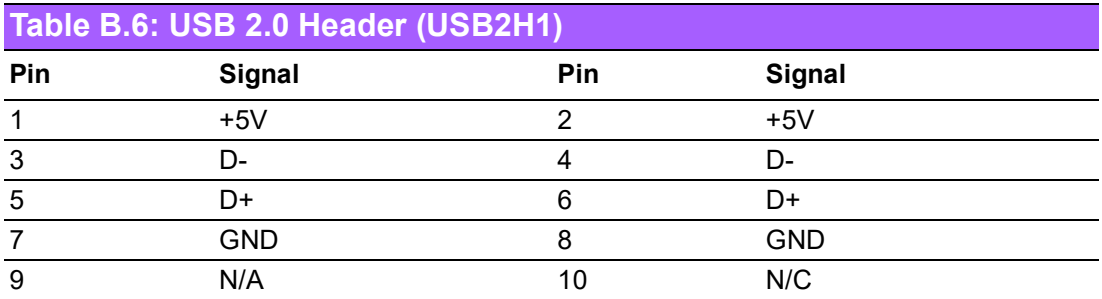

# **B.6 VGA Connector (VGA1)**

  $15 \stackrel{\cdots}{\longleftarrow} 11$ 

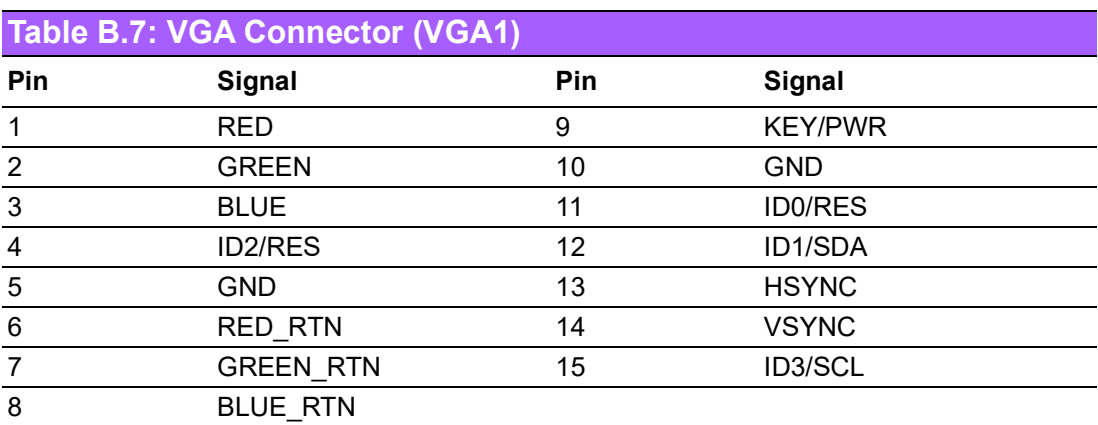

# **B.7 DVI-D Connector (DVI1)**

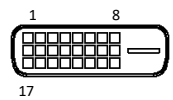

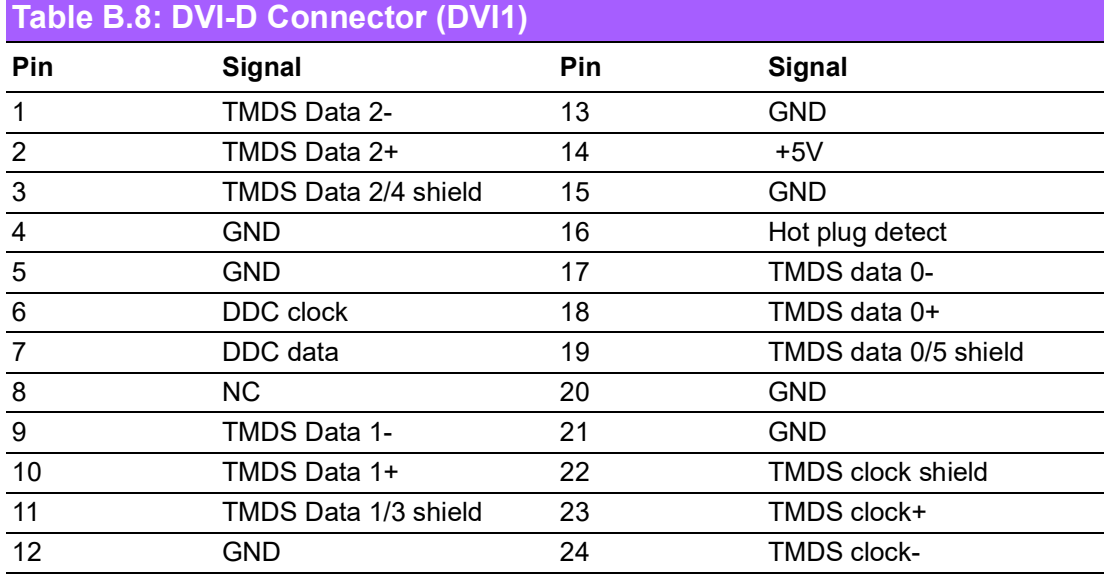

## **B.8 RS-232 and COM3 Interface (COMD1, COMD2, COM3 ~ COM6)**

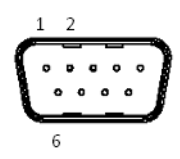

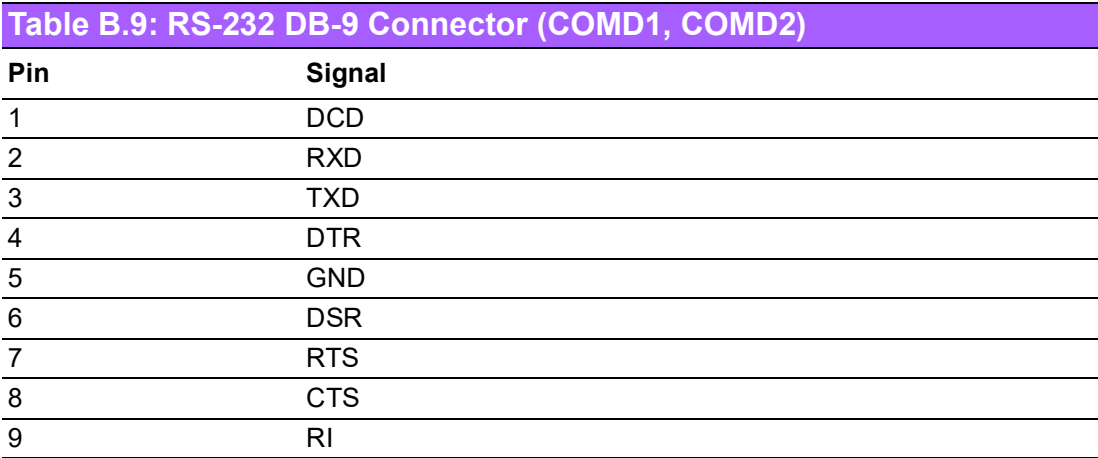

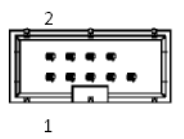

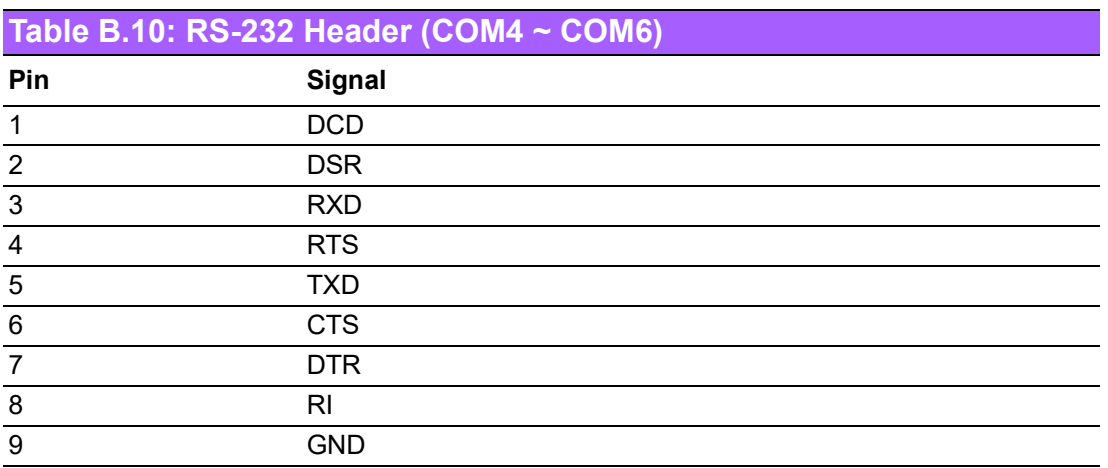

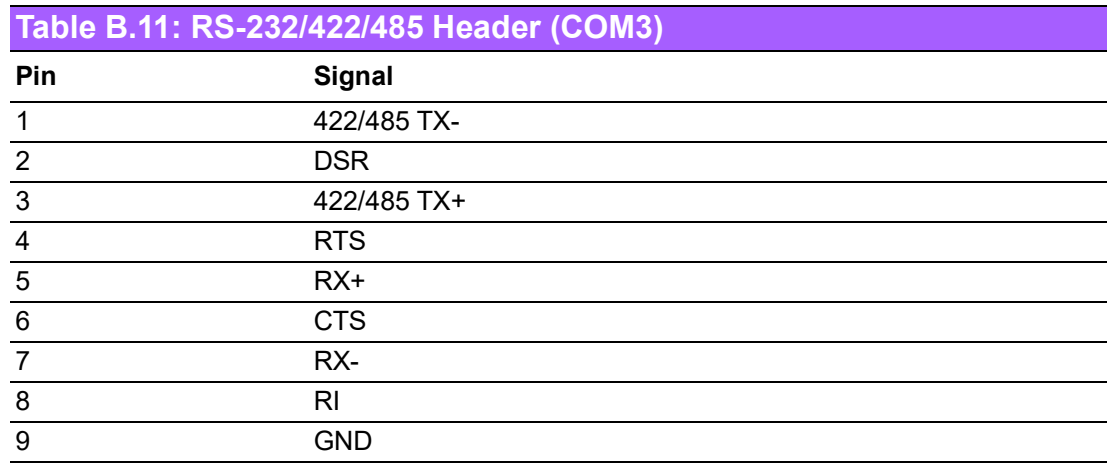

#### **B.9 External Keyboard and Mouse Connector (KBMS2)**

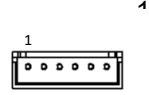

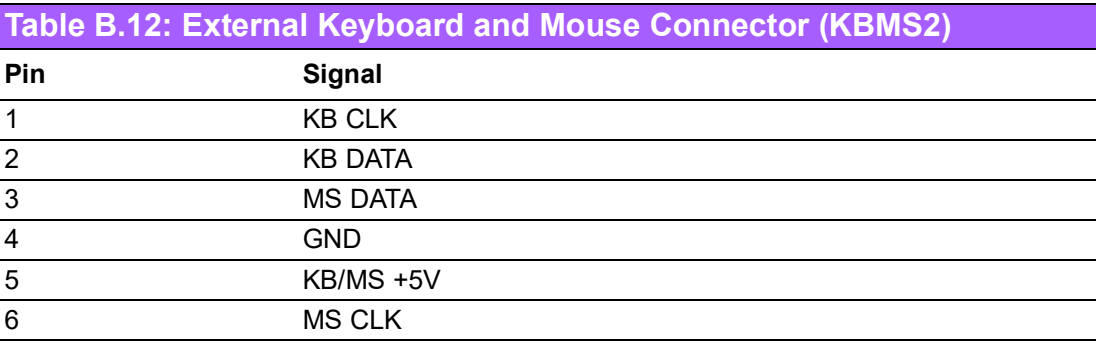

## **B.10 CPU and System Fan Power Connector (CPUFAN1, SYSFAN1 ~ SYSFAN3)**

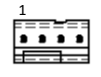

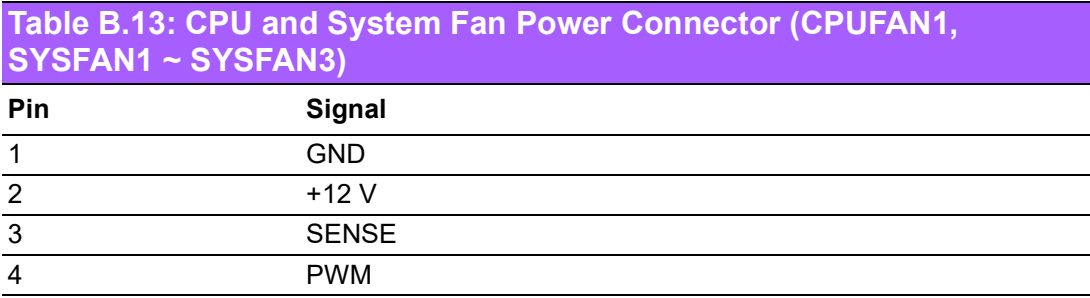

## **B.11 Power LED and Keyboard Lock (JFP3)**

#### $1000$

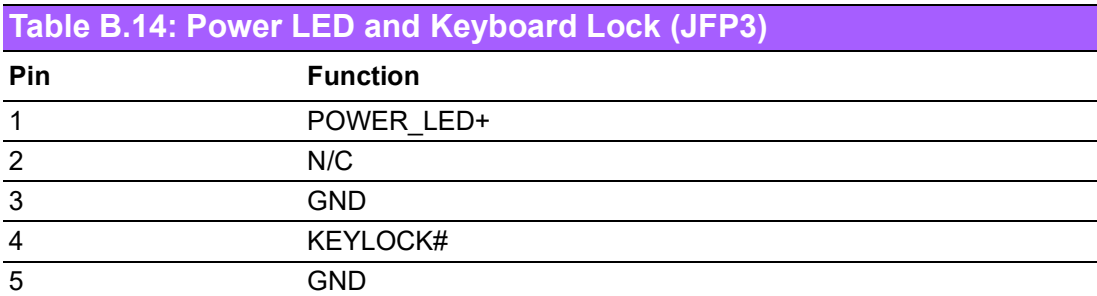

## **B.12 External Speaker Connector (JFP2)**

 $CCT$ 

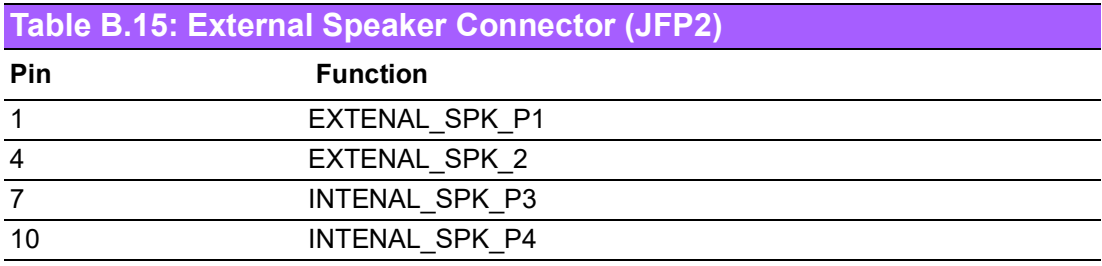

## **B.13 HDD LED Connector (JFP2)**

 $\overline{\mathbf{C}}$ 

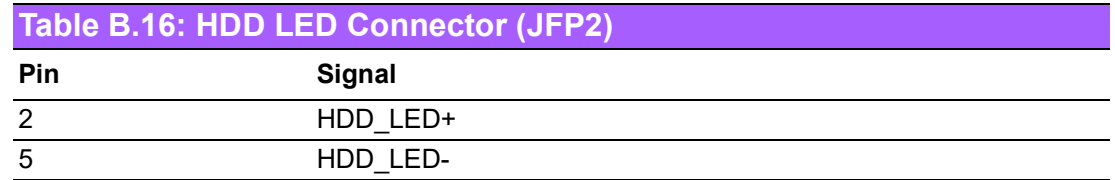

## **B.14 SMBus Connector (JFP2)**

 $\overset{8}{\mathbf{CD}}$ 

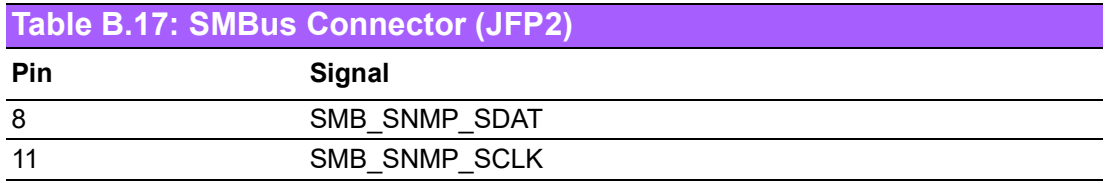

## **B.15 ATX Soft Power Switch (JFP1)**

#### $\overset{3}{\mathbf{C}}$

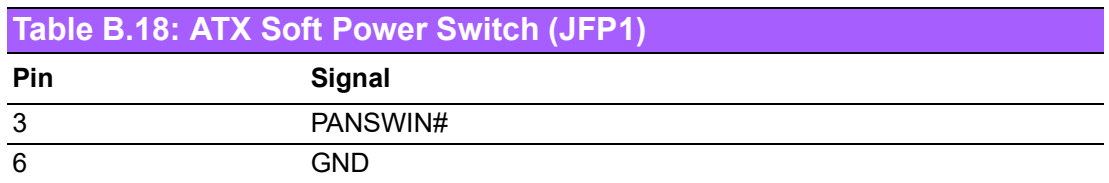

## **B.16 Reset Connector (JFP1)**

 $\overset{9}{\mathbf{CD}}$ 

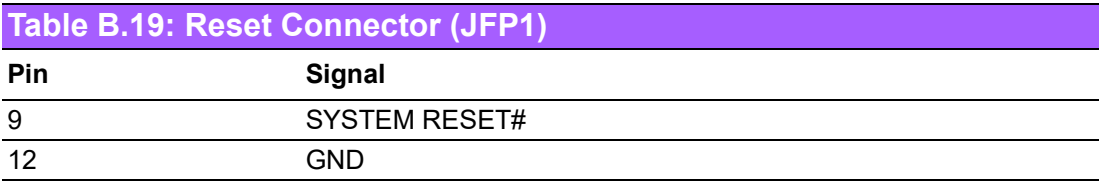

#### $\blacktriangleright$  $\overline{\bigcirc}$  $\overline{\bigcirc}$  $\overline{O}$  $\Box$ dix  $\overline{\mathbf{U}}$  $\equiv$ O D<br>Ei  $\blacktriangleright$  $\Omega$ sig  $\Box$  $\overline{\mathsf{B}}$

 $\mathbf \Phi$ 

n t s

# **B.17 8-pin Alarm Board Connector (VOLT1)**

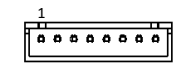

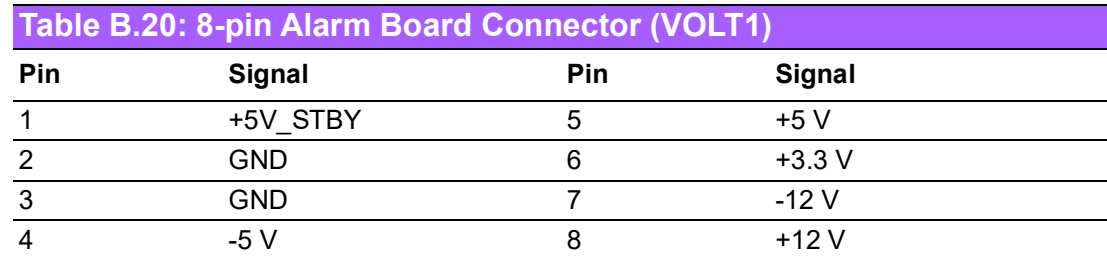

# **B.18 Case Open Connector (JCASE1)**

## $\overset{1}{\mathbf{C}}$

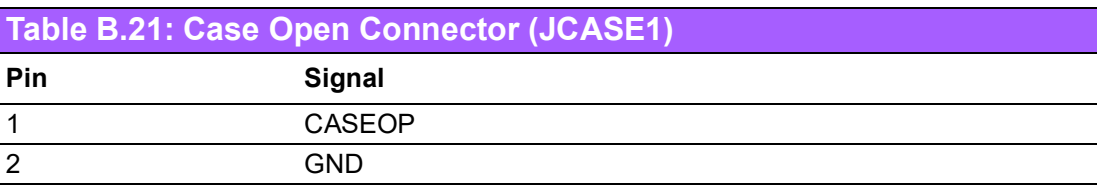

## **B.19 Front Panel LAN Indicator Connector (LANLED1)**

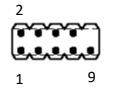

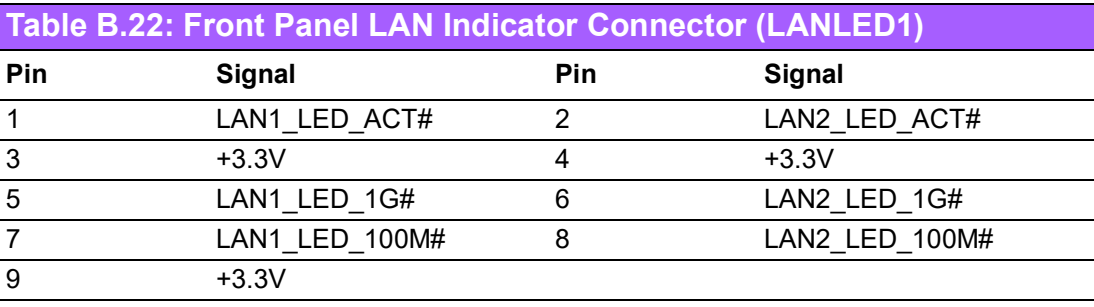

# **B.20 SPI Flash Connector (SPI\_CN1)**

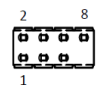

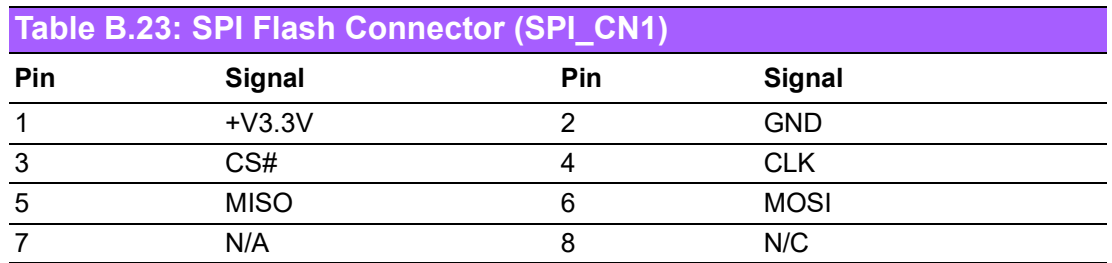

## **B.21 Low Pin Count Connector (LPC1)**

#### 1 2 14

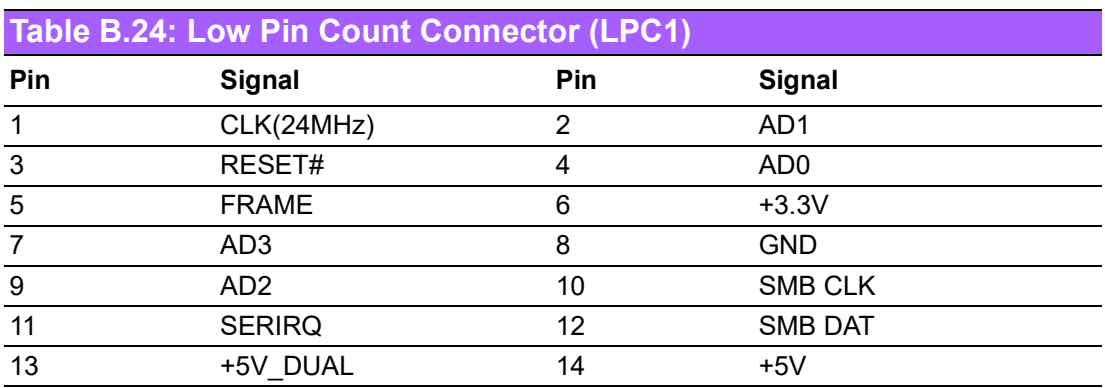

## **B.22 GPIO Connector(GPI01)**

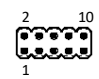

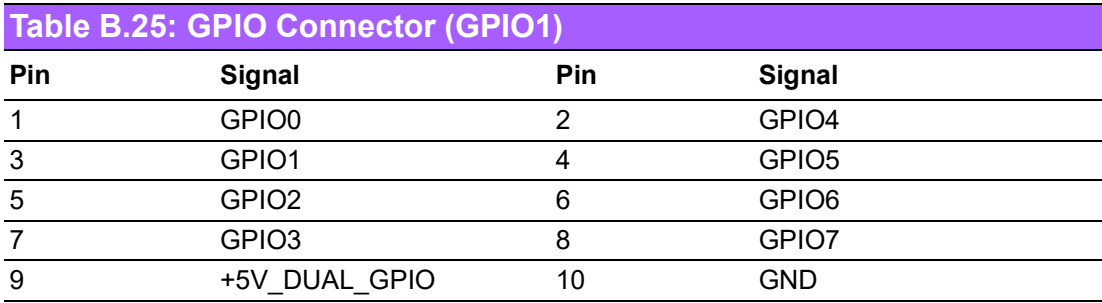

# **B.23 SMBus Connector (SMBUS1)**

**1888 T** 

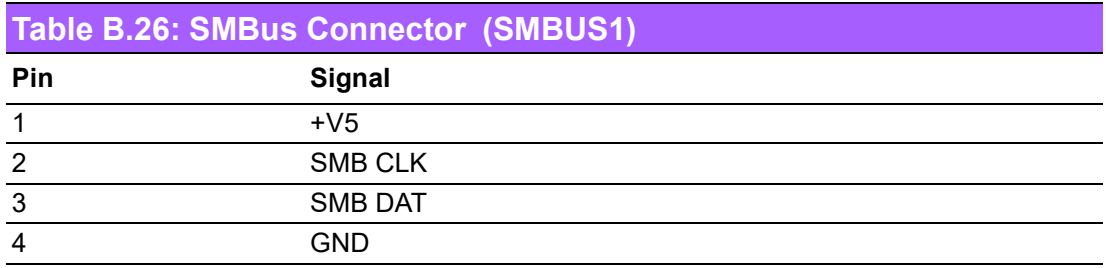

## **B.24 Front Panel Audio Connector (FPAUD1)**

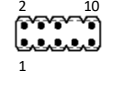

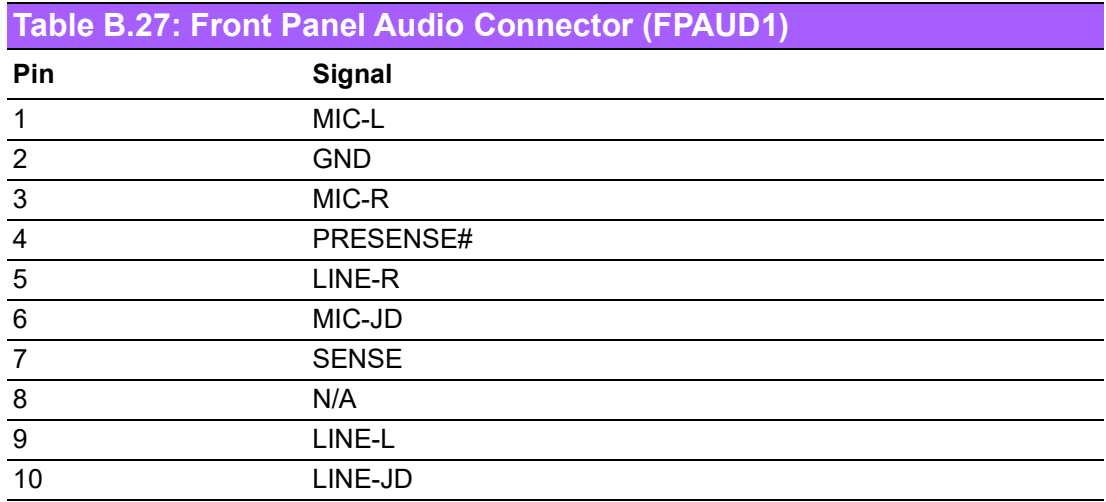

### **B.25 Watchdog Timer Output and HW Monitor Alarm (JWDT1+JOBS1)**

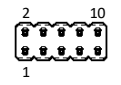

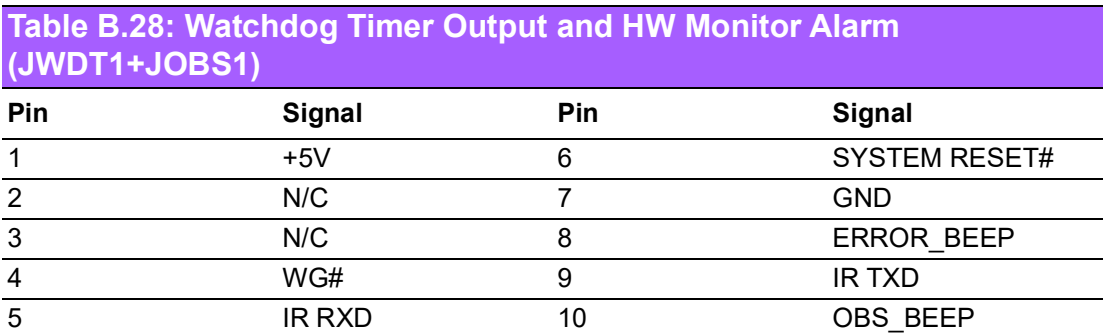

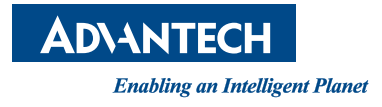

#### **www.advantech.com**

**Please verify specifications before quoting. This guide is intended for reference purposes only.**

**All product specifications are subject to change without notice.**

**No part of this publication may be reproduced in any form or by any means, electronic, photocopying, recording or otherwise, without prior written permission from the publisher.**

**All brand and product names are trademarks or registered trademarks of their respective companies.**

**© Advantech Co., Ltd. 2020**